# CORNING

User Manual v1.0

*Note: The following figures demonstrate the wall installation for low and high bands* 

● Wall Installation (High bands and low bands RFU separated installed)

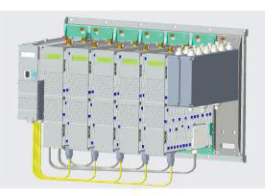

**High Band Combinations** 

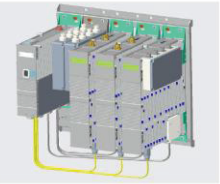

Low Band Combinations

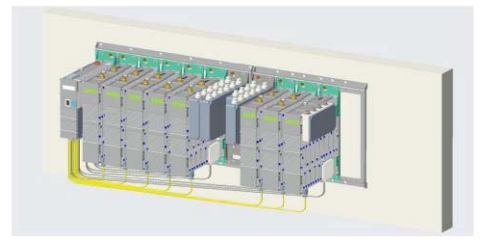

UM - Everon 6000 DAS - 14-APR-2021 - clear of comments.docx | March 2021 | Page 101 of 202

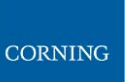

#### **2.8.3.2 Connect the Internal cables (OEUs to RFUs)**

The internal cable connections include:

1. Connect the modules bottom panel CPRI connections (lower RFU and OEU panels)

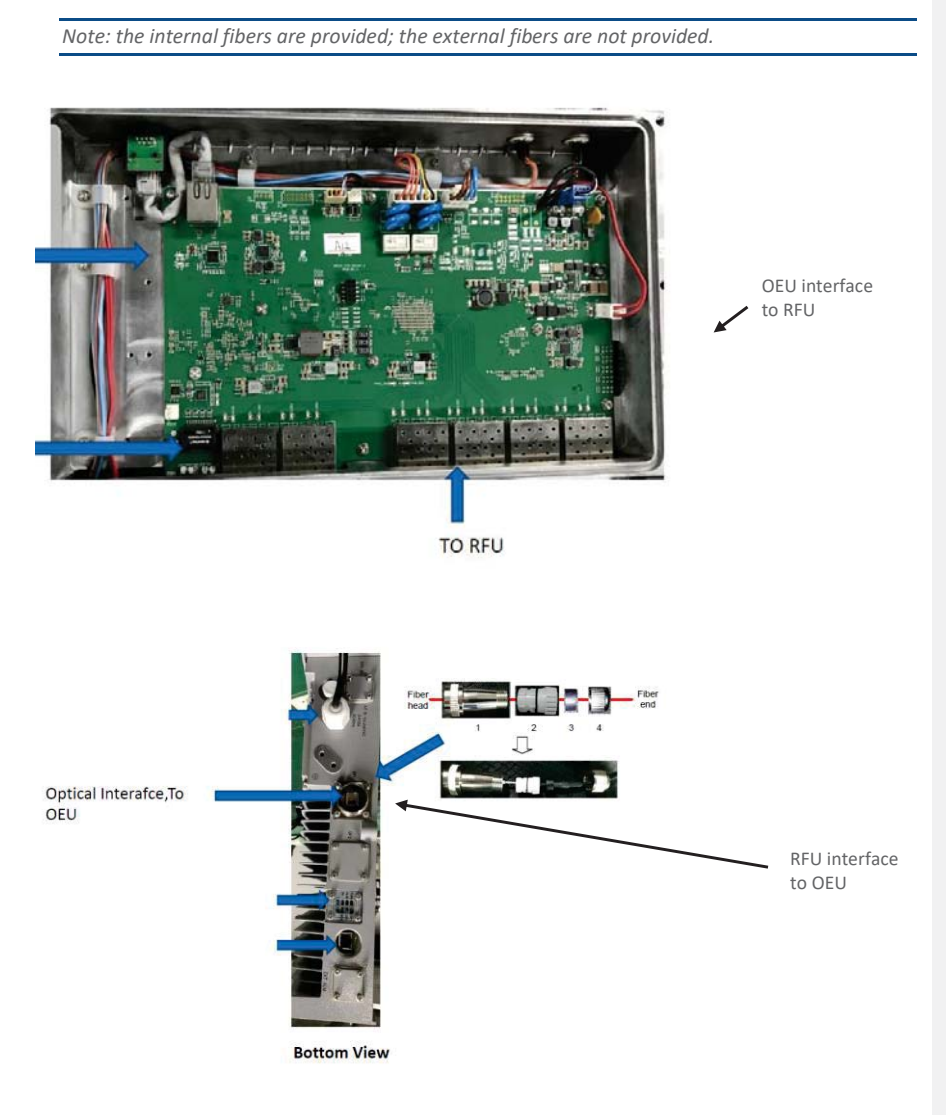

2. Connect the RF between the modules and the combiners in the upper panel (all jumpers – these are provided with the kit)

UM - Everon 6000 DAS - 14-APR-2021 - clear of comments.docx| March 2021 |Page 102 of 202

CORNING

User Manual v1.0

### **2.8.3.3 Connect the External cables (OEUs to DRUs)**

The following figure indicates the connections between the system and the DRU

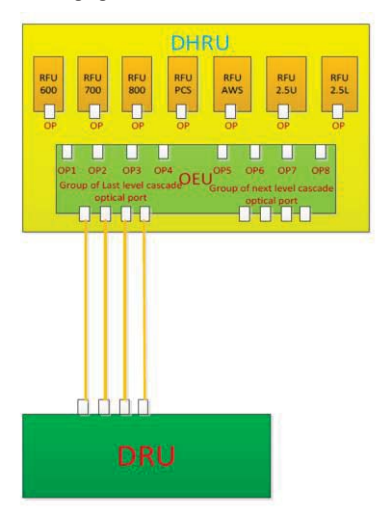

1. Connect the cables between the OEU and the DRU

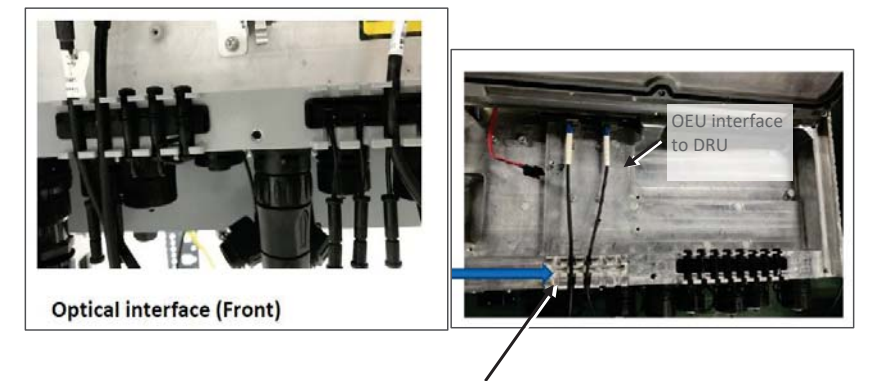

OEU to corning DRU

UM - Everon 6000 DAS - 14-APR-2021 - clear of comments.docx | March 2021 | Page 103 of 202

#### **2.8.3.4 Connect the rest of the Cables**

For each of the units, connect the cables as follows:

- Ground, see 2.8.3.4.1
- **Power, see 2.8.3.4.2**

#### **2.8.3.4.1 Connect Ground**

#### *Note: Ground according to local regulations*

The following additional (not supplied) tools and components are required for connecting the system ground:

 Grounding wire - grounding wire should be sized according to local and national installation requirements. The provided grounding lug supports 14 AWG to 10 AWG stranded copper (or 12 AWG to 10 AWG solid) wire conductors.

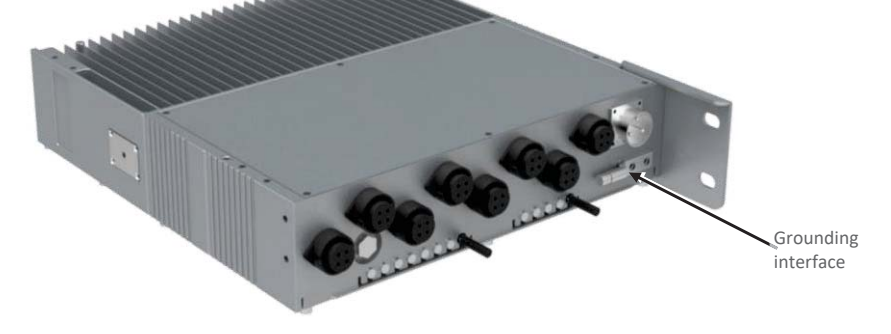

- 1. Use a wire-stripping tool to remove approximately 0.4 inch (10.9 mm) of the covering from the end of the grounding wire
- 2. Insert the stripped end of the grounding wire into the open end of the grounding lug
- 3. Crimp the grounding wire in the barrel of the grounding lug. Verify that the ground wire is securely attached to the ground lug by holding the ground lug and gently pulling on the ground wire
- 4. Prepare the other end of the grounding wire and connect it to an appropriate grounding point at the site to ensure adequate earth ground

CORNING

User Manual v1.0

#### **2.8.3.4.2 Connect AC Power**

The AC power is connected to the OEU, and is distributed from the OEU to the modules

¾ **To connect the power**  1. Connect the AC power source to the OEU input power port b **SO TO BOO** Connect to AC power source

UM - Everon 6000 DAS - 14-APR-2021 - clear of comments.docx| March 2021 |Page 105 of 202

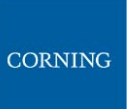

**Bottom View** 

2. Connect each of the RFUs to an OEU power source distribution port

User Manual v1.0

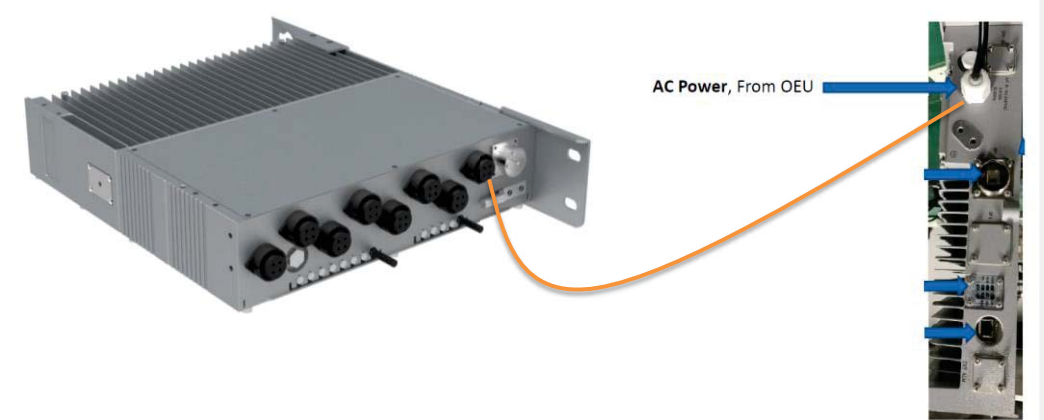

## **2.8.3.5 Power up and Verify Normal Operation**

Power up the system, and verify normal operation according to the following LED guidelines

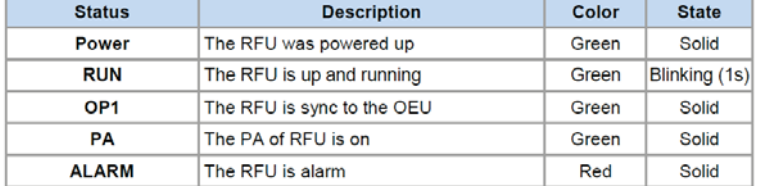

UM - Everon 6000 DAS - 14-APR-2021 - clear of comments.docx | March 2021 | Page 106 of 2021

# **CORNING**

### **3. GUI – General Description**

This section provides general guidelines and tools for navigating the system GUI:

- Screen layout, see 3.1
- **Main menu options, see 3.2**
- Default network settings, see 3.3
- Supported access options, see 3.4

#### **3.1 Screen Layout**

The main menu (located to the left of the window) lists all the available management options. Next to the main menu either the system tree or the corresponding sub-options are displayed. The display changes according to the option selected from the main menu.

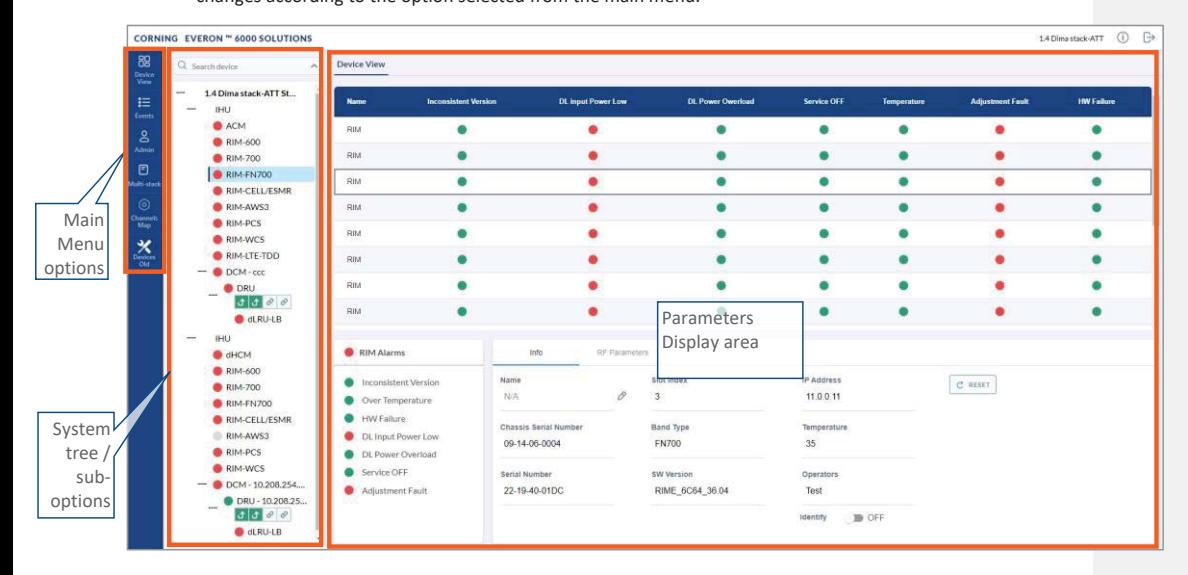

CORNING

User Manual v1.0

# **3.2 Main Menu Options**

The table below lists the management options provided by the main menu:

*Table 11: Main Menu Options* 

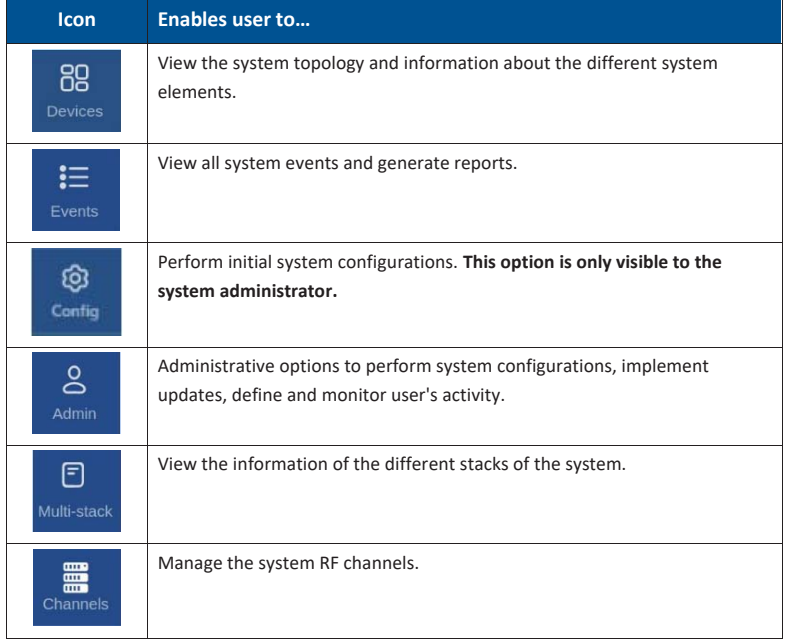

UM - Everon 6000 DAS - 14-APR-2021 - clear of comments.docx | March 2021 | Page 108 of 202

### **3.3 Default Network Settings**

The system devices are managed via a web session to the headend control module (HCM) that is installed as either a headend unit (HEU) or integrated headend unit (IHU)

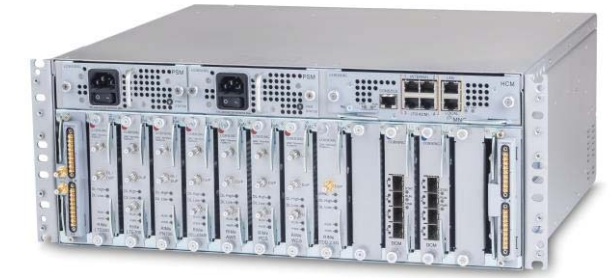

The HCM has three types of RJ45 Ethernet ports: LOCAL port, LAN port and four INTERNAL ports.

 LOCAL Port: 1 Gb Ethernet connection for a local setup session. By default, the port is configured to have a static IP address: 172.16.1.1; Subnet Mask: 255.255.0.0. Alternatively, the port can be configured as a DHCP server (connected to a DHCP client computer).

*Note: The LOCAL port is designated for a local connection. However, the port may be used for a remote session as well, for troubleshooting and service purposes. In any case, don't connect a netword device to the port if it's configured as a DHCP server, as the server will disrupt the LAN IP addressing.* 

- LAN Port: 1 Gb Ethernet connection to the customer's network for remote management. By default, the port is configured to have a static IP address: 192.168.1.1; Subnet Mask: 255.255.0.0. Alternatively, the port can be configured as a DHCP client. IPv4 and IPv6 network protocols can be simultaneously supported.
- INTERNAL Ports: Four RJ45, 100 Mb Ethernet ports used for management of connected ACMs.

*Note: Any one of these ports can also be used for a local connection if required.* 

Default settings: IP: 10.0.0.1; Subnet Mask: 255.0.0.0

# **3.4 Supported Access Options**

This section describes the HW and SW required to connect to the HCM. First connection to the HCM should be done with a laptop or a tablet.

The following browsers are supported:

- **Microsoft Internet Explorer 11.0 and above**
- Mozilla Firefox 42.0, 43.0, and above
- Google Chrome 45.0, 46.0, and above

After the initial configurations are done, it is recommended to establish remote access to the HCM by using the following:

*LAN Ethernet connection to the HCM with a minimum connectivity and throughput capability of 256 Kbps.* 

UM - Everon 6000 DAS - 14-APR-2021 - clear of comments.docx | March 2021 |Page 109 of 202

CORNING

UM - Everon 6000 DAS - 14-APR-2021 - clear of comments.docx | March 2021 | Page 110 of 202

# **CORNING**

### **4. Session Access and first time settings**

Once all the system elements are installed, the system administrator can log into the system GUI and perform initial configurations.

It is recommended to begin working with the Corning® Everon™ 6000 by following these steps:

- 1. **Open a local session to the HCM**, see Open a Local Session section 4.1.
- 2. **Configure the LAN IP settings** to allow remote access, see Remote Management section 4.2
- 3. **Perform the initial configurations** using the system GUI, see Commissioning, chapter 5

#### **4.1 Open a Local Session**

Below are the instructions for opening a local management session, to perform basic system configurations via the system GUI.

#### ¾ **To Open the system GUI**

1. Connect a computer (i.e., laptop) to the HCM LOCAL port via an RJ45 Cat 5 Ethernet cable, as shown below:

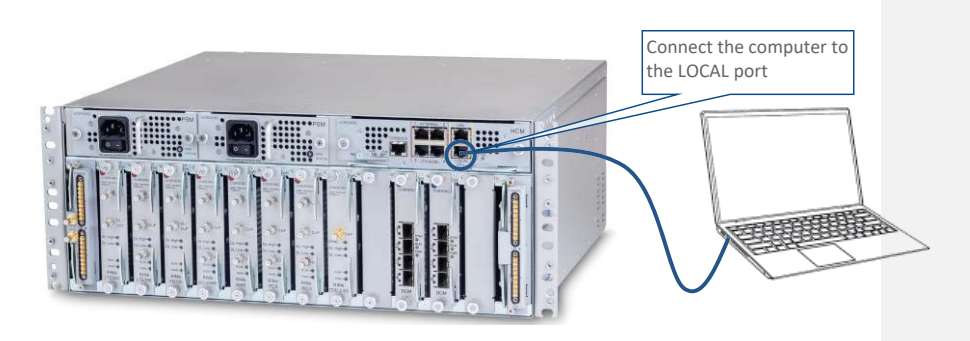

#### *Notes:*

*\* The LOCAL port is set to a static IP Address by default: 172.16.1.1; Subnet Mask: 255.255.0.0. Your laptop/tablet network parameters must be set to match the subnet of the default IP address.* 

*\* The laptop/tablet IP address must be different than the LOCAL port IP address.* 

2. Set up your laptop/tablet network parameters by following the steps below (the steps may vary slightly depending on the OS version used):

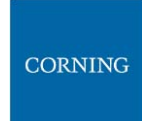

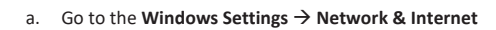

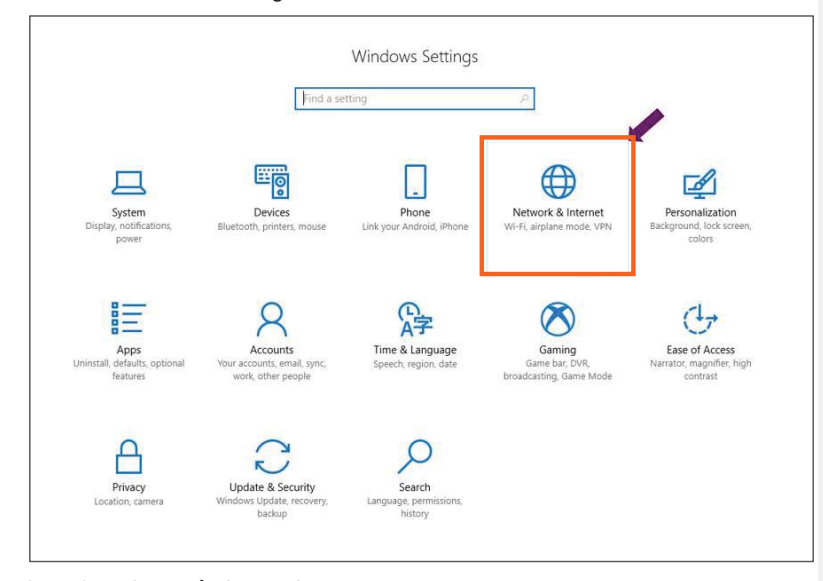

b. Select **Ethernet**  $\rightarrow$  **Change adapter options** 

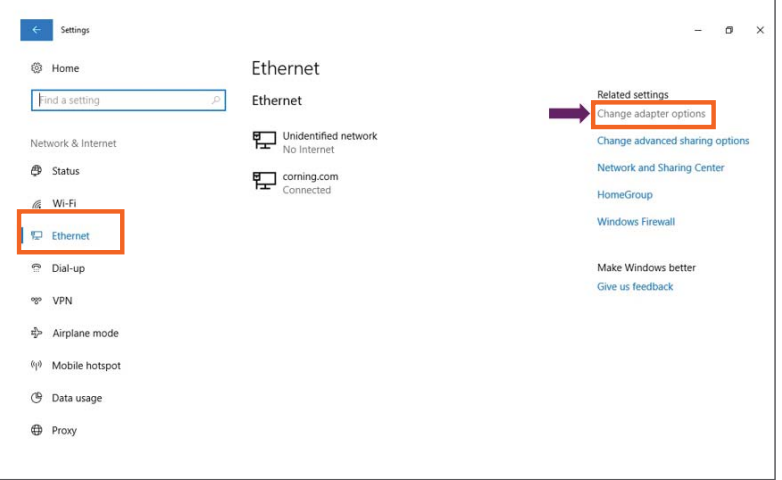

UM - Everon 6000 DAS - 14-APR-2021 - clear of comments.docx | March 2021 | Page 112 of 202

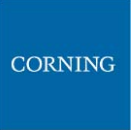

c. Right-click on **Ethernet USB adapter** and select **Properties**

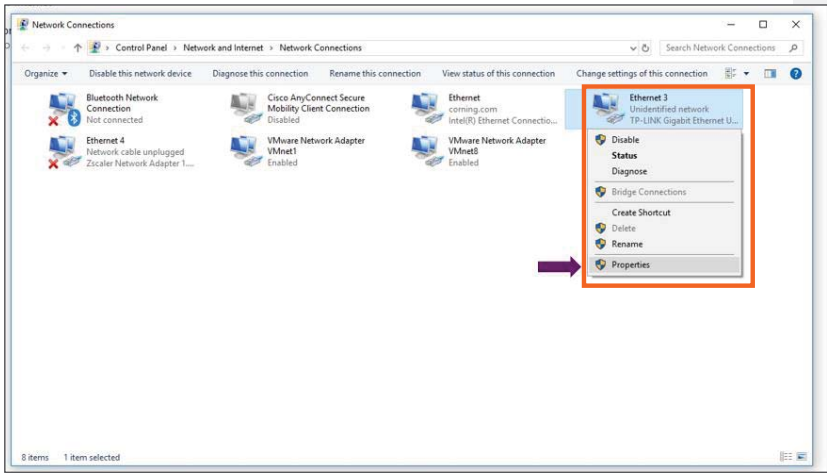

#### d. Select **TCP/IPv4** and click **Properties**

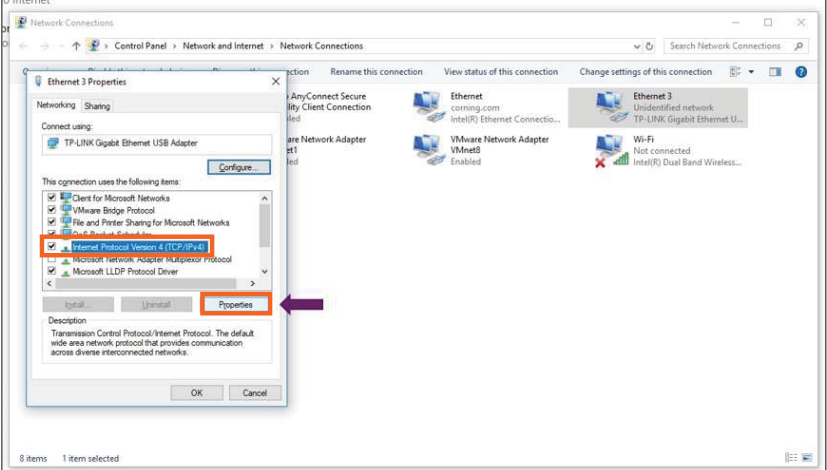

UM - Everon 6000 DAS - 14-APR-2021 - clear of comments.docx | March 2021 | Page 113 of 202

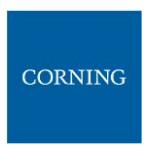

e. Type in the properties:  $172.16.1.2$ :  $255.255.0.0 \rightarrow$  click OK

User Manual v1.0

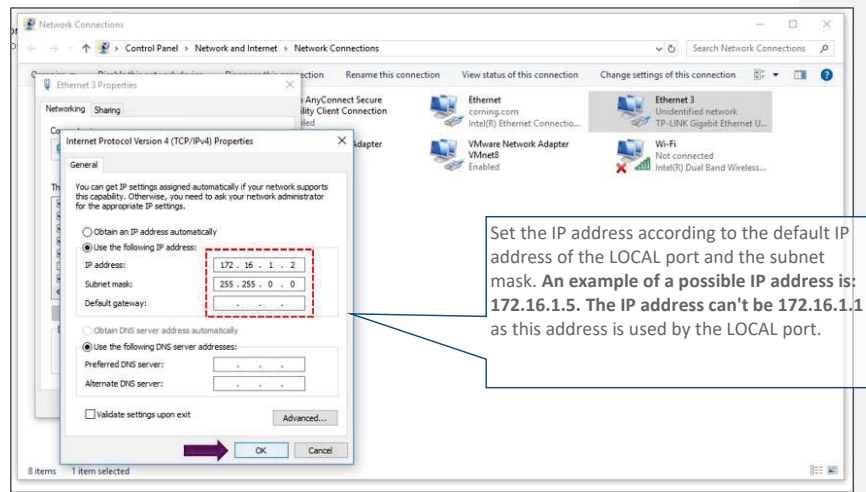

f. Click on **Close** and close the control panel

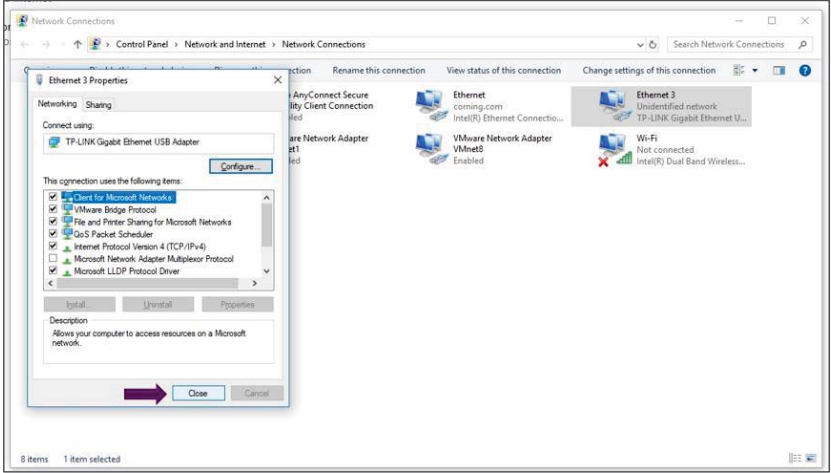

UM - Everon 6000 DAS - 14-APR-2021 - clear of comments.docx | March 2021 | Page 114 of 202

# CORNING

3. Once the connection is established (can be verified by accessing through command prompt: cmd $\rightarrow$ ipconfig -h) , open a browser and type-in the LOCAL port default IP address in the address bar: 172.16.1.1. See section 4.2

CORNING

UM - Everon 6000 DAS - 14-APR-2021 - clear of comments.docx | March 2021 | Page 116 of 202

# **CORNING**

### **4.2 Remote Management**

After doing the preliminary configuration (see section 3.4 ), the system can be used for remote management, and needs to be configured as follows.

This section describes the configurations required for remote session access using Ethernet connection via the LAN port.

At this point the system is ready to be connected to the LAN according to the instructions below.

For HCM modules only – using the provided RJ45/RJ45 communication cable, connect the HCM LAN port to the corporate LAN:

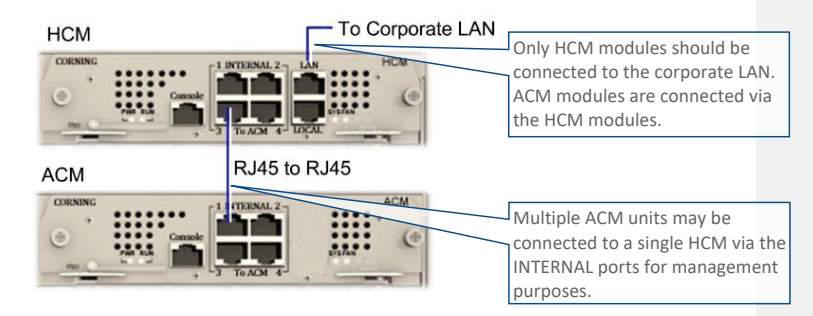

The LAN port is set to a static IP address by default: 192.168.1.1; Subnet Mask: 255.255.0.0.

#### ¾ **To configure the HCM LAN port**

1. **IMPORTANT:** Make sure the HCM LAN port is connected to the corporate LAN.

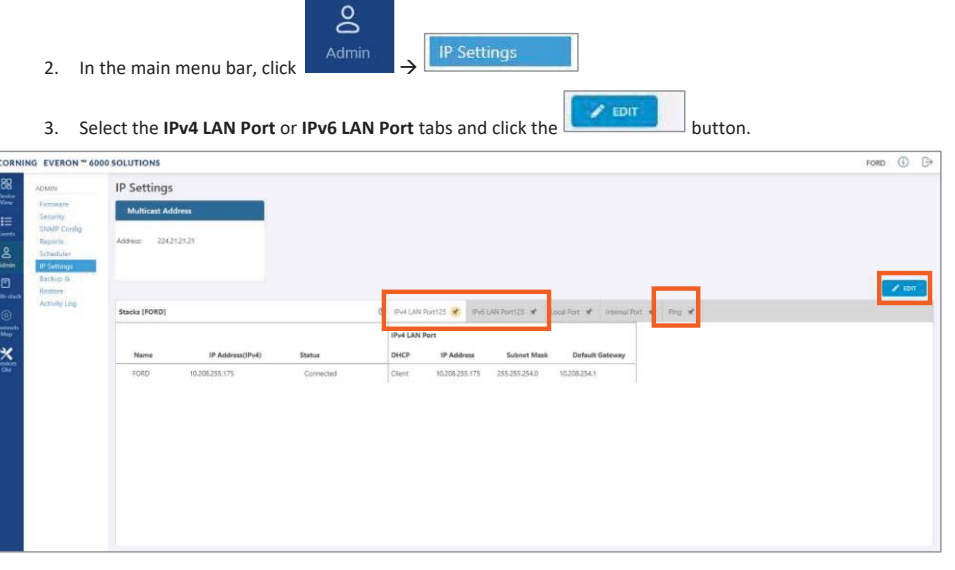

4. The LAN port is set to a static IP address, by default: 192.168.1.1; Subnet Mask: 255.255.0.0. You may change the **static IP address**, **subnet mask** and **default gateway** manually to legal IP values.

UM - Everon 6000 DAS - 14-APR-2021 - clear of comments.docx| March 2021 |Page 117 of 202

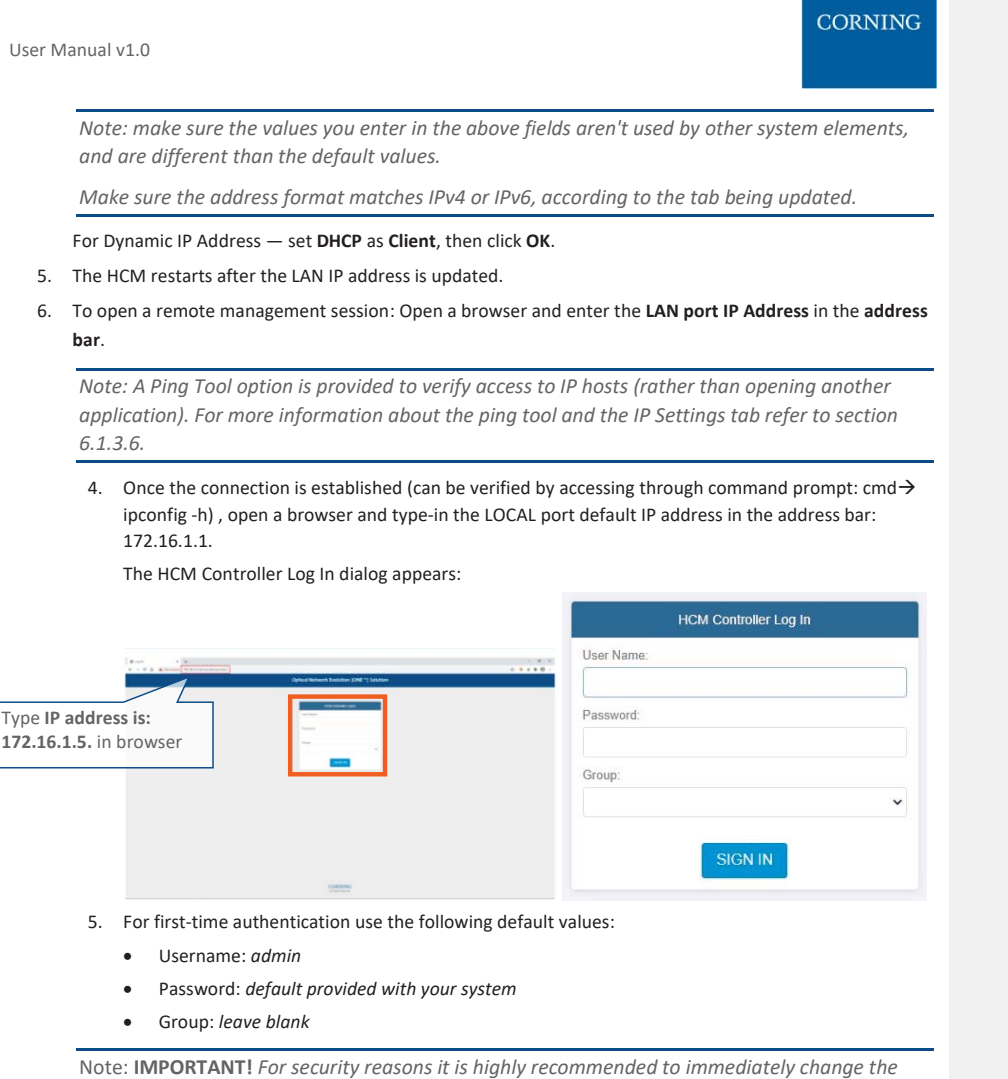

*password (via the "Admin" -> "Security" tab) and log in again using the new password.* 

6. Click the "SIGN IN" button. System GUI main screen appears.

UM - Everon 6000 DAS - 14-APR-2021 - clear of comments.docx | March 2021 | Page 118 of 202

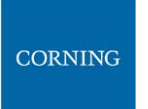

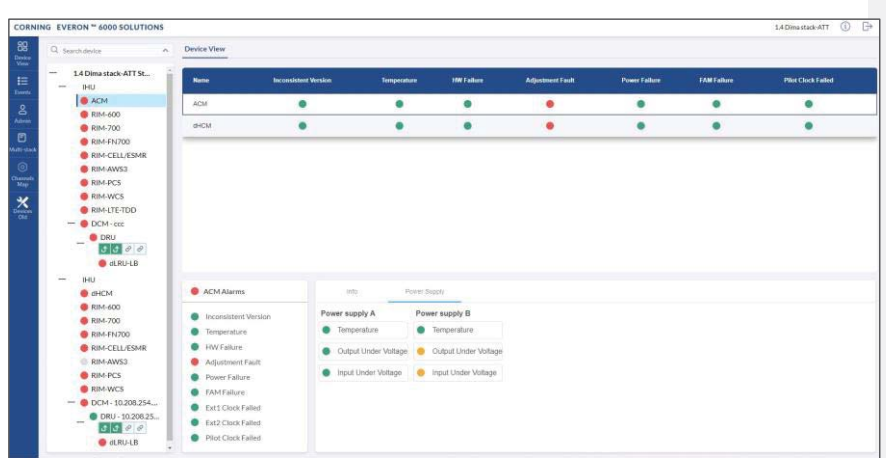

UM - Everon 6000 DAS - 14-APR-2021 - clear of comments.docx | March 2021 | Page 119 of 202

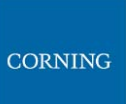

7. Configure the IP settings (to allow working through LAN IP address and not only via the local port connection) as follows:

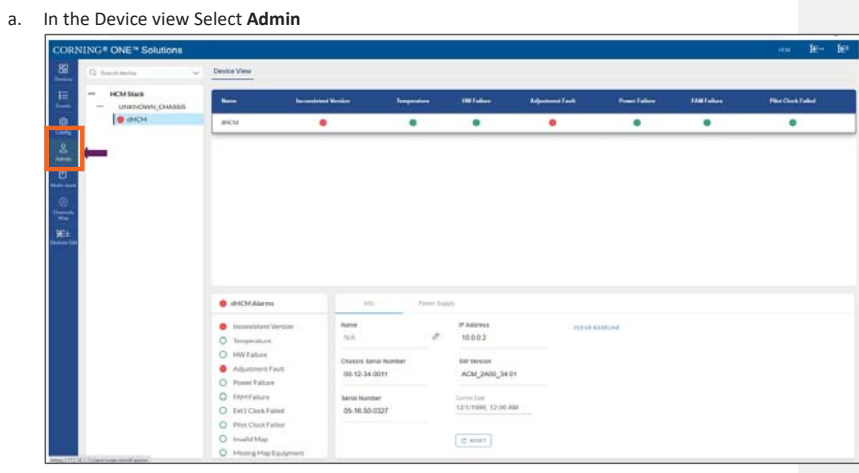

b. Select **IP Settings** and click on **Edit**

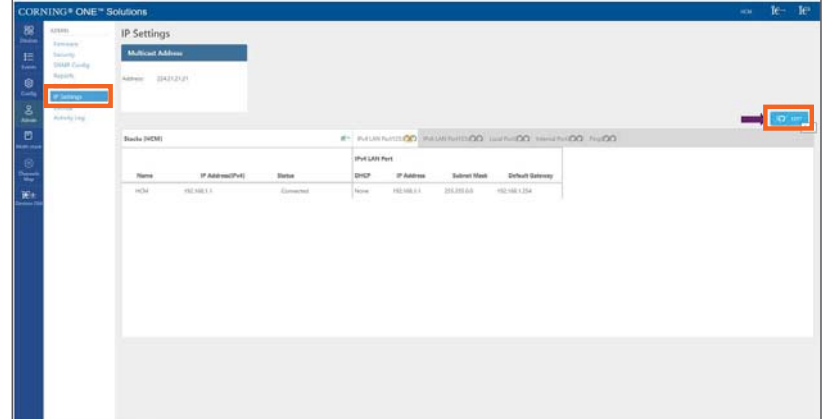

UM - Everon 6000 DAS - 14-APR-2021 - clear of comments.docx | March 2021 |Page 120 of 202

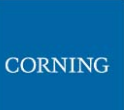

c. Set internal ports to the required IP address (in this example 11.0.0.1)

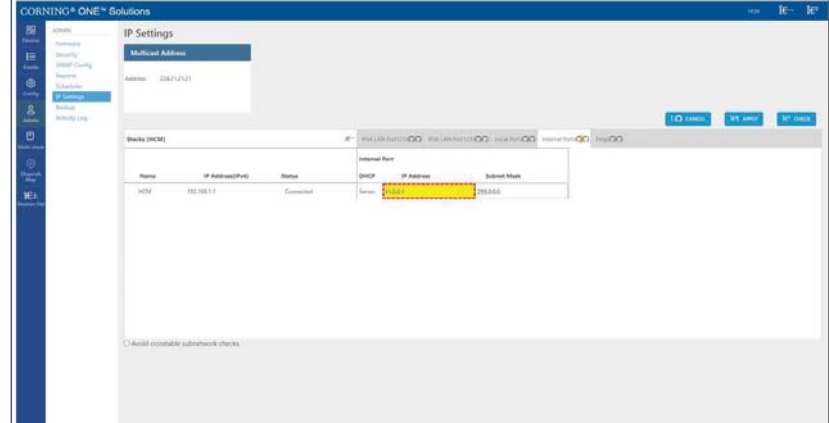

d. Click on LAN port to display roll-down menu and select **Client**

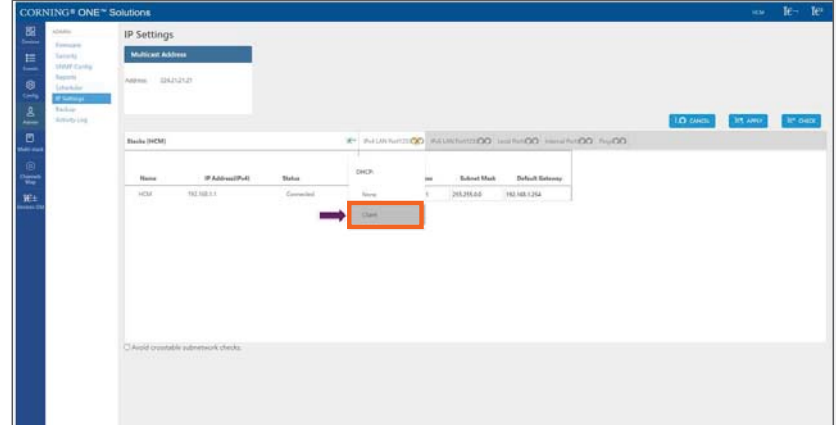

UM - Everon 6000 DAS - 14-APR-2021 - clear of comments.docx | March 2021 | Page 121 of 202

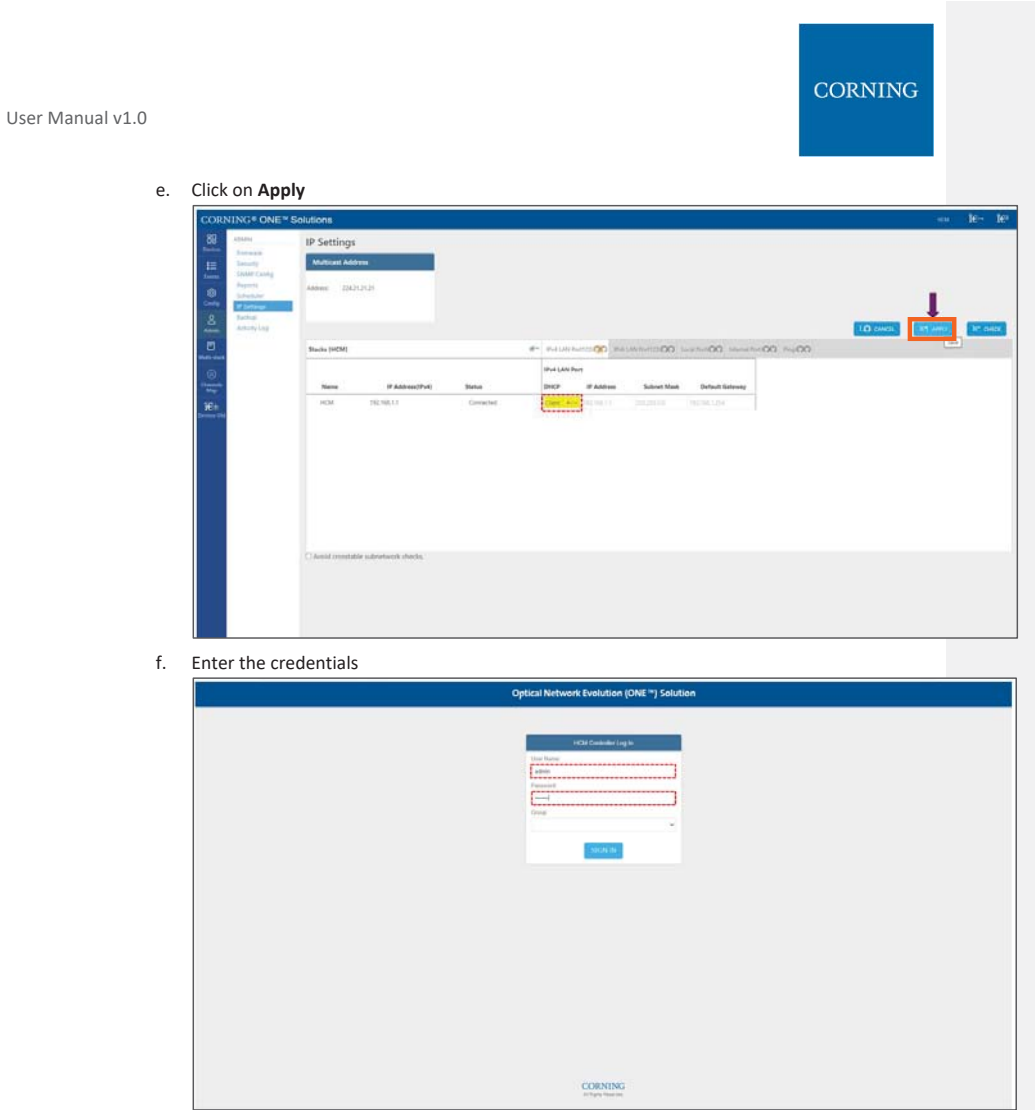

UM - Everon 6000 DAS - 14-APR-2021 - clear of comments.docx | March 2021 | Page 122 of 202

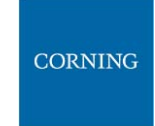

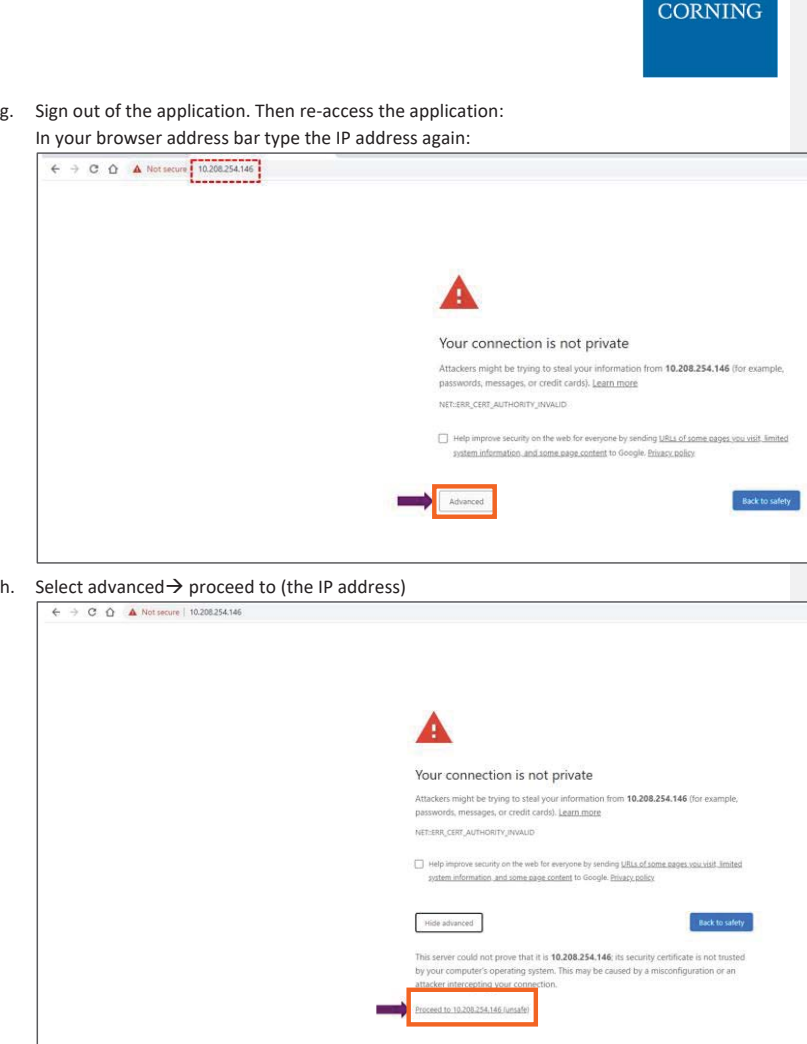

i. The application appears.

# **5. Commissioning**

This section describes all the initial configurations (commissioning) that **must** be done by the system administrator, in order to perform commissioning and to add operators. Also – to configure maps:

- **Create new user operators, see 5.1**
- Set the system parameters (site, power sharing, time, TDD, adjustment), see 5.2

#### **5.1 Create new user operators**

Initially the system administrator is the only system user. To enable other users to log in to the system, the system administrator must create user operators for the different providers/carriers.

When a new operator is created the administrator of the new operator must log in to add users to the operator.

Only the system administrator can create new operators.

For more information about system security refer to section 6.1.3.2.

#### ¾ **To create a new operator**

- 1. Log in as the **system** administrator.
- $\overline{8}$ Security 2. In the main menu bar, click **Admin**
- 3. Click the **Add operator** button  $\rightarrow$  enter the new operator name (alphanumeric characters only, no spaces) and click OK. Up to 31 operators can be created.
- 4. The new operator name is added to the list of defined operators and the operator administrator is automatically created with the following default authentication:
	- Username: admin
	- Password: admin
	- Operator: operator name

*Note: Default Passwords should be changed when the relevant users first log in to the system. See password changing flow below. System admin can't change the operator admin password.* 

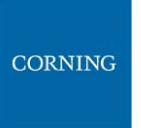

This is an example of how the new operator is listed in the **Security** tab:

User Manual v1.0

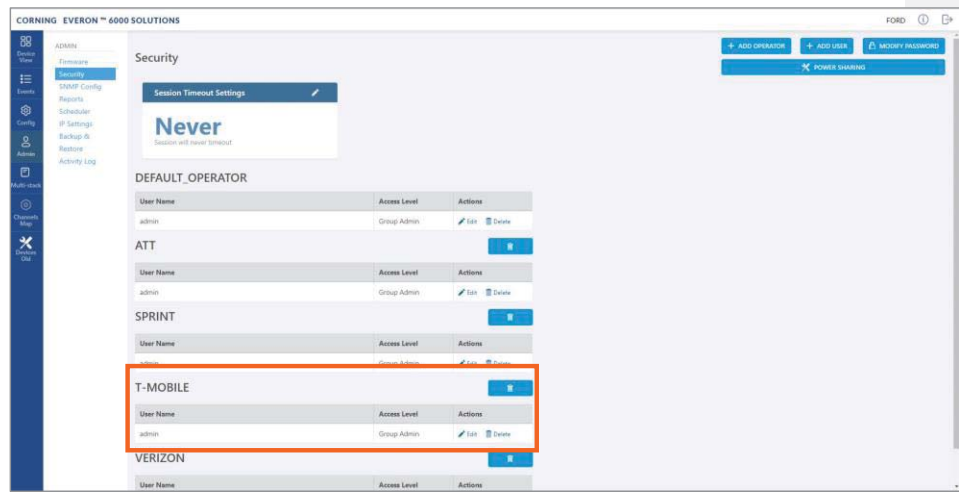

*Note: clicking on the Power Sharing option, displays a pop up window with a link to power sharing* 

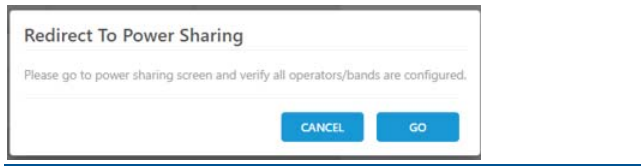

UM - Everon 6000 DAS - 14-APR-2021 - clear of comments.docx | March 2021 | Page 125 of 202

# **CORNING**

## **5.2 Set system parameters through Main Menu Config Option**

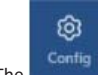

**The configure option in the main menu is only visible to the system administrator. This section describes the** configurations that only the system administrator can perform.

## **5.2.1 Set Site config – auto set**

#### ¾ **To view the site config settings**

1. Choose the **Site Config** option from the **Config** submenu. the following screen appears:

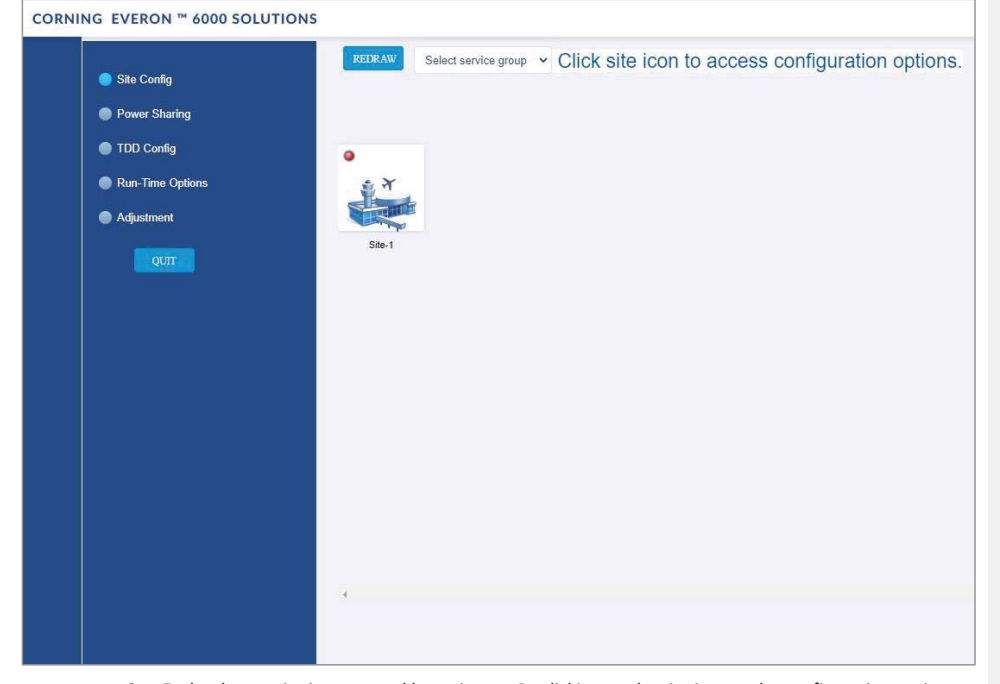

- 2. Each relevant site is presented by an image. By clicking on the site image, the configuration options for the specific site appear. The configuration options are described below Select the required option to be displayed:
	- a. Operator, see 5.2.1.1
	- b. RF path, see 5.2.1.2
	- c. Max input, see 5.2.1.3

UM - Everon 6000 DAS - 14-APR-2021 - clear of comments.docx| March 2021 |Page 126 of 202

#### **5.2.1.1 Operator**

The **Operator** tab shows all system chassis with the RIMs inside each chassis. It displays a full list of the operators in popup (so for large lists the user may scroll-down)

The user can click on a RIM to have the carrier name displayed. This view is read only, where changes to RIM carrier assignments can only be done via the **Channels** tab in the main menu.

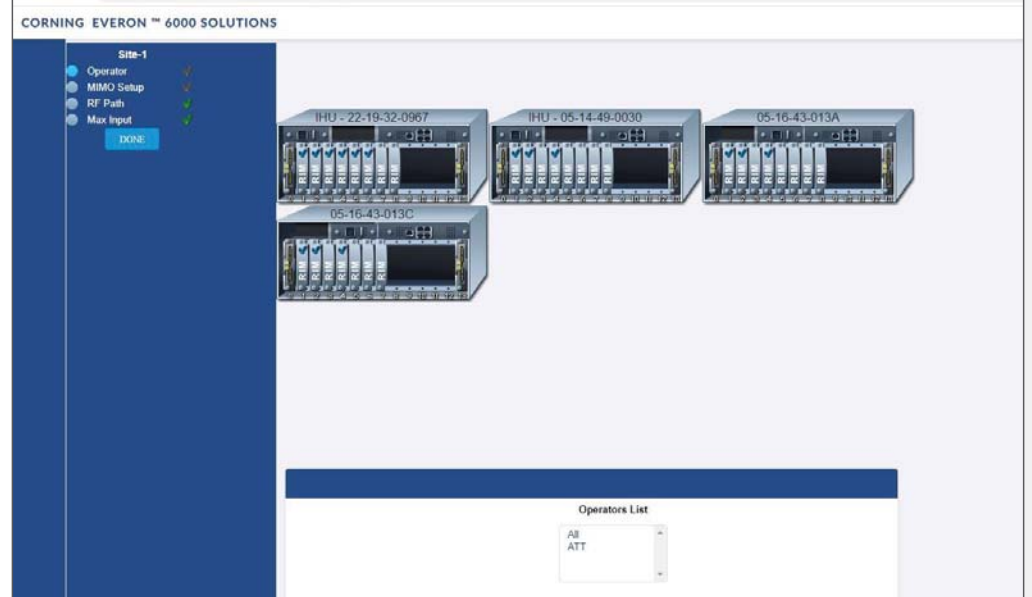

UM - Everon 6000 DAS - 14-APR-2021 - clear of comments.docx| March 2021 |Page 127 of 202

# CORNING

#### **5.2.1.2 RF Path**

The **RF Path** tab enables the user to easily see which RIMs belong to which service operator.

A service operator consists of one or more RIMs which are connected to a DCM, and via a DRU to one or more remote units. Up to 2 service operators are supported. This view is read only.

A RIM can be selected to show to which service operator it belongs. Alternatively, a service operator can be selected to show all the RIMs which belong to it.

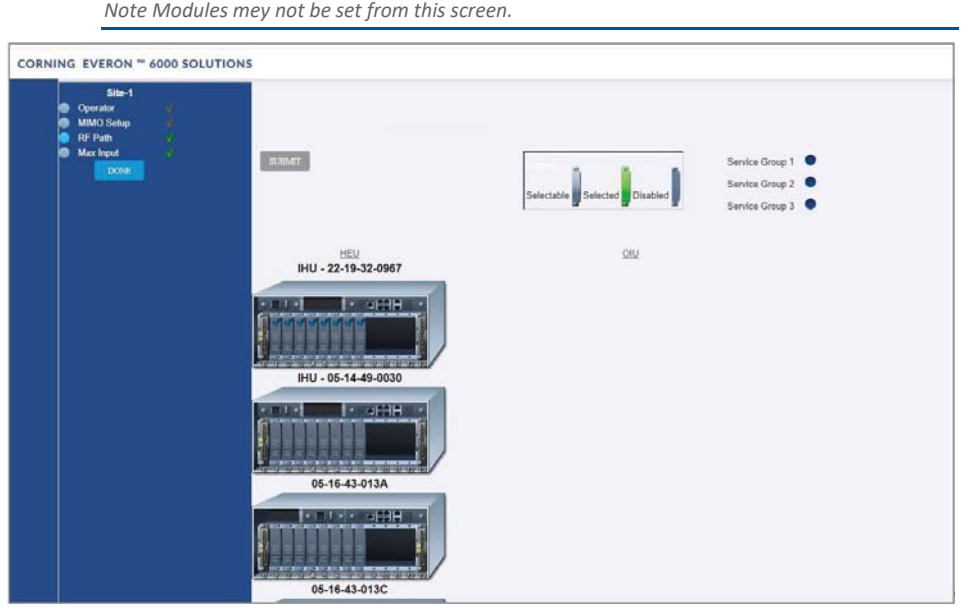

UM - Everon 6000 DAS - 14-APR-2021 - clear of comments.docx| March 2021 |Page 128 of 202

#### **5.2.1.3 Max Input**

The **Max Input** tab allows the configuration of three parameters for each RIM:

- Max Expected Power UL gain range enabled is determined by the max expected power setting
- UL Gain Mode Set the UL Gain Mode for the selected RIM
- UL Gain Value Set UL gain (dB) for the selected RIM

A single RIM can be clicked to be configured. Alternatively, an operator of RIMs can be configured by selecting a service operator, chassis or a frequency band.

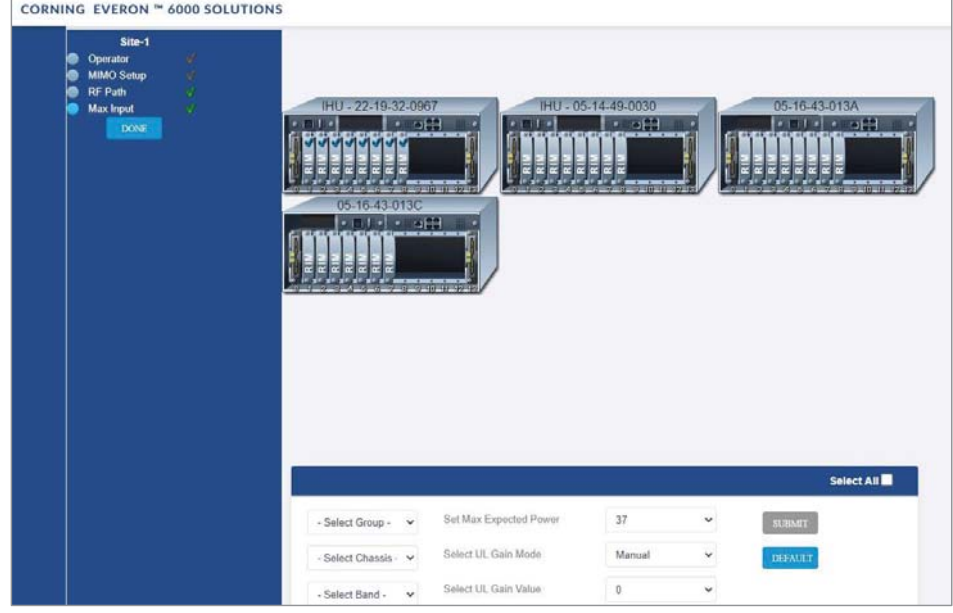

UM - Everon 6000 DAS - 14-APR-2021 - clear of comments.docx| March 2021 |Page 129 of 202

### **5.2.2 Power Sharing**

The **Power Sharing** tab shows all supported frequency bands and the carriers sharing each band.

The carriers are sharing the power associated with the frequency band.

The user needs to enter the power sharing parameters as follows:

For each band perform the following:

- 1. Select the band (in the example: AWS is selected)
- 2. Click on add new operator
- 3. Select the operator (not: if an operator is nor selected the data cannot be entered)
- 4. Select the parameters to configure the power sharing

 $\checkmark$ 5. Click on the V sign

6. Click on the SAVE button

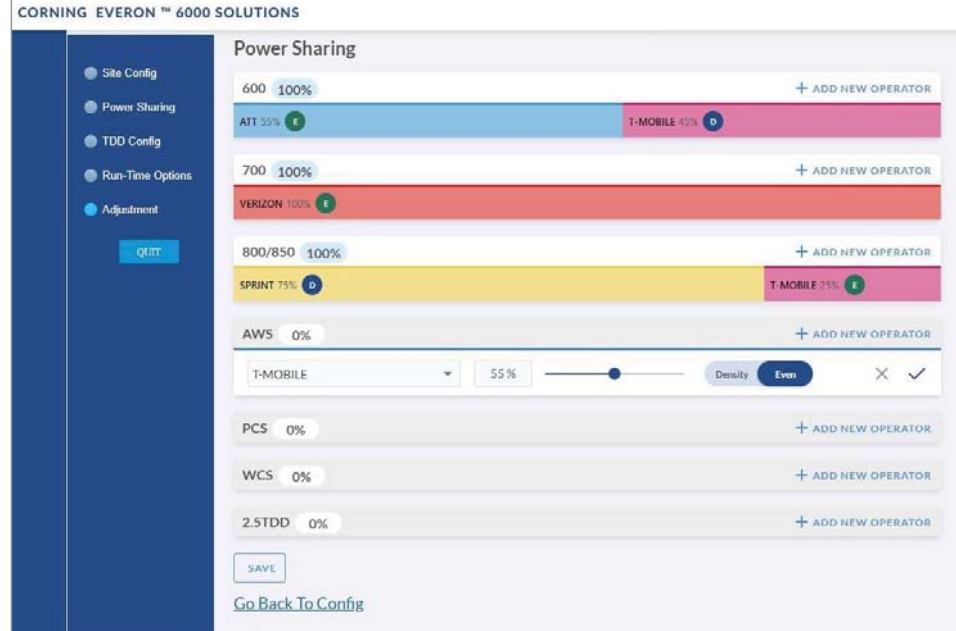

UM - Everon 6000 DAS - 14-APR-2021 - clear of comments.docx| March 2021 |Page 130 of 202

CORNING

User Manual v1.0

# **5.2.3 Run time options**

## ¾ **To perform run-time options**

- 1. Select the **Run-Time options** radio button
- 2. Click on **Submit**

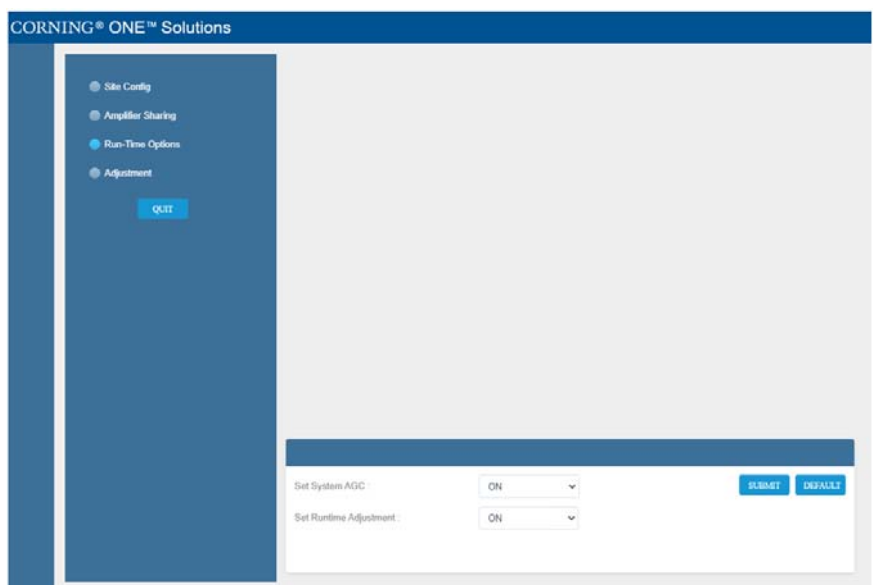

UM - Everon 6000 DAS - 14-APR-2021 - clear of comments.docx | March 2021 | Page 131 of 202

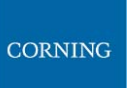

## **5.2.4 TDD Config**

The **TDD Config** tab allows the user to configure TDD related parameters per stack.

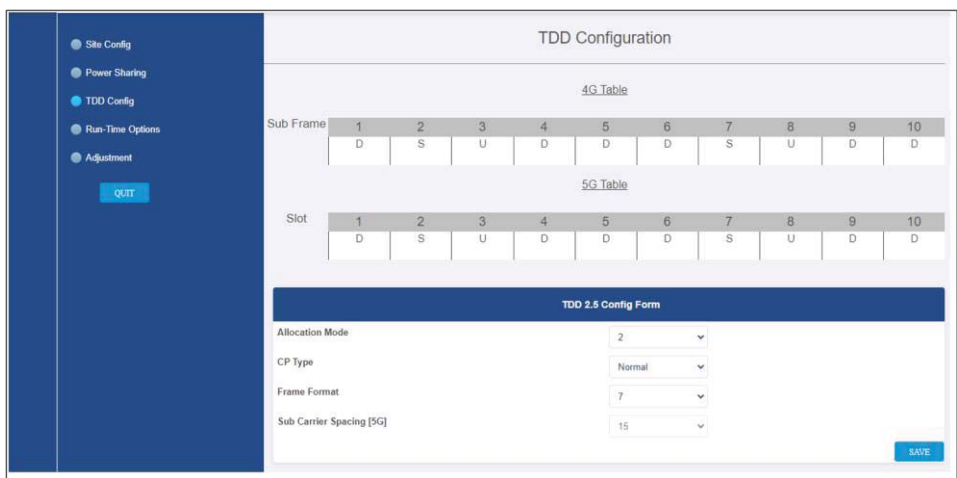

#### ¾ **To configure the TDD:**

- 1. For each of the screen's fields, click the arrow near the field to show the list of optional values.
- 2. Select the relevant value
- 3. At the end click SAVE

UM - Everon 6000 DAS - 14-APR-2021 - clear of comments.docx | March 2021 | Page 132 of 2021

## **5.2.5 Adjustment**

The **Adjustment** tab allows the user to start the adjustment process. During adjustment the status and relevant information are updated for each process.

After completing the configuration above, perform Adjustment.

#### ¾ **To perform adjustment:**

- 1. Select the **adjustment** radio button
- 2. Click on **Start Adjustment** (default values: *Do not run sensitive mode; Do not run BIT)*

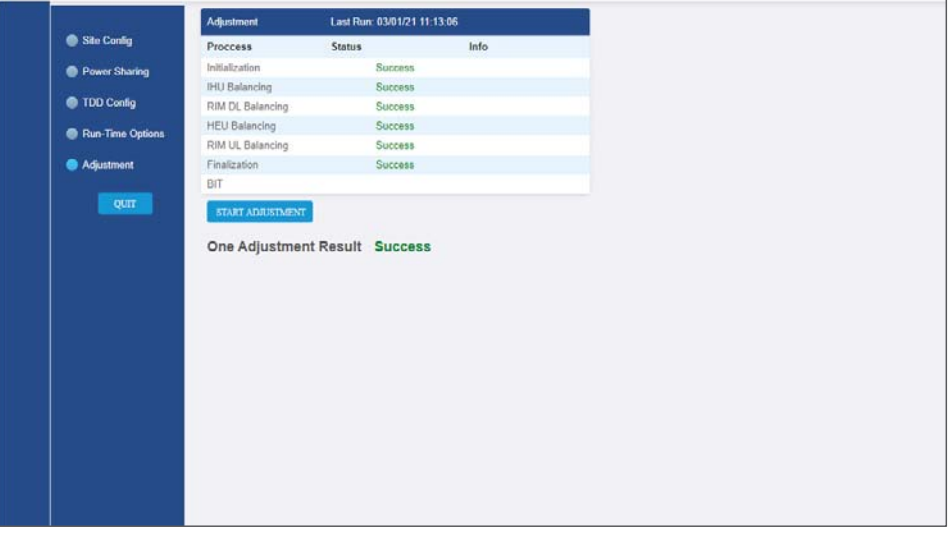

The process runs automatically, and returns the status (successful / failed)

UM - Everon 6000 DAS - 14-APR-2021 - clear of comments.docx| March 2021 |Page 133 of 202

# **6. Using the System Graphical User Interface (GUI)**

This section describes the system GUI options.

#### **6.1 Main GUI Options**

The main menu options are described below.

#### **6.1.1 Devices Screen – Element Management**

The Devices option provides visual information on the system layout, connected units and hierarchy, alarms etc. The system elements hierarchy tree is detected via an auto-discovery process, executed upon system start-up.

The system units' alarms are indicated according to severity, type, masked/unmasked alarms, etc. These coding icons are detailed in Table 12 below.

When choosing **Devices** from the main menu, the following screen appears (the displayed system tree is updated according to system topology):

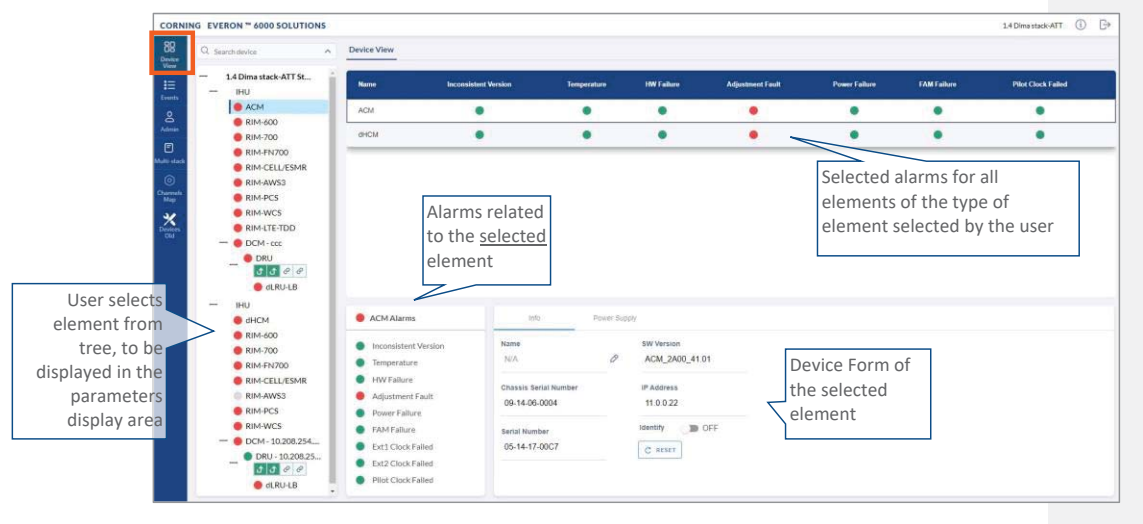

*Figure 16: Devices Screen* 

*Note: The same DRU may appear in the system tree multiple times if it is connected to different DCMs. For details see section 6.1.1.9 DRU to DCM Connection.* 

# **6.1.1.1 System Tree Alarm icons**

This section includes a description of the different alarm icons.

For each element, the system displays the most severe status in the system tree. Each device status is indicated by a coloured circle to its left, according to the symbols shown in the table that follows.

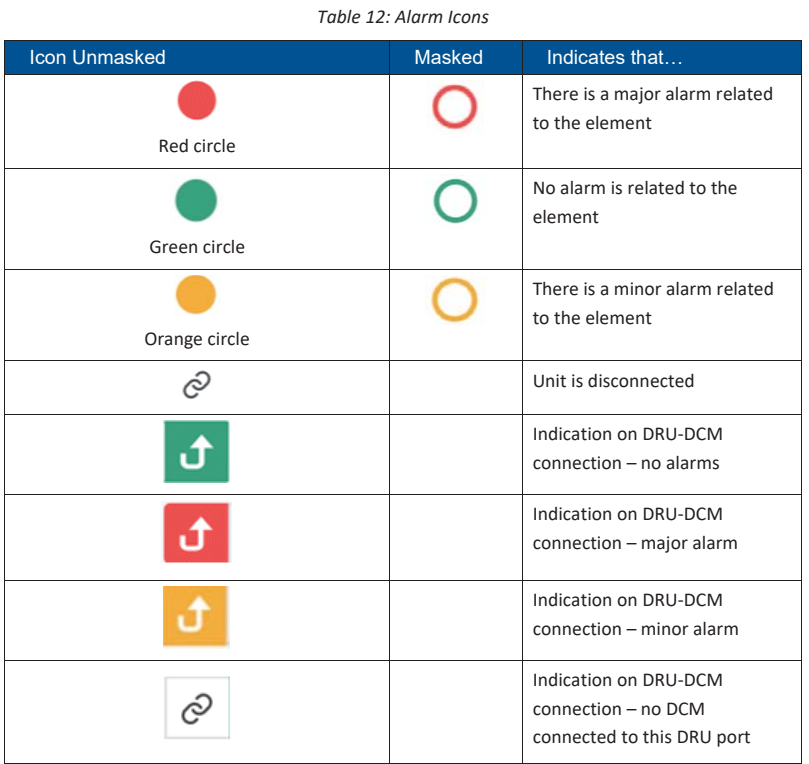

Any status changes are reported via SNMP to a monitoring system. If an alarm is masked, it isn't reported to the monitoring system. In addition, the system events log, lists only unmasked alarms which were set or unset. Unmasked alarms are listed separately (see section 6.1.2).

The status of the element in the system tree doesn't change due to alarm masking.

For example: DCM status icon is red due to HW Failure alarm. If HW Failure alarm is masked, DCM status icon remains red.

## **6.1.1.2 Lists of alarms per system element**

The following tables details all the alarms per system element type.

*Table 13: HCM Alarms Descriptions* 

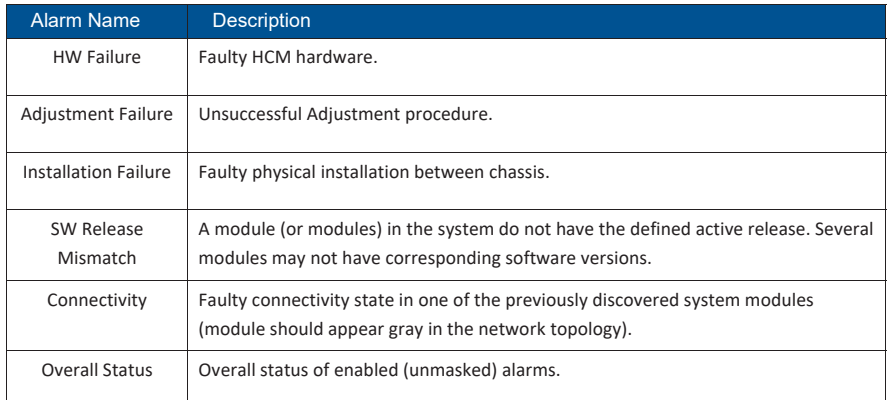

#### *Table 14: ACM Alarms Descriptions*

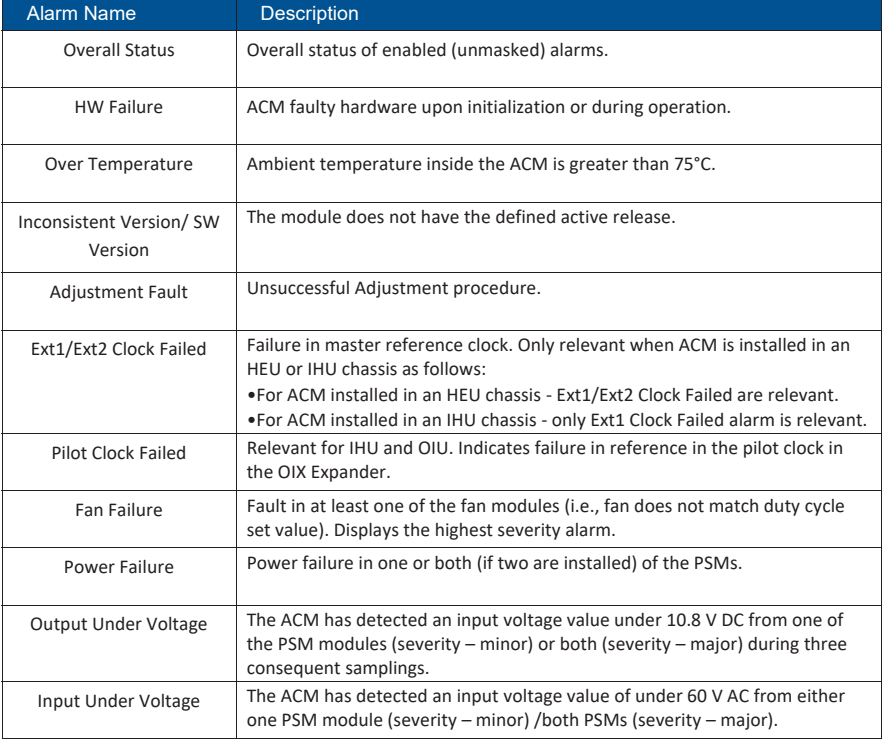

UM - Everon 6000 DAS - 14-APR-2021 - clear of comments.docx | March 2021 | Page 136 of 202
### Table 15*: RIM Alarms Descriptions*

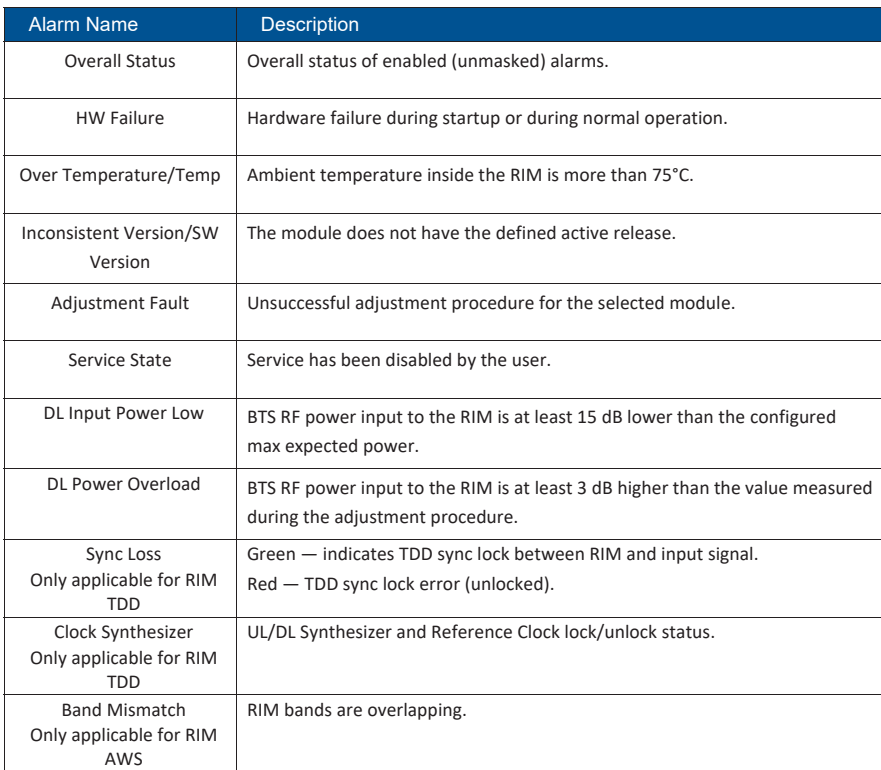

### *Table 16: DRU Alarms Descriptions*

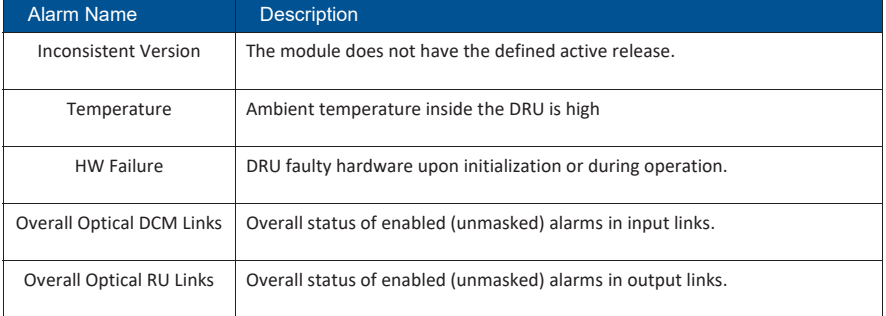

UM - Everon 6000 DAS - 14-APR-2021 - clear of comments.docx | March 2021 | Page 137 of 202

CORNING

# CORNING

### *Table 17: DCM Alarms Descriptions*

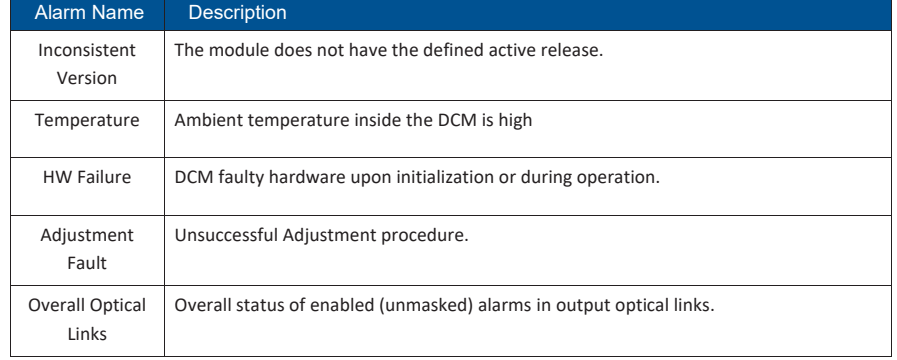

### *Table 18: dLRU/dMRU/dHRU Alarms Descriptions*

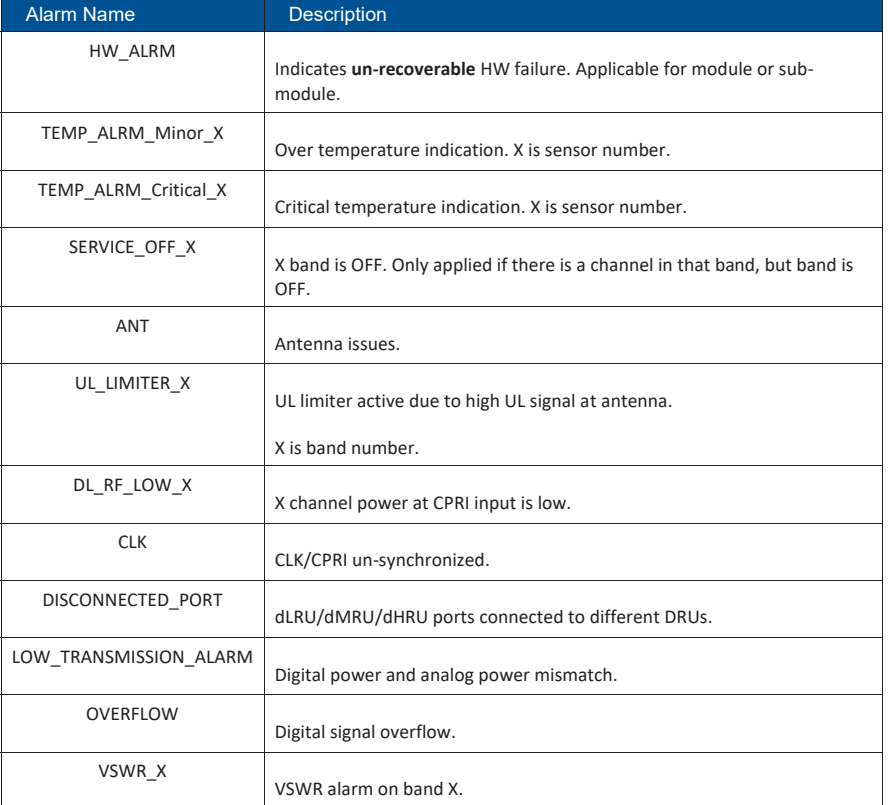

UM - Everon 6000 DAS - 14-APR-2021 - clear of comments.docx | March 2021 | Page 138 of 202

### User Manual v1.0

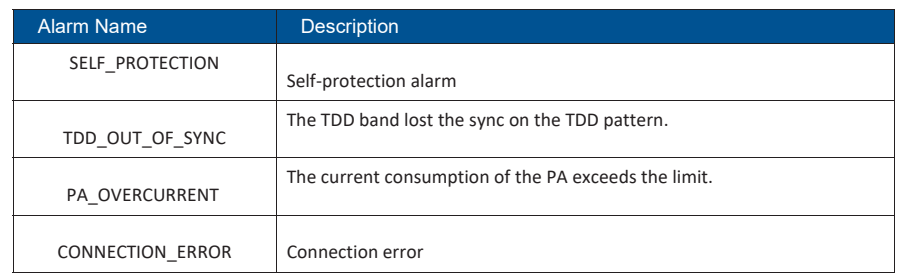

The following table lists alarms related to the CPRI protocol. These alarms are relevant for the optical links that some of the system elements have (see sections 6.1.1.6 - 6.1.1.8 below).

*Table 19: CPRI Alarms Descriptions* 

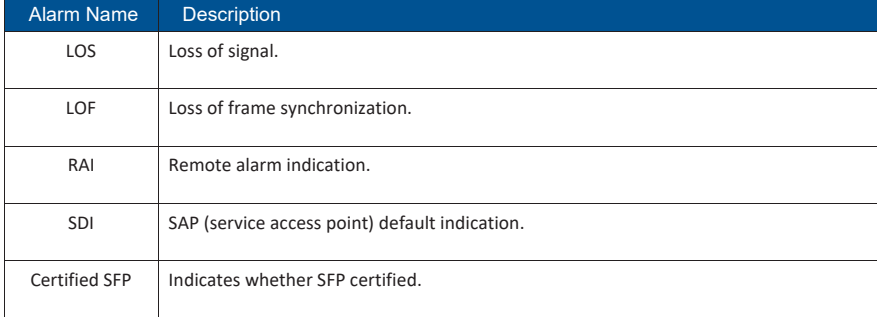

UM - Everon 6000 DAS - 14-APR-2021 - clear of comments.docx | March 2021 | Page 139 of 202

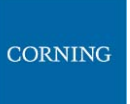

### **6.1.1.3 HCM Device Form**

The device form of an HCM has a single tab: **Info**. The Info tab includes general information about the system element:

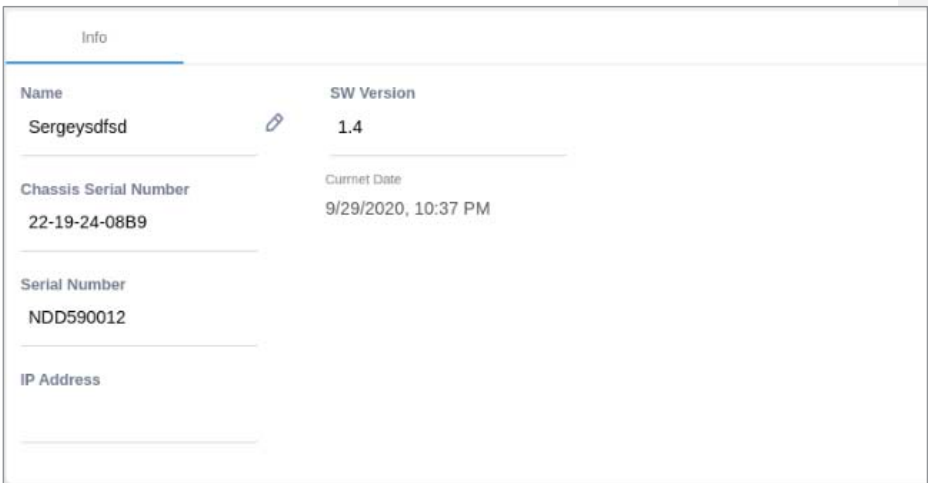

### *Table 20: HCM Info Device Form Fields*

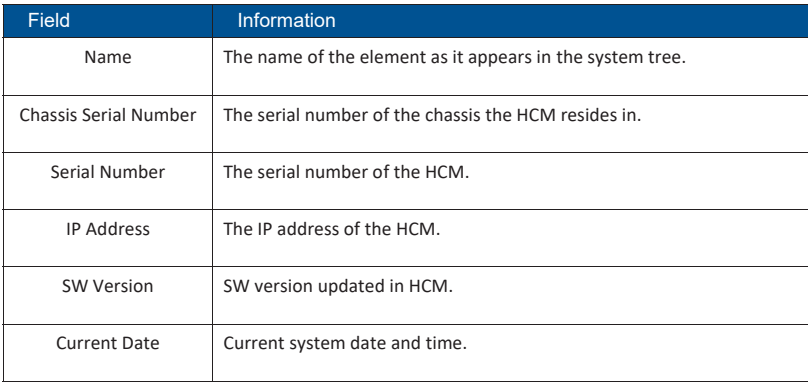

UM - Everon 6000 DAS - 14-APR-2021 - clear of comments.docx | March 2021 | Page 140 of 202

User Manual v1.0

### **6.1.1.4 ACM Device Form**

The device form of an ACM has two tabs: **Info** and **Power Supply**. The Info tab displays general information about the system element:

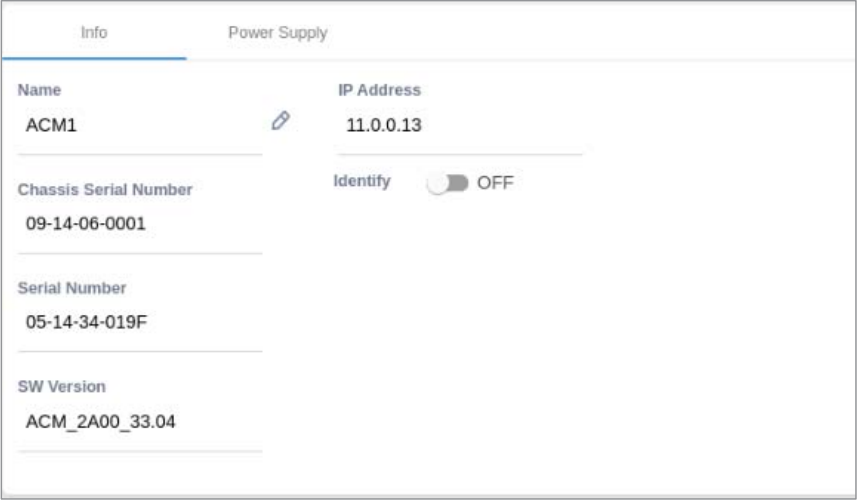

### *Table 21: ACM Info Device Form Fields*

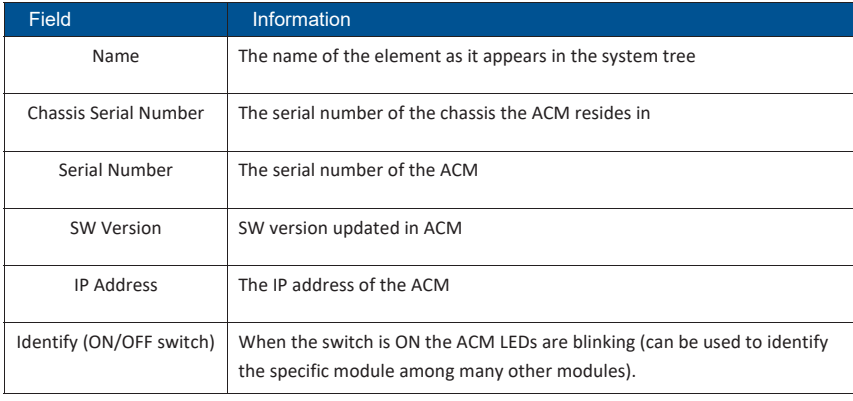

UM - Everon 6000 DAS - 14-APR-2021 - clear of comments.docx | March 2021 | Page 141 of 202

User Manual v1.0

The **Power Supply** tab shows the relevant alarms status for both power supplies. There are two power supplies for backup and the switch between the power supplies is automatic. Explanation of the alarms can be found in section 6.1.1.2, under ACM Alarms Descriptions. In the example below there are no alarms related to any of the power supplies.

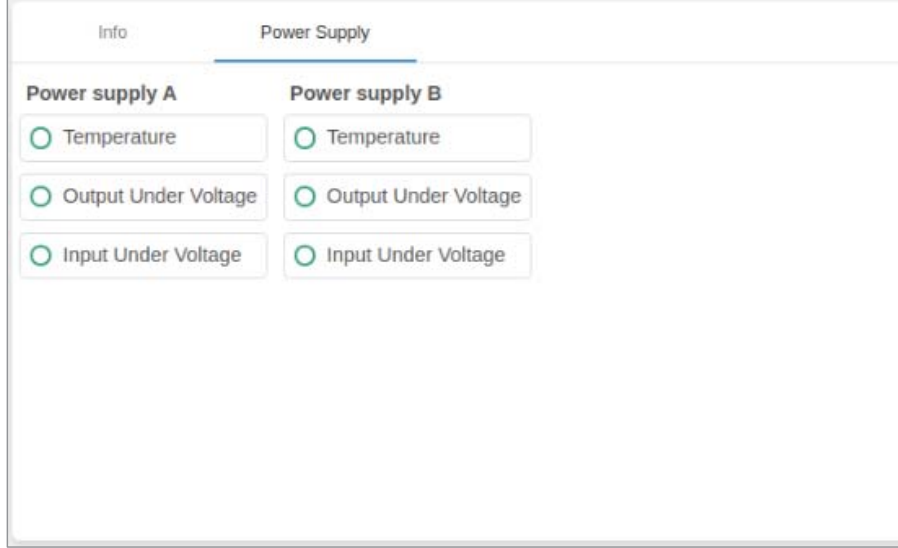

### **6.1.1.5 RIM Device Form**

The device form of a RIM has at least two tabs: **Info** and **RF Parameters**. A RIM which supports TDD also has a **TDD** tab in its Device Form. The Info tab displays general information about the system element:

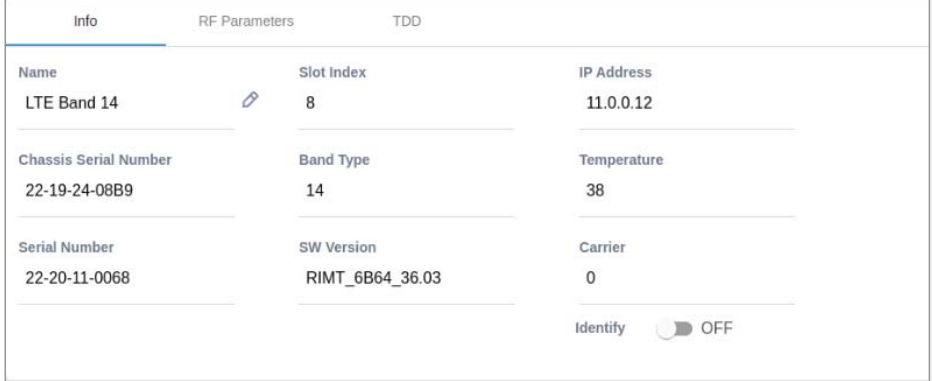

UM - Everon 6000 DAS - 14-APR-2021 - clear of comments.docx| March 2021 |Page 142 of 202

## CORNING

### *Table 22: RIM Info Device Form Fields*

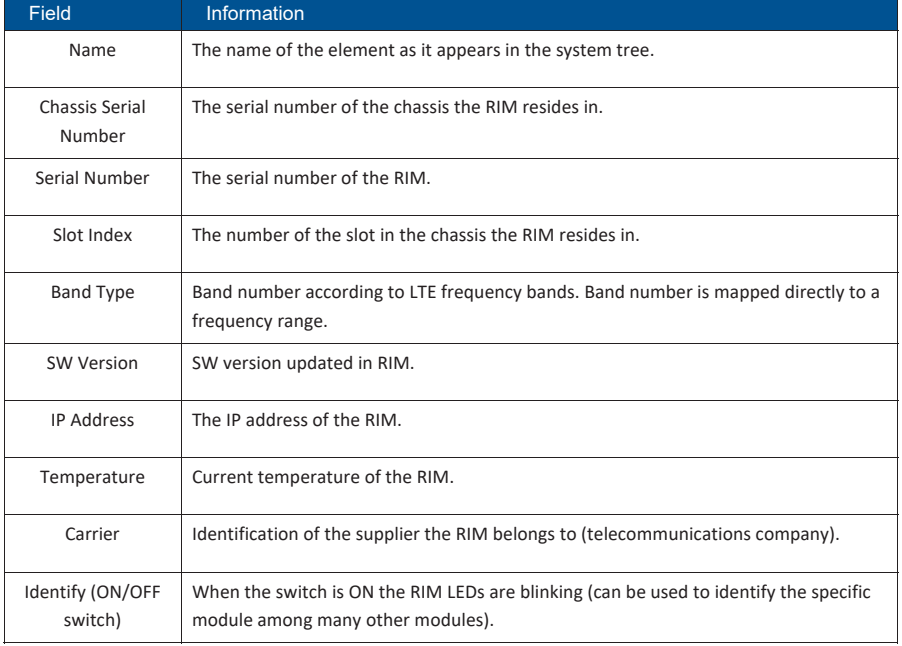

The RF Parameters tab includes information about the RIM UL and DL signals:

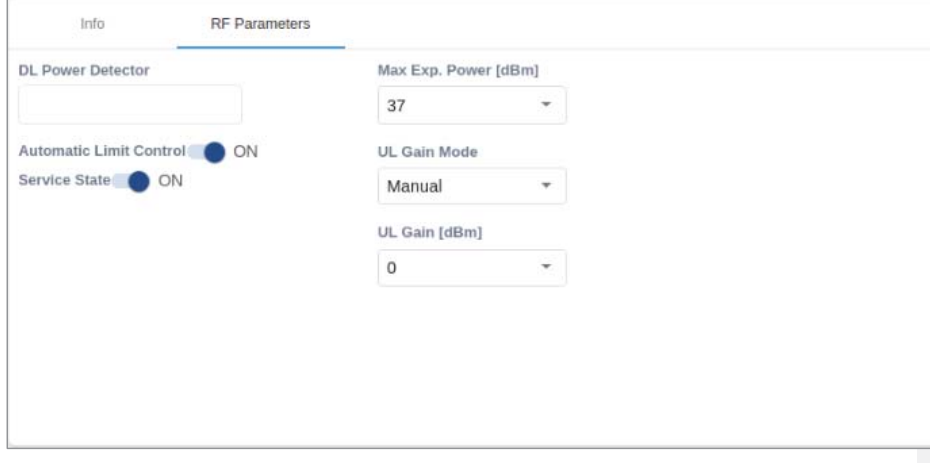

UM - Everon 6000 DAS - 14-APR-2021 - clear of comments.docx | March 2021 | Page 143 of 202

## CORNING

### *Table 23: RIM RF Parameters Device Form Fields*

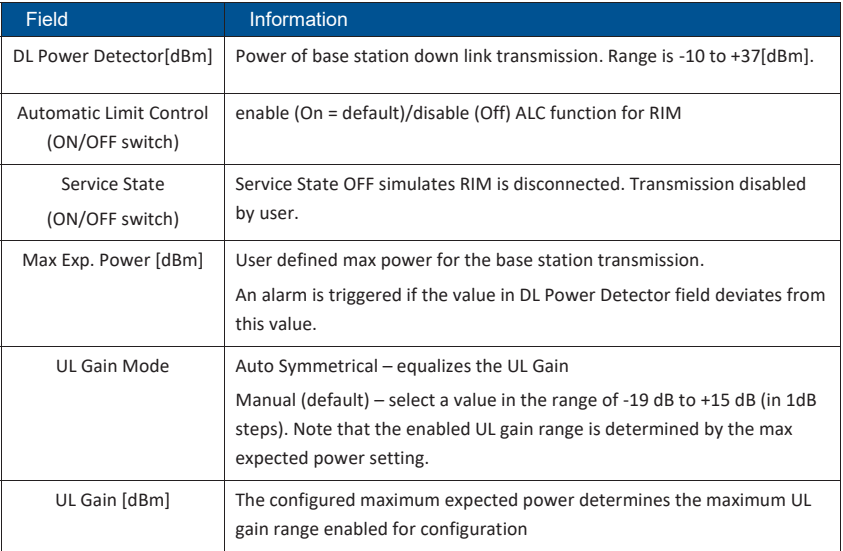

### *Table 24: Max Expected Power Settings*

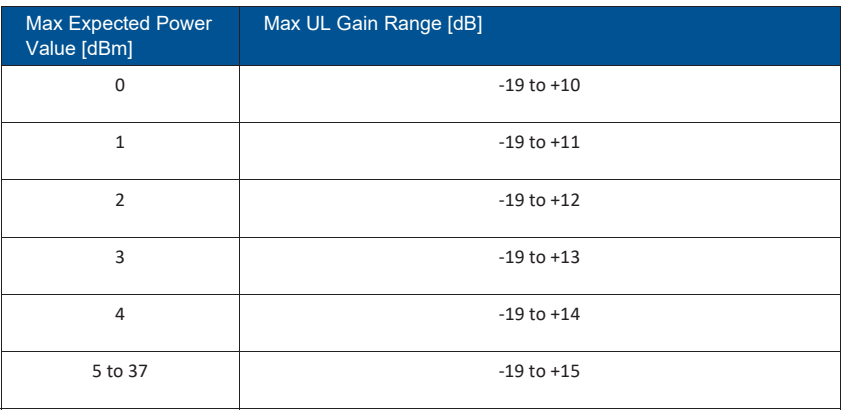

UM - Everon 6000 DAS - 14-APR-2021 - clear of comments.docx | March 2021 | Page 144 of 202

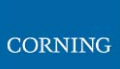

A RIM which supports TDD (Time Division Duplexing) has an additional tab: **TDD**

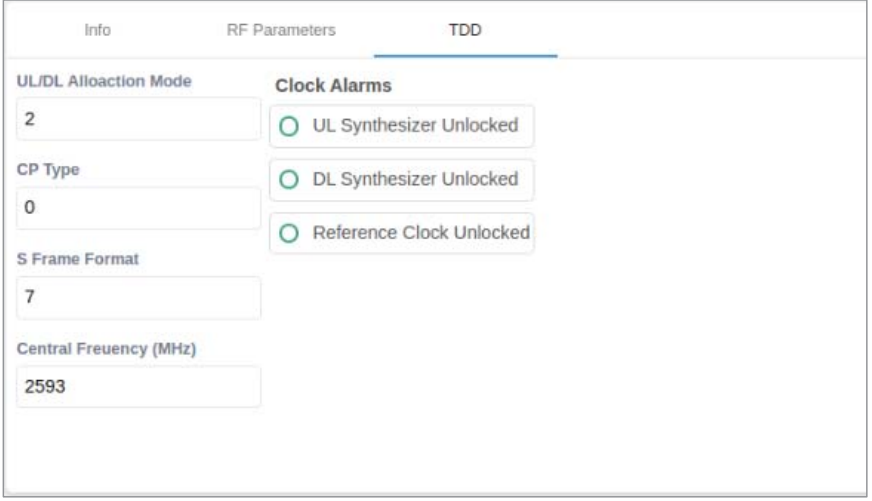

### *Table 25: RIM TDD device form fields*

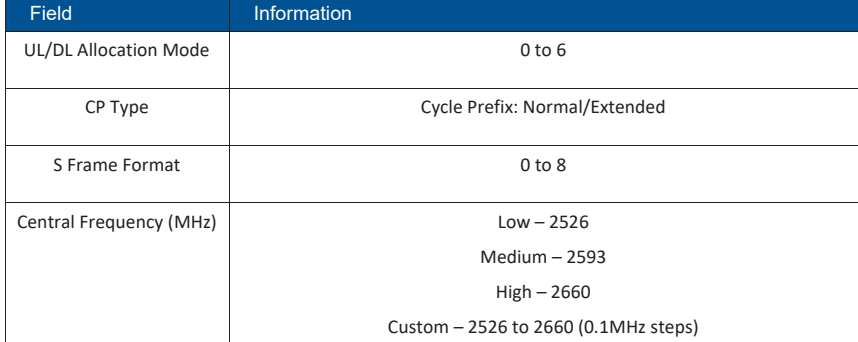

UM - Everon 6000 DAS - 14-APR-2021 - clear of comments.docx | March 2021 | Page 145 of 202

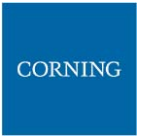

### **6.1.1.6 DCM Device Form**

The device form of a DCM element has two tabs: **Info** and **Optical Links**. The Info tab has general information about the system element.

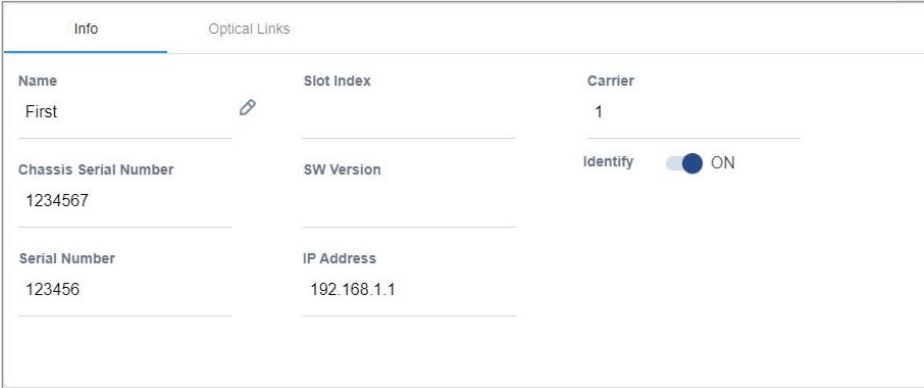

*Table 26: DCM Info Device Form Fields* 

| Field                       | <b>Information</b>                                                                                                    |
|-----------------------------|----------------------------------------------------------------------------------------------------|
| Name                        | The name of the element as it appears in the system tree.                                                                  |
| Chassis Serial<br>Number    | The serial number of the chassis the DCM resides in.                                                                       |
| Serial Number               | The serial number of the DCM.                                                                                              |
| Slot Index                  | The number of the slot in the chassis the DCM resides in.                                                                  |
| <b>SW Version</b>           | SW version updated in DCM.                                                                                                 |
| <b>IP Address</b>           | The IP address of the DCM.                                                                                                 |
| Carrier                     | Identification of the supplier the DCM belongs to (telecommunications company).                                            |
| Identify (ON/OFF<br>switch) | When the switch is ON the DCM LEDs are blinking (can be used to identify the specific<br>module among many other modules). |

UM - Everon 6000 DAS - 14-APR-2021 - clear of comments.docx | March 2021 | Page 146 of 202

# CORNING

The **Optical Links** tab has information about the optical links of the DCM. Each optical link displays the colour of the most severe alarm related to it. In the example below, links 1 and 3 have no alarms, link 2 has a major alarm and link 4 has a minor alarm.

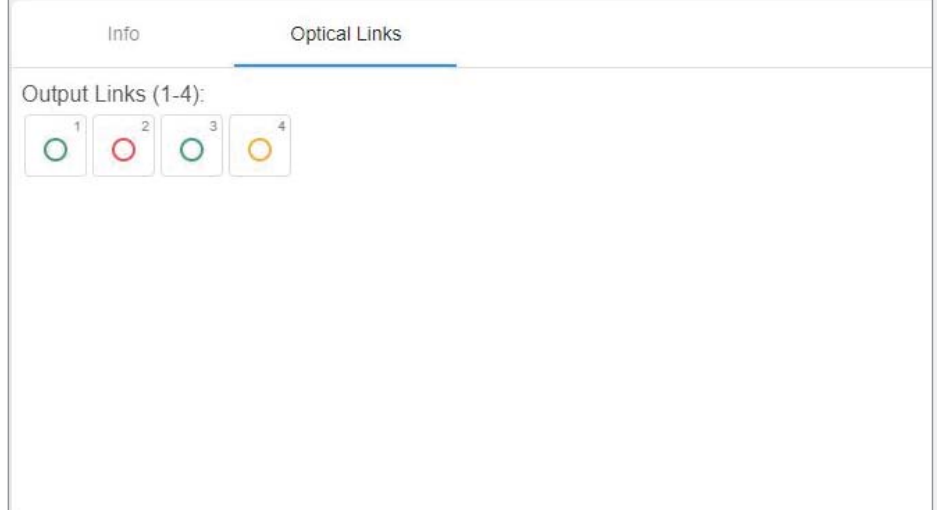

#### **6.1.1.7 DRU Device Form**

The device form of a DRU element has two tabs: **Info** and **Optical Links**. The Info tab has general information about the system element:

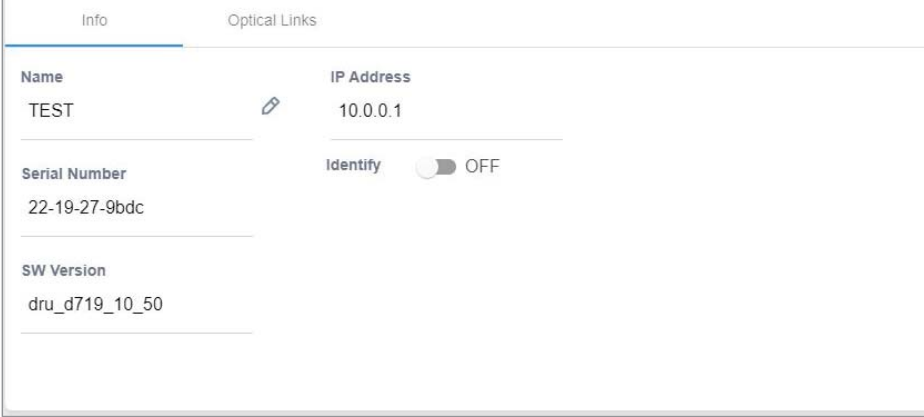

UM - Everon 6000 DAS - 14-APR-2021 - clear of comments.docx| March 2021 |Page 147 of 202

# CORNING

*Table 27: DRU Info device form fields* 

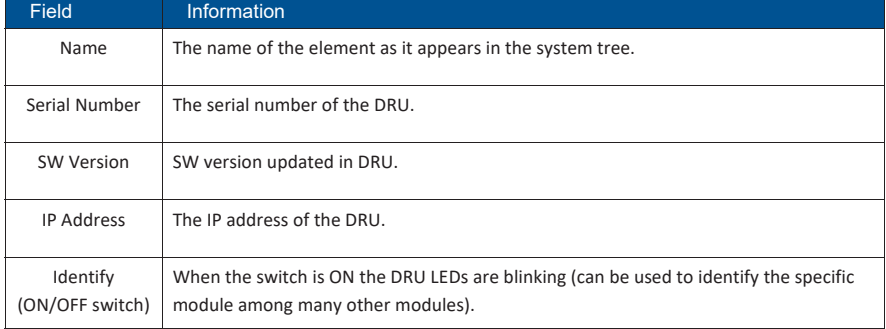

The Optical Links tab shows information about the optical links of the DRU. Each optical link indicates the colour of the most severe alarm related to it. The DRU can have up to 4 optical input links and 32 optical output links.

The user can click on one of the inputs or outputs to view information about the link. In the example below output link number 6 was clicked and the information about this link is displayed:

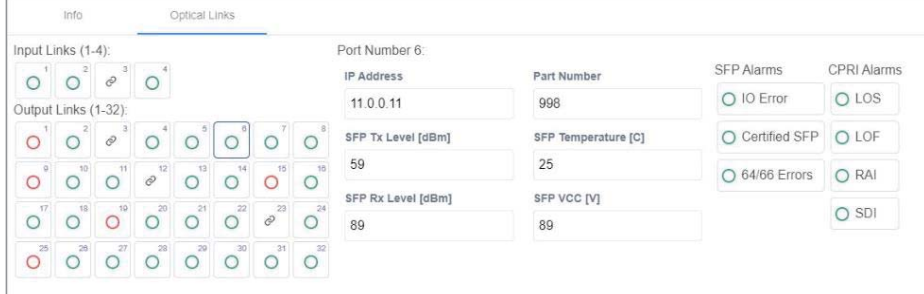

UM - Everon 6000 DAS - 14-APR-2021 - clear of comments.docx| March 2021 |Page 148 of 202

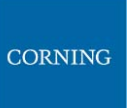

### **6.1.1.8 dLRU/dMRU/dHRU Device Form**

The device form of a dL/M/HRU element has three tabs: **Info**, **Supported Bands** and **Optical Links**. The Info tab has general information about the system element:

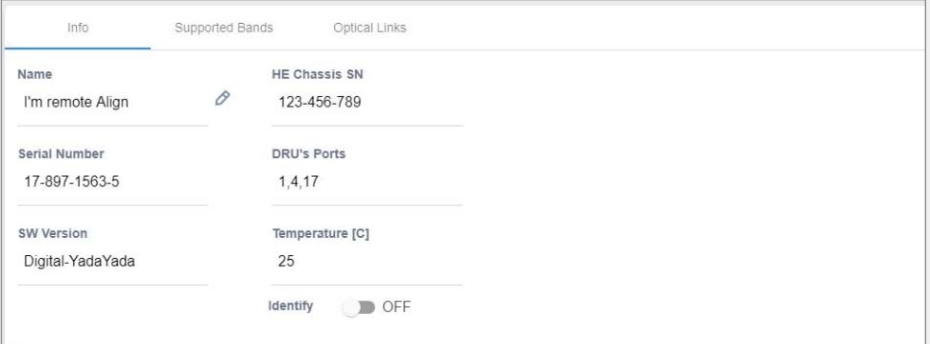

#### *Table 28: dLRU/dMRU/dHRU Info Device Form Fields*

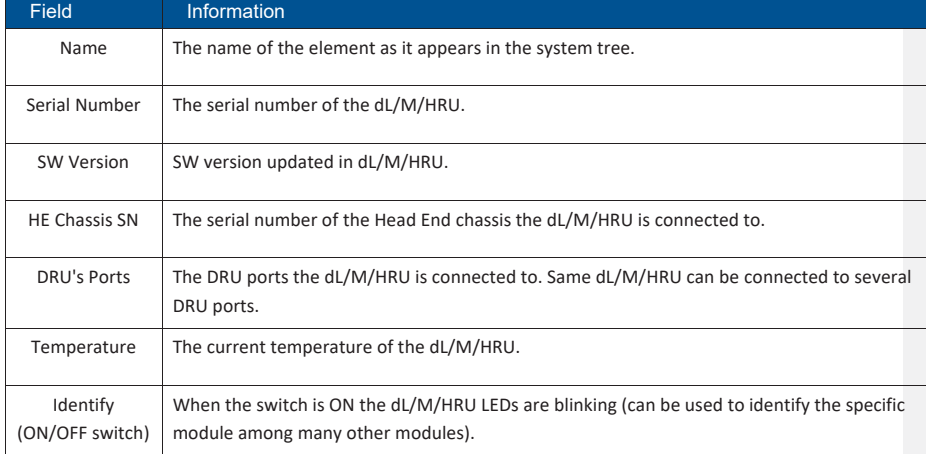

UM - Everon 6000 DAS - 14-APR-2021 - clear of comments.docx| March 2021 |Page 149 of 202

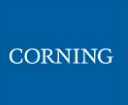

The **Supported Bands** tab lists all the bands supported by the dL/M/HRU. Clicking on a band shows the band information. In the example below information about the AWS band is displayed:

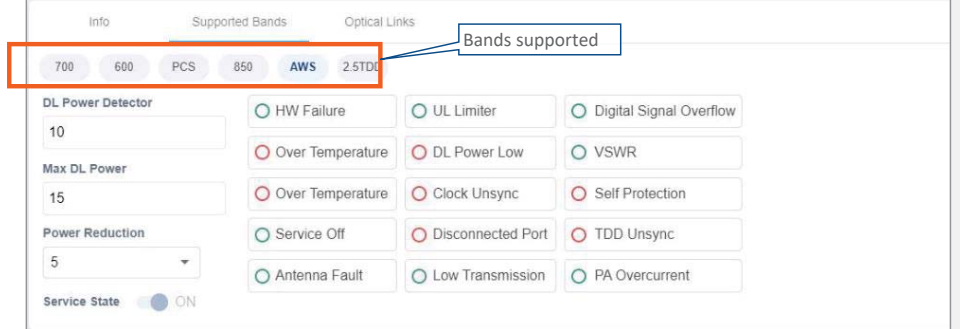

The **Optical Links** tab has information about the optical links of the dL/M/HRU. Each optical link indicates the colour of the most severe alarm related to it. When clicking on one of the inputs, information about the link appears. In the example below there are 3 input links because the DRAUL is connected to 3 DRU ports. link number 2 was clicked and the information of this link is displayed:

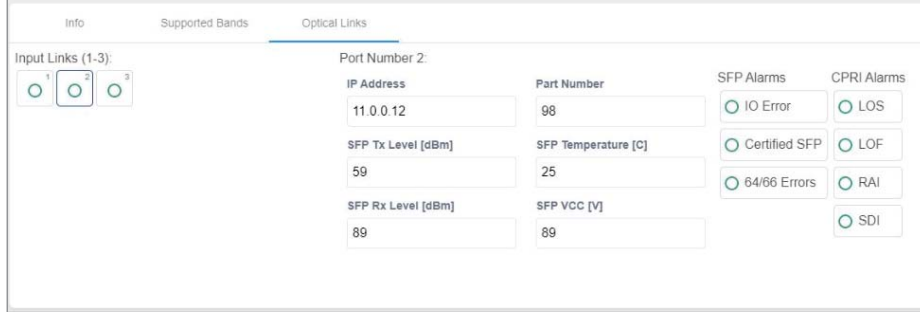

UM - Everon 6000 DAS - 14-APR-2021 - clear of comments.docx| March 2021 |Page 150 of 202

### **6.1.1.9 DRU to DCM Connection**

### ¾ **Example: DRU to DCM(s) Connection**

The following figures indicate connectivity between DRU and DCM(s). For DRU the device status per DCM is shown in the following manner:

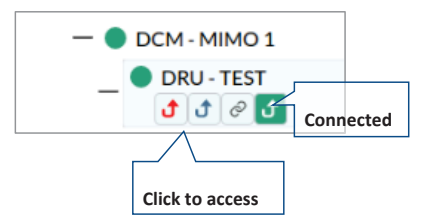

The number of arrows is the number of DCMs the DRU is connected to. The user may skip between the DRUs connected DCMs by clicking the arrow of the desired DCM.

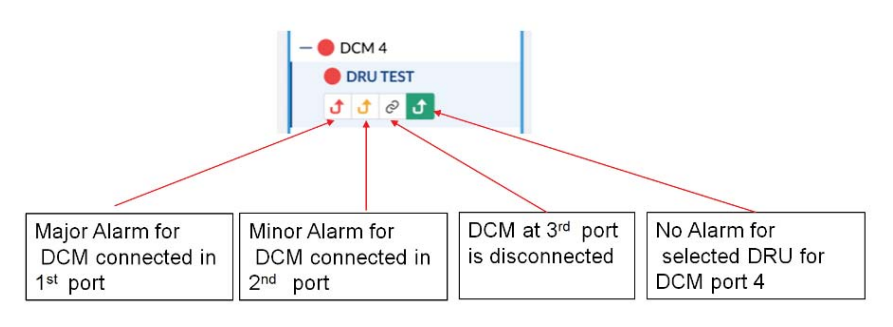

*Figure 17: Example – alarms for connected DCMs* 

UM - Everon 6000 DAS - 14-APR-2021 - clear of comments.docx| March 2021 |Page 151 of 202

**CORNING** 

# CORNING

### **6.1.2 Events Screen**

The events option provides indications on the different events in the system. This includes: alarms, upgrades, admin-actions, etc. The events may be sorted according to the time they occurred, severity, source, etc. The user may choose to display the alarms history, masked alarms or active alarms.

When choosing Events from the main menu the following screen appears:

| 88<br><b>EVENTS</b>                                    | <b>Events History</b> |        |                   |                                              |       |                                                                                                    | <b>HI FILTERS</b><br><b>Q SAVE</b> |
|--------------------------------------------------------|-----------------------|--------|-------------------|----------------------------------------------|-------|----------------------------------------------------------------------------------------------------|------------------------------------|
| Device<br>View<br><b>History</b><br>Active<br>$\equiv$ | Stack:                |        | Rows: 10 V        | Search                                       |       | Auto Refresh<br><b>C REFRESH</b>                                                                                                    |                                    |
| Mashed<br><b>Events</b>                                | Severity-             | Seq v  | $Time -$          | $Source -$                                   | Name- | $Info-$                                                                                                    |                                    |
| $\overline{8}$<br>Admin                                |                       | 133339 | 02/15/21 17:24:42 | 05-14-49-0030/DCM9/DRU1/D<br>RAULB13         |       | Unkonwrtfobject Object]                                                                                                    | Operation<br>buttons               |
| O<br>Multi-stack                                       | ٠                     | 133338 | 02/15/21 17:24:42 | 05-14-49-0030/DCM9/DRU1/D<br>RALILB13        |       | Digital Remote RF Low Cleared                                                                                                    |                                    |
| $\odot$                                                | $\bullet$             | 133337 | 02/15/21 17:13:08 | 05-14-49-0030/DCM9/DRU1                      |       | Module Invalid channels Map Cleared                                                                                                    |                                    |
| Channel<br>Map<br>$\frac{\mathbf{x}}{2}$               | ۰                     | 133336 | 02/15/21 17:13:02 | 05-14-49-0030/DCM9/DRU1/D<br><b>RALILB13</b> |       | Digital Remote Service OFF Cleared                                                                                                    |                                    |
|                                                        |                       | 133335 | 02/15/21 17:12:53 | 05-14-49-0030/DCM9/DRU1                      |       | Module Disconnect Cleared                                                                                                    |                                    |
|                                                        |                       | 133334 | 02/15/21 17:12:01 | 05-14-49-0030/DCM9/DRU1                      |       | Module Disconnect                                                                                                    |                                    |
| Events<br>list options                                 |                       | 133333 | 02/15/21 17:11:45 | 22-19-32-0967/DCM10/DRU1/<br>DRAULB13        |       | Digital Remote Service OFF Cleared                                                                                                    |                                    |
|                                                        |                       | 133332 | 02/15/21 17:11:41 | 05-14-49-0030/DCM9/DRU1                      |       | Module Invalid channels Map                                                                                                    |                                    |
|                                                        | ٠                     | 133331 | 02/15/21 17:11:29 | 22-19-32-0967/DCM10/DRU1                     |       | Module Invalid channels Map                                                                                                    |                                    |
|                                                        |                       | 133330 | 02/15/21 17:11:28 | 05-14-49-0030/DCM9/DRU1                      |       | Module Disconnect Cleared                                                                                                    | System                             |
|                                                        |                       |        |                   |                                              |       | $\text{Aut} \quad \text{co} \quad \text{K} \quad \text{C} \quad \text{C} \quad \text{C} \quad \text{S} \quad \text{S} \quad \text{A} \quad \text{S} \quad \text{B} \quad \text{V} \quad \text{A} \quad \text{B} \quad \text{R} \quad \text{R} \quad \text{S} \quad \text{S} \text{N} \quad \text{S} \text{N} \quad \text{L} \text{R} \text{N} \quad \text{L} \text{R} \text{N} \quad \text{L} \text{N} \quad \text{L} \text{N} \quad \text{L} \text{N} \quad \text{L} \text$ | Events log                         |

*Figure 18 Events Screen* 

*Table 19: Events Screen Sub-Options* 

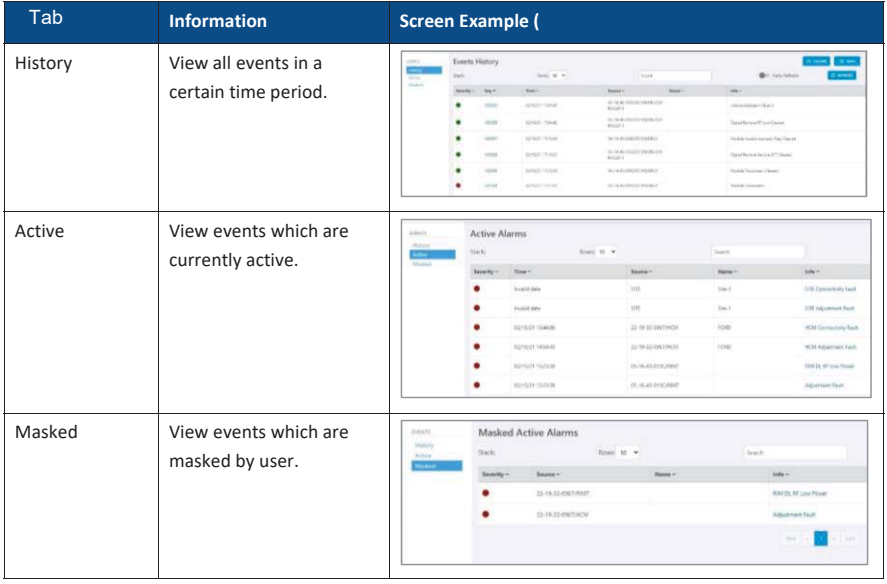

UM - Everon 6000 DAS - 14-APR-2021 - clear of comments.docx| March 2021 |Page 152 of 202

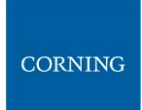

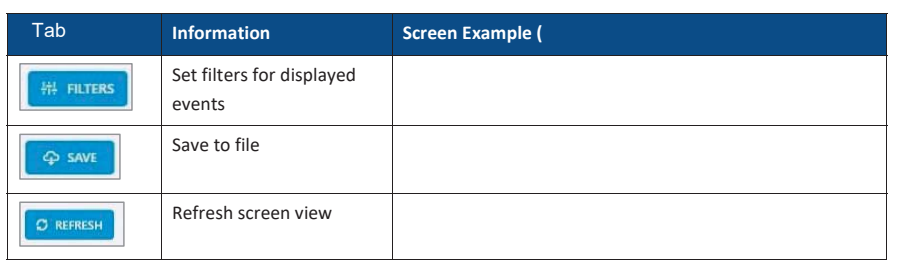

### **6.1.3 Admin Screen**

The admin screen allows the user to define administrators, update credentials, upgrade firmware, generate reports and other admin options as detailed in the table below. When choosing **Admin** from the main menu the following screen appears:

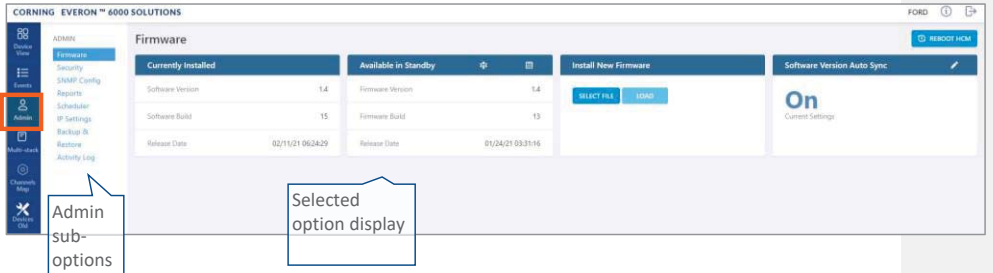

*Table 20: Admin Screen Sub Options* 

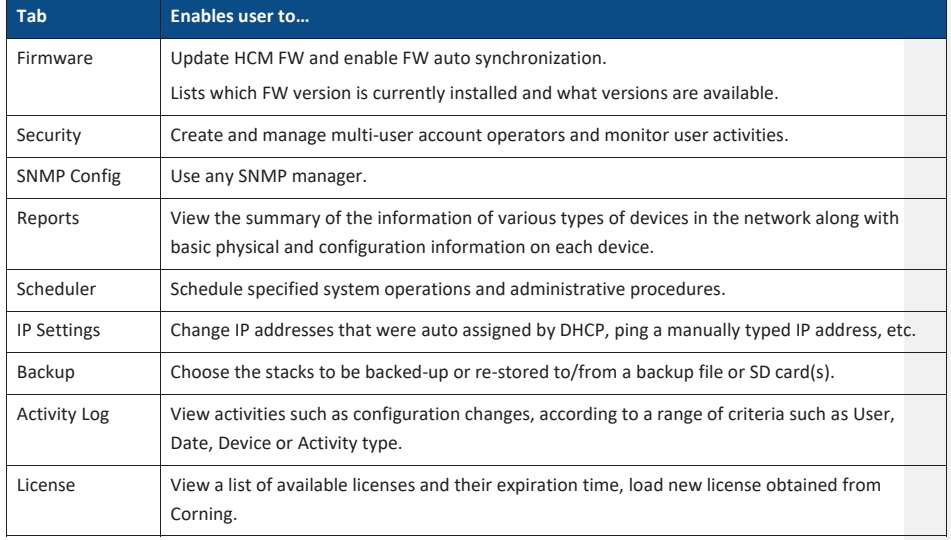

UM - Everon 6000 DAS - 14-APR-2021 - clear of comments.docx| March 2021 |Page 153 of 202

#### **6.1.3.1 Firmware**

The **Firmware** tab allows the user to upgrade the firmware version of the system elements.

The HCM upgrade procedure consists of downloading the new software version, setting it as the "Active" version, and restarting the HCM. The new software can be activated either immediately or at a more convenient time as defined by the user. The procedures are performed via the **Firmware** submenu. By default, Auto Sync option is enabled, hence the software of all installed devices at the site is updated to

the software version of the HCM. If this automatic update is not desired, the "Auto Sync" option can be set to  $"OFF"$ 

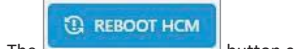

The **button** can be used when a reboot is required.

¾ **To upgrade the firmware version** 

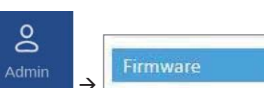

- 1. In the main menu bar, click **Admir**
- 2. **Download the new image file**: In the "Install New Firmware" area (see image below), click the "SELECT FILE" option and then browse for the required \*.img file. For the latest build, refer to the Corning Everon™ 6000 software release notes.

Once the required file is selected, click "LOAD". The download progress is indicated in the progress bar and may take up to 10 minutes to complete. When the download is complete click "OK".

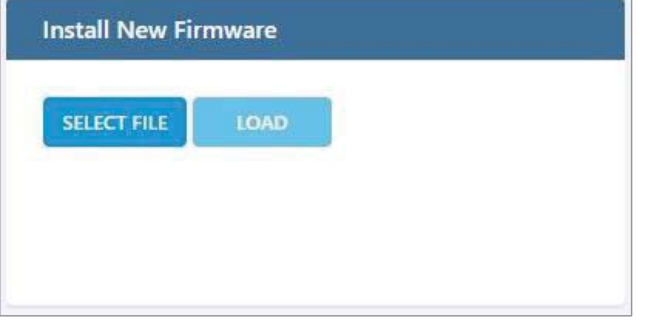

*Note: Do not attempt to refresh the browser or perform any operation before download procedure is complete.* 

3. **Activate the new firmware version**: After the download is complete, the new firmware version should appear in the "Available in Standby" area:

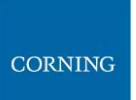

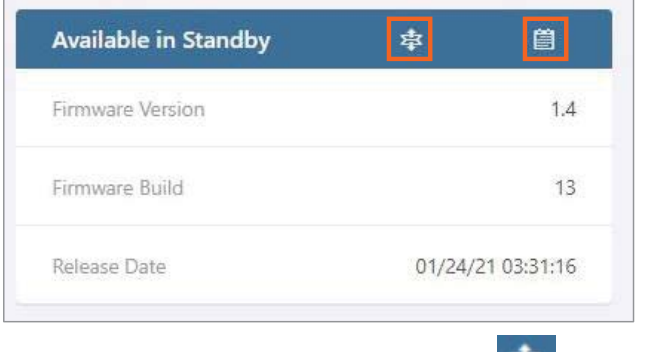

**Activate the new firmware** – either immediately by using the **icon** or at a scheduled (user defined)

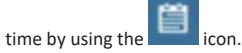

4. After the new firmware is activated, and the controller automatically restarts: **Log in to the system**. The new firmware version should appear in the "Currently Installed" area:

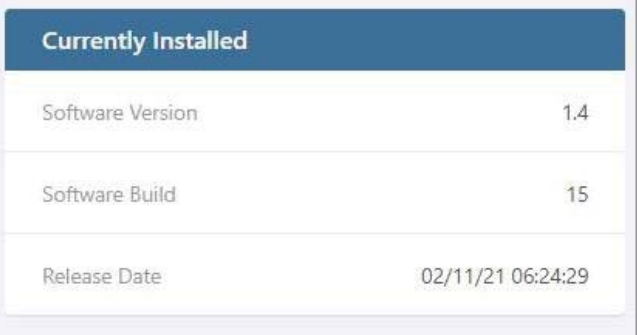

### **6.1.3.2 Security**

Access security is provided by definitions of user operators created by the system administrator. Operators are used to limit access to specific devices so that only devices allocated to a operator are accessible by members of that operator.

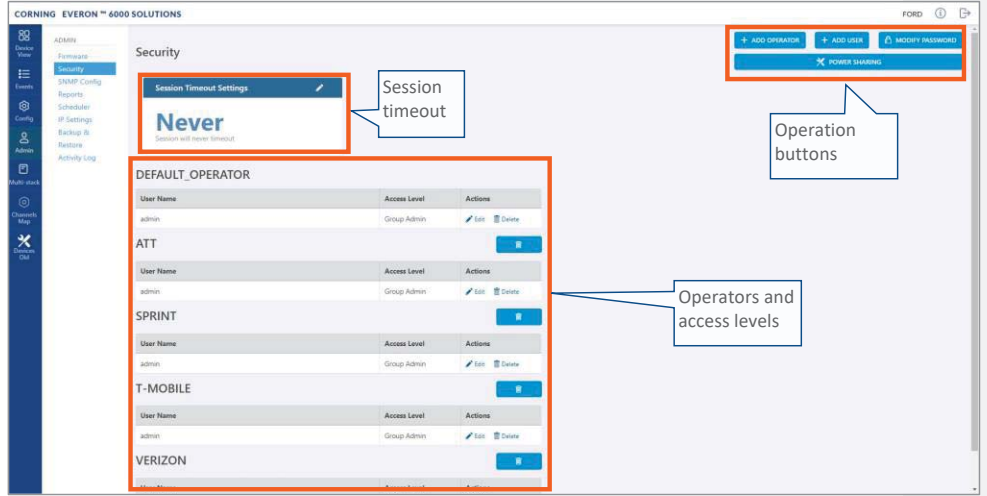

The **Security** tab allows the definition of the operators and the system users. The following three types of users are supported:

- **System administrator:** Single user of the highest level that can create operators with dedicated operator administrators. Only the system administrator can create new operators.
- **Operator administrator:** Automatically created for each operator that is created by the system administrator.
- **Operator users:** Defined by the corresponding operator administrator. Five hard-coded access levels are available per operator:

*Table 29: Operator Users Access Levels* 

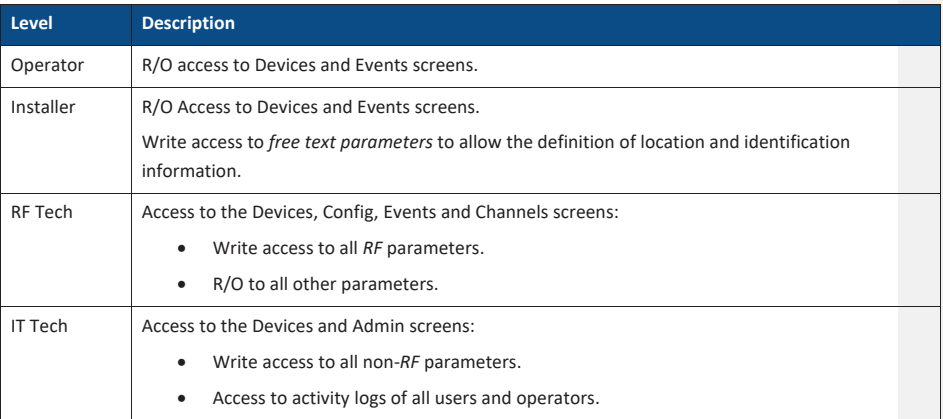

UM - Everon 6000 DAS - 14-APR-2021 - clear of comments.docx| March 2021 |Page 156 of 202

**CORNING** 

#### User Manual v1.0

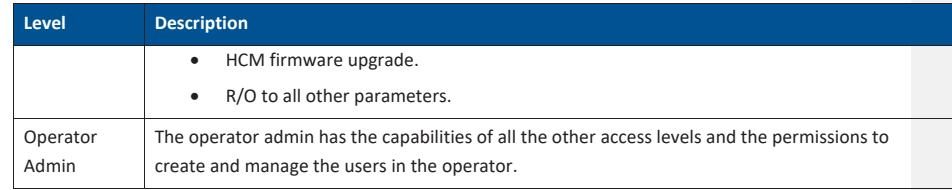

#### ¾ **To add users to an operator**

1. Log in as the **operator** administrator (use relevant operator name at log in).

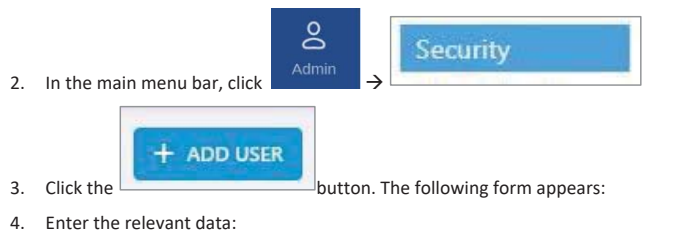

- The Name of the user (alphanumeric characters, no spaces)
- An access level according to Table 29: Operator Users Access Levels.
- Set the user Password (at least 8 characters) and type it again in the Confirm (password) field.

*Note: The strength of the password is indicated upon entering it in the field (i.e., very weak/weak/reasonable/strong). Weak passwords will not be accepted.* 

### When done filling in the information, click **OK**.

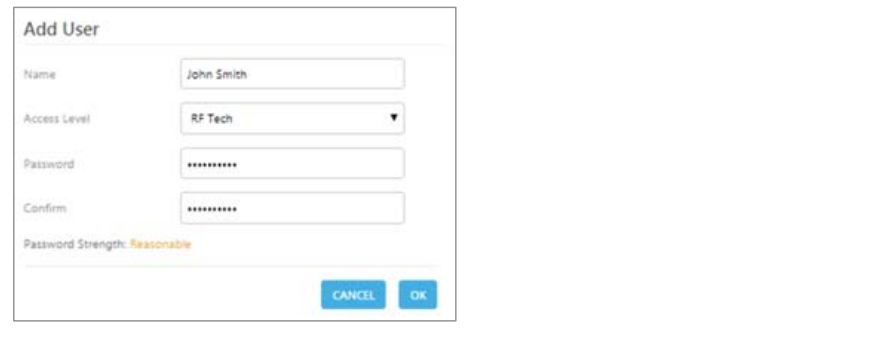

*Note: An operator can have up to 20 users. Maximum of 31 operators and 500 users per HCM.* 

User Manual v1.0

5. The new user account is added to the operator list. For example: ATNT operator has three users defined: admin, RF and Installer.

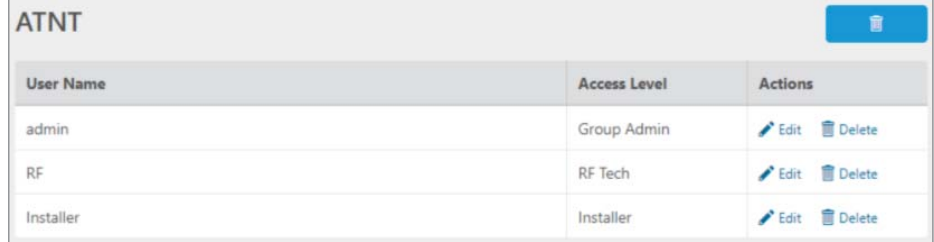

6. Users can be removed from the operator list using the icon. User information, including

password, can be modified using the interest icon. The operator administrator can change the passwords of the users in the operator.

*Note: Users with "Operator Admin" access level can be added by the operator admin. The original operator admin can be removed.* 

¾ **To modify Password by the user** 

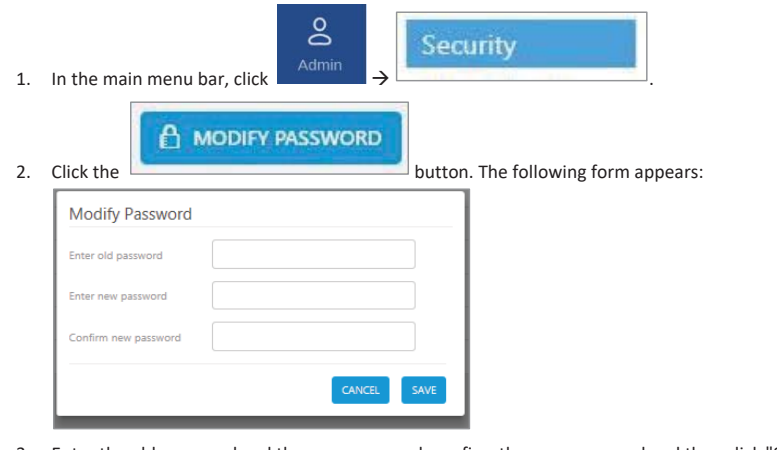

3. Enter the old password and the new password, confirm the new password and then click "SAVE". The password must consist of at least 8 alphanumeric characters, no spaces. Weak passwords will not be accepted.

*Note: The operator admin can change the passwords of the users in his operator as explained in the flow above: "To add users to a operator" step 5.* 

UM - Everon 6000 DAS - 14-APR-2021 - clear of comments.docx| March 2021 |Page 158 of 202

## **CORNING**

#### ¾ **Session Access and Timeout**

Sessions are accessed or terminated according to the following criteria:

- Up to ten simultaneous sessions for multiple users are supported.
- The login of users is enabled according to priority. When the maximum number of multiple users are logged in and another user attempts to login, the outcome depends on the level of the user attempting the login:
	- For a higher-level user, the lowest-level user with the longest session time is logged out and the appropriate session termination message appears.
	- For the same level or lower level than the lowest logged in level, session access is denied, and the appropriate message appears.
- If no session activity is detected for the configured amount of time, i.e. session timeout, the session is terminated.
- ¾ **To configure the session timeout**

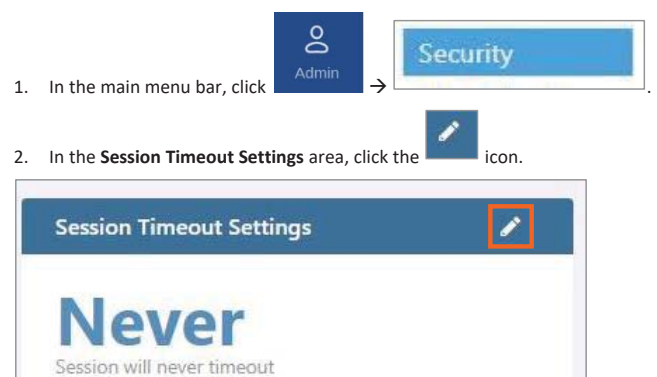

3. Enter a timeout value between 1-255 (minutes) or **Never**. Then click **OK**.

UM - Everon 6000 DAS - 14-APR-2021 - clear of comments.docx| March 2021 |Page 159 of 202

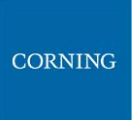

### **6.1.3.3 SNMP Config**

The SNMP config allows configuring and using any SNMP manager.

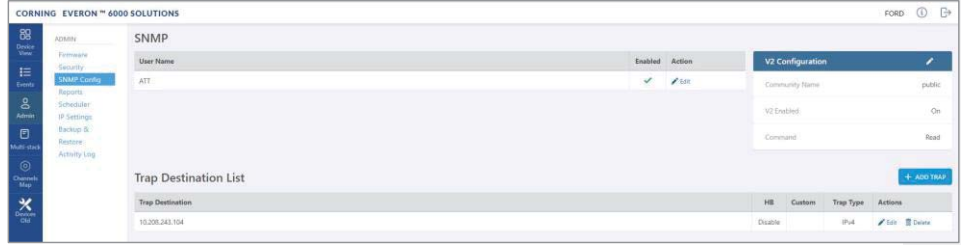

### **6.1.3.4 Reports**

The **Reports** option, provides access to all the reports provided by the system, including the **general** and **Inventory** Reports. The reports can be generated either in XLS or in PDF format. In addition, **Device Logs** can be exported for troubleshooting by the system administrator.

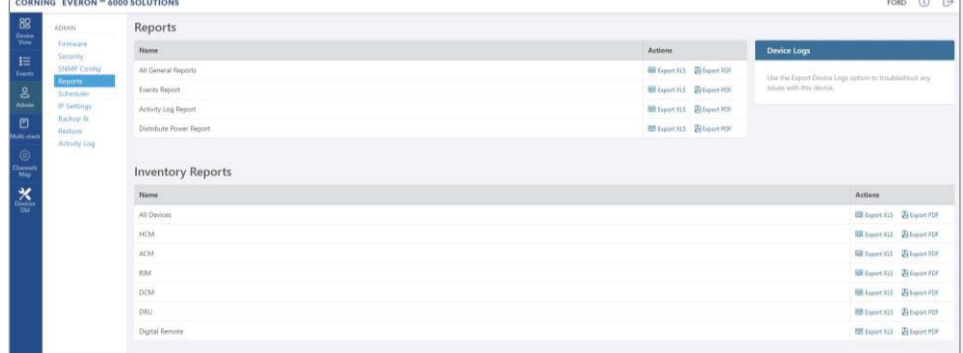

### ¾ **General Reports**

The **General Reports** options are detailed in the table below.

*Table 30: General Reports* 

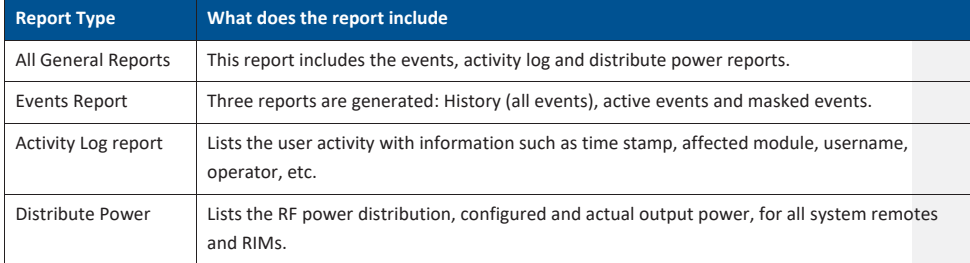

UM - Everon 6000 DAS - 14-APR-2021 - clear of comments.docx| March 2021 |Page 160 of 202

# **CORNING**

The General reports can be exported individually or simultaneously, using the **All General Reports** option, in PDF or XLS format. When all General files are exported in PDF format, the files are provided as a single ZIP file that includes individual PDF files; when exported in XLS format, the files are provided in a single XLS file with dedicated tabs.

#### ¾ **Inventory Reports**

**Inventory reports** provide detailed information in the selected format of "All Devices" or a specific system element. The information includes location, installed versions, IP Address, and more.

#### ¾ **Device Logs**

**Device logs** are the HCM logs, which are accessible to system admin level users only; used for tech support troubleshooting.

#### **6.1.3.5 Scheduler**

The task scheduler enabling schedule- specified system operations and administrative procedure scheduler. For example: Inventory reports can be scheduled by clicking on the **Schedule** button. In the displayed screen, under **Inventory Reports**, click on **Schedule Reports** and configure the schedule according to instructions provided in Task Scheduler

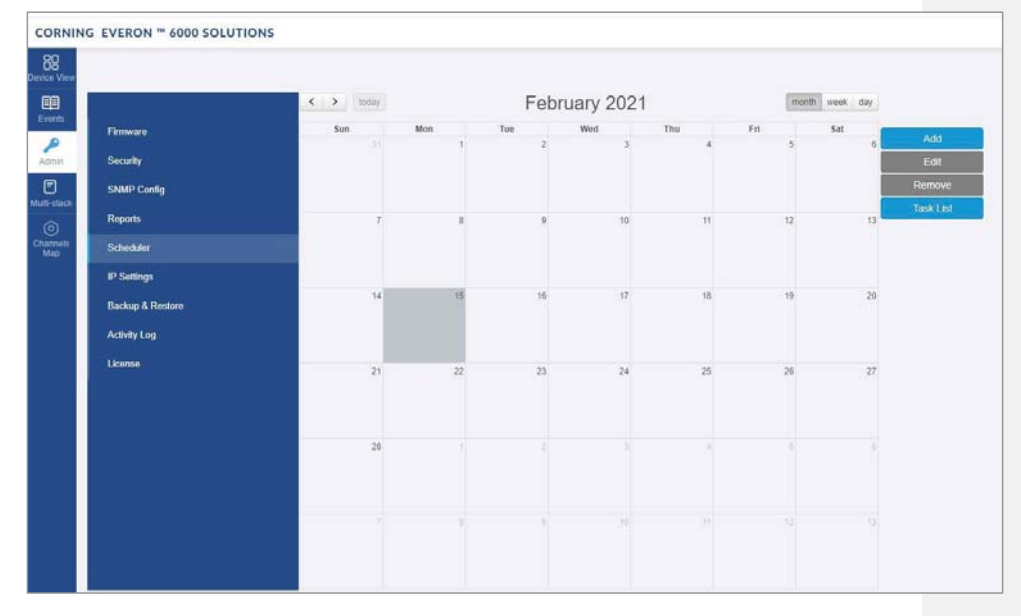

UM - Everon 6000 DAS - 14-APR-2021 - clear of comments.docx| March 2021 |Page 161 of 202

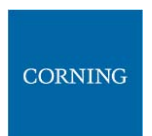

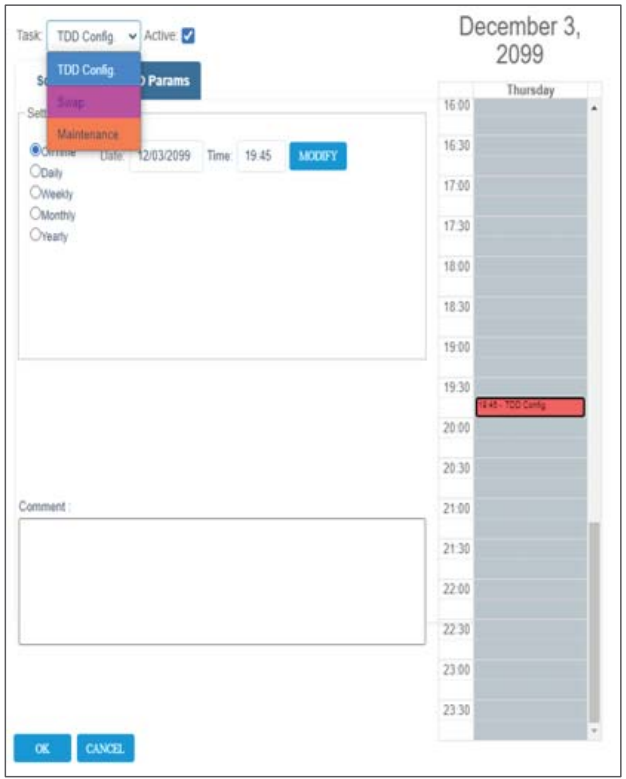

UM - Everon 6000 DAS - 14-APR-2021 - clear of comments.docx | March 2021 | Page 162 of 202

#### **6.1.3.6 IP Settings**

The **IP Settings** tab allows the configuration of all stacks in the current MS operator. It allows changing IP addresses that were auto assigned by DHCP, pinging a manually typed IP address and more. For more information about remote access configuration refer to section 4.2.

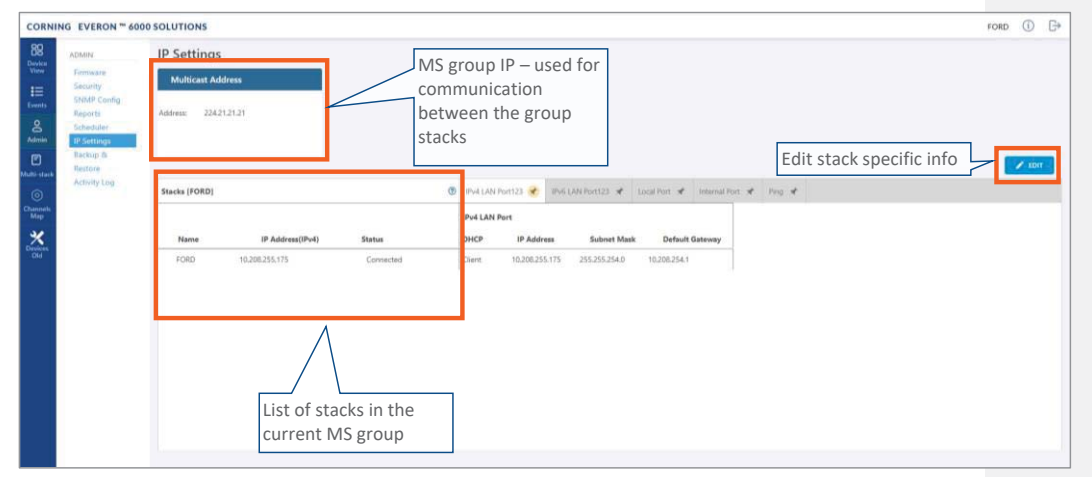

All HCMs in the MS-operator are automatically updated when one stack in the operator is updated. The update is done using the Multicast Address which is used for communication between the stacks in the operator.

Each HCM has three types of RJ45 Ethernet ports: local port, LAN port and four internal ports.

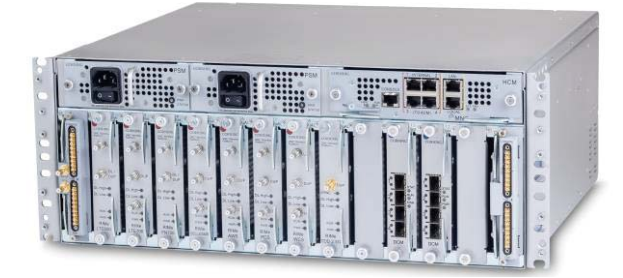

The local port is usually used for first time local access – refer to section 4.1.

The LAN port is used for remote access – refer to section 4.2.

The internal ports are used for management of the connected ACMs.

Each port DHCP can be set to "Client" for dynamic IP addressing. If DHCP is set to "None" the IP address, subnet mask and default gateway must be set manually.

UM - Everon 6000 DAS - 14-APR-2021 - clear of comments.docx| March 2021 |Page 163 of 202

**CORNING** 

# **CORNING**

A Ping Tool option is provided in the IP Settings pane. Use this tool to verify access to IP hosts (rather than opening another application).

In the "'Ping" work area, enter the IP address and then click the "PING" button. The validity/invalidity result of the IP address appears in the Result line.

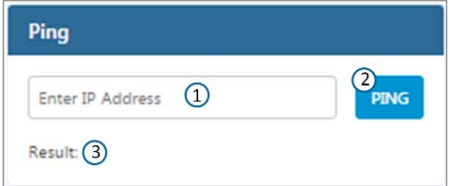

### **6.1.3.7 Backup**

The **Backup** tab allows the **system administrator** to backup and restore system configurations. Other users don't have the permissions to perform these procedures.

The system administrator selects the configuration of which stacks to back up to a file and the Micro SD card inserted in the HCM (see section \* for SD card slot location). It is recommended to perform backup after each configuration change.

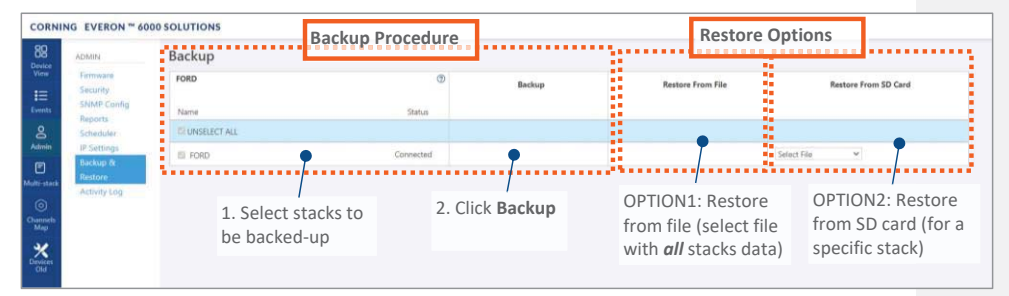

¾ **To backup and restore configurations** 

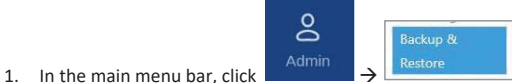

- 2. Select the stacks to be backed up by checking their boxes.
- 3. Click **Backup**. A backup file will be created, and the configurations will be saved in the HCM SD card as well.
- 4. To restore configurations from a file: click the **Select File** button in the **Restore From File** area, select a file from the computer and click **Restore**.

To restore configurations from the HCM Micro SD card: select the configuration file from the drop-down list in the **Restore from SD Card** area and click **Restore**.

UM - Everon 6000 DAS - 14-APR-2021 - clear of comments.docx | March 2021 |Page 164 of 202

User Manual v1.0

### **6.1.3.8 Activity Log**

The **Activity Log** is used to view activities such as configuration changes, according to a range of criteria such as User, Time, Operator, etc. The information can be saved in \*.csv format (can be opened with MS-Excel). The full log list of all user activities is displayed:

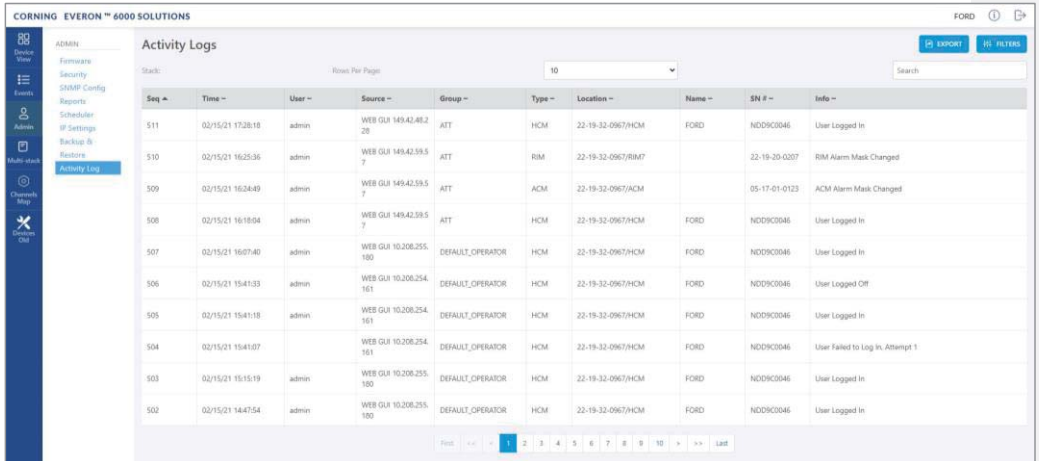

The activity log display can be changed in the following ways:

- **Rows Per Page** can be changed to list a different number of activities per page. Page navigation is at the bottom of the screen.
- Enter a specific value in **Search** field (serial number, exact time and date, etc.) to display only the activities that match the search criteria.
- Click on a specific header (i.e. Time) to rearrange activities according to the selected criteria in ascending or descending order.
- Use the **FILTERS** button to limit the displayed information according to device type, action type, and date.

## **6.1.4 Multi-Stack Screen**

**MS management** allows centralized network management of sites with multiple stacks deployment, sharing common configuration, where user-defined operators of stacks are automatically and immediately updated with common data.

**MS management** allows a main admin (i.e. sysadmin) user to access a single stack GUI and create an **MSoperator** of up to 100 stacks. The network publishes the list of grouped stacks; then, when an **MS-group** stack member is updated, the updates and common-data attributes are immediately distributed and synchronized (according to the latest time-stamped and indexed data) to each of the stacks that are members of that **MS-operator**.

In addition, the system allows access and management of private (per stack) attributes (such as name, stacktree, etc.).

The system allows up to 5 users to access and manage the **MS-operator** GUI simultaneously (one of them can be sys-admin user).

When choosing **Multi-Stack** from the main menu the following screen appears:

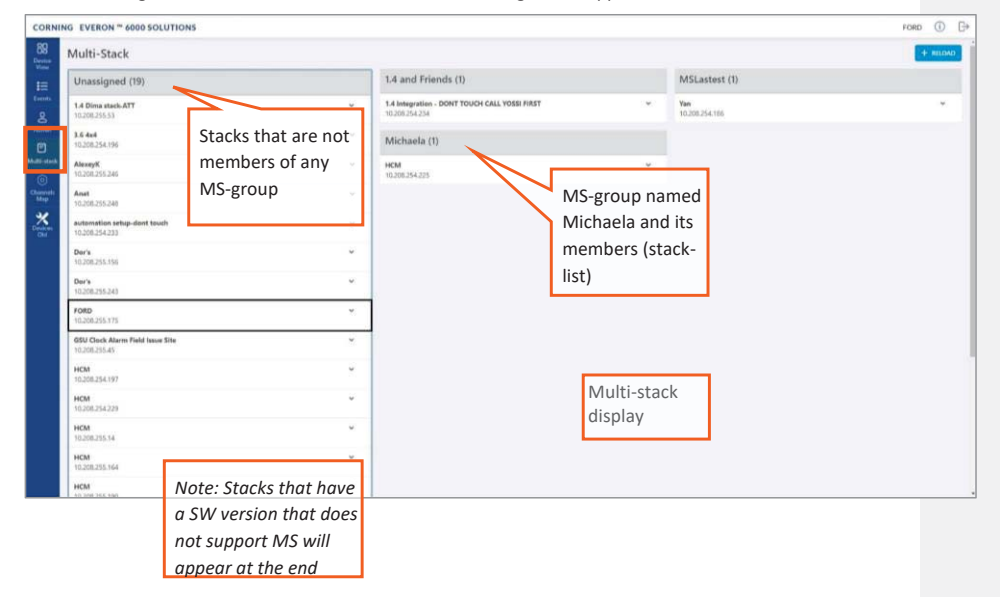

The user can view the information of the different stacks of the system.

### **6.1.5 Channels Screen**

The Channels screen allows the user to create, view and modify the system RF channels.

The configuration is done via a map: each map is a operator of channels. The system allows storage of two map configurations: one that is currently being used by the system (named VALID map), and another map configuration that may be edited for future use (named INVALID map), where each map determines the configuration of all the system RF channels.

When choosing **Channels** from the main menu the following screen appears:

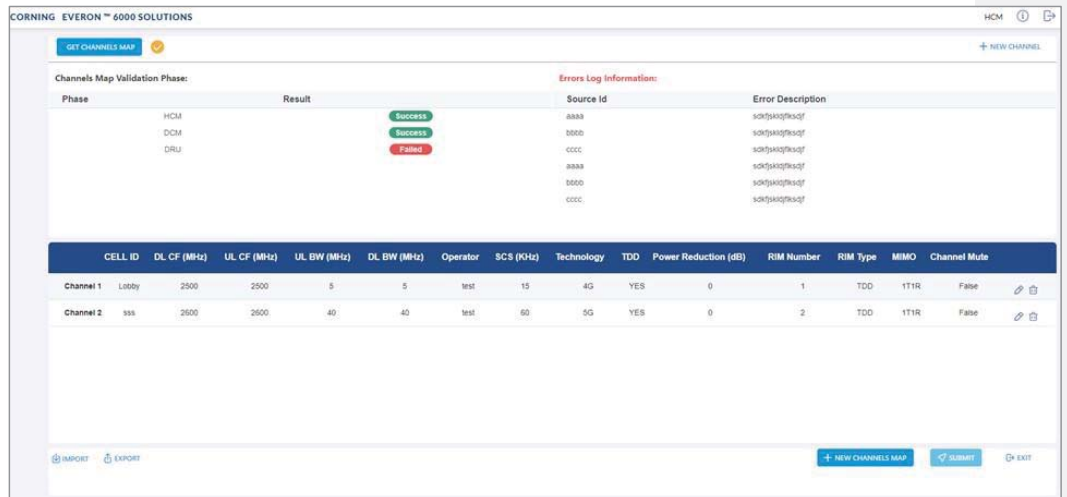

When configuring a new system, the user is required to create a new map and then add channels to it. Channels can be added to existing maps as well.

UM - Everon 6000 DAS - 14-APR-2021 - clear of comments.docx| March 2021 |Page 167 of 202

**CORNING** 

## CORNING

The following table shows the available options for managing the RF channels map:

### *Table 31: Map Options*

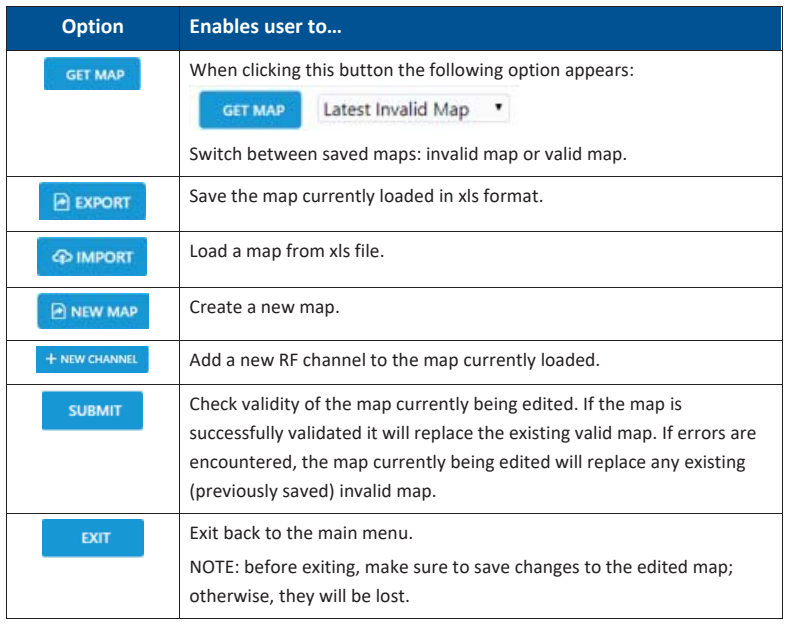

A map of channels can have one of the following statuses.

### *Table 32: Map Status*

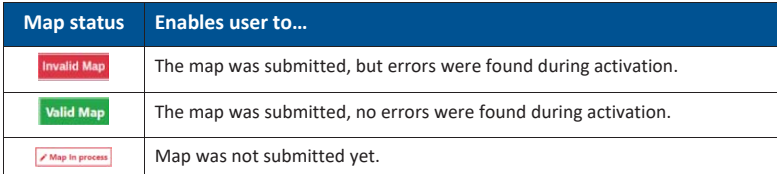

*Note: At any given time only 2 maps are saved: one valid map and one invalid map.* 

UM - Everon 6000 DAS - 14-APR-2021 - clear of comments.docx| March 2021 |Page 168 of 202

User Manual v1.0

### **6.1.5.1 Map Management Flows**

Below are examples of two map management scenarios.

¾ **Example1: Create a new map from scratch** 

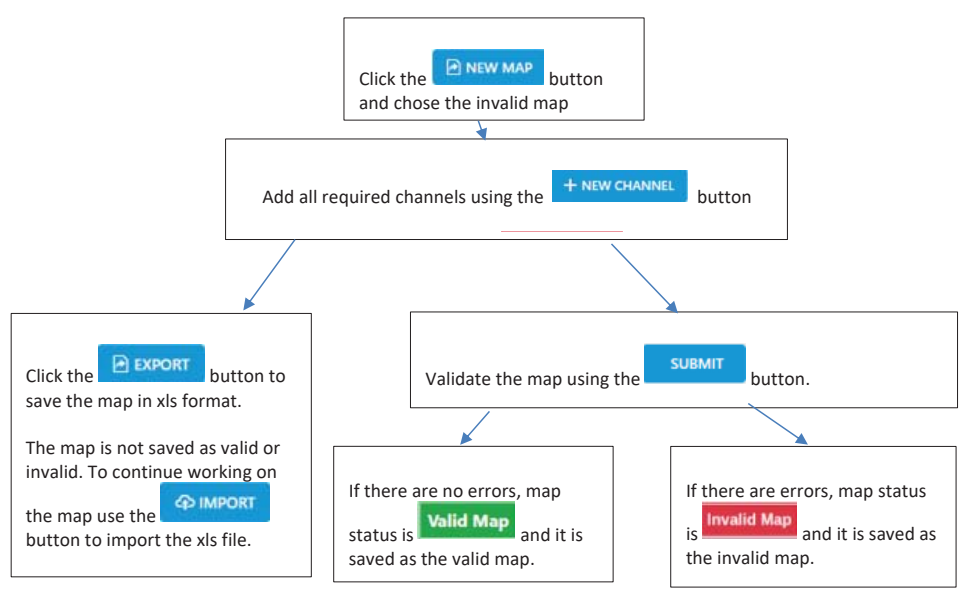

UM - Everon 6000 DAS - 14-APR-2021 - clear of comments.docx| March 2021 |Page 169 of 202

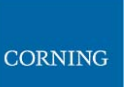

¾ **Example 2: Change an invalid map and repeat the validation process:** 

User Manual v1.0

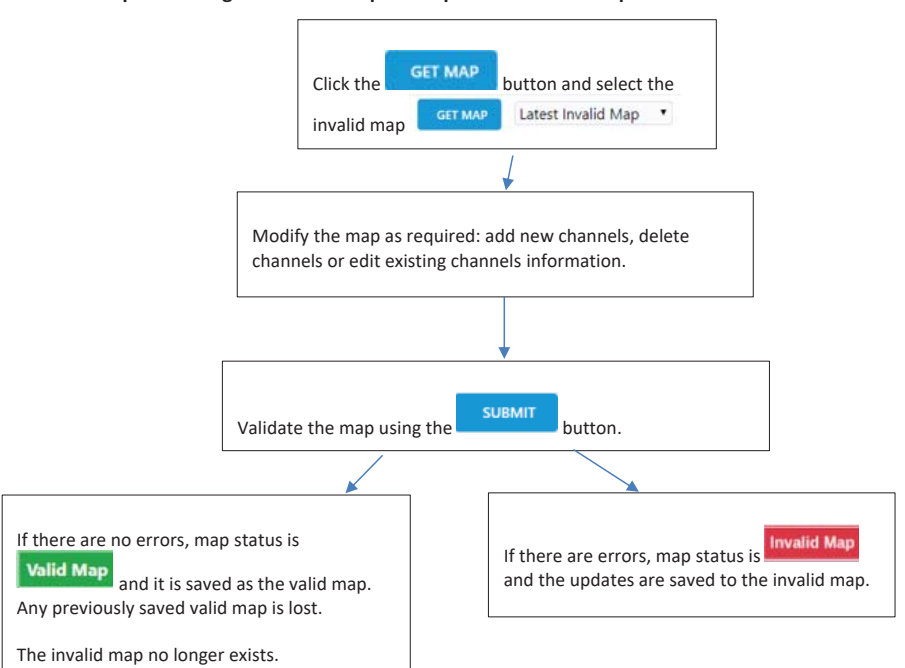

UM - Everon 6000 DAS - 14-APR-2021 - clear of comments.docx| March 2021 |Page 170 of 202

User Manual v1.0

### **6.1.5.2 Add a New Channel**

When choosing the **New Channel** option, the following form appears:

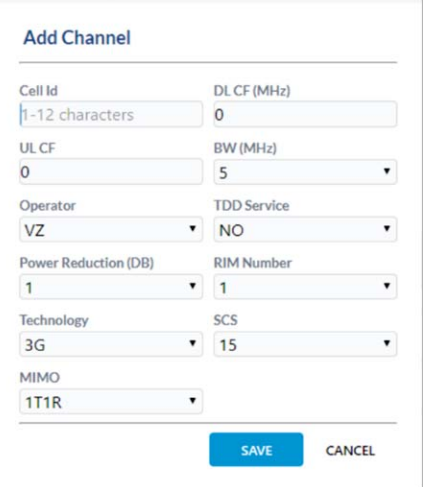

*Table 33: Add Channel Form* 

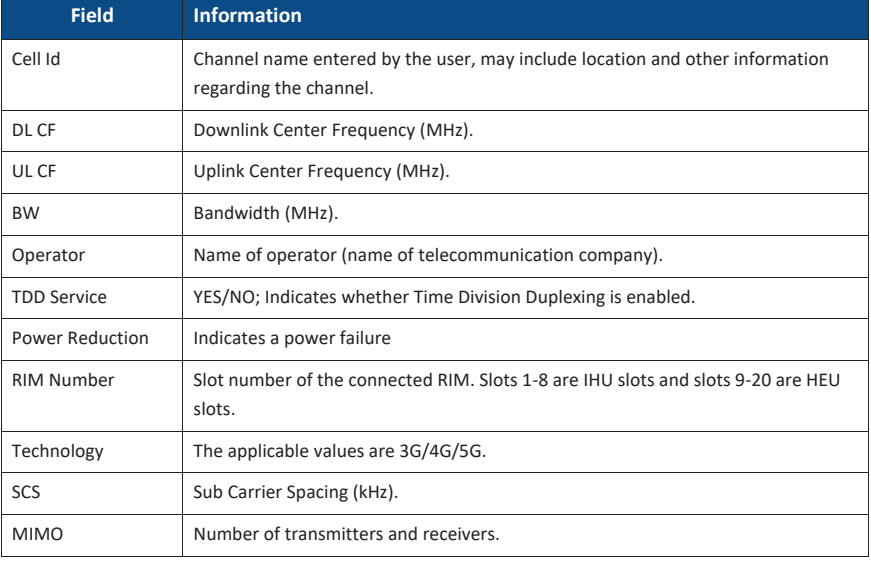

*Note: Up to 32 channels can be added (16 channels per DCM).* 

UM - Everon 6000 DAS - 14-APR-2021 - clear of comments.docx | March 2021 | Page 171 of 202

### **6.1.5.3 Submitting a map**

1. When changes are made to any map the status of the map is **map in process** until the changes are submitted:

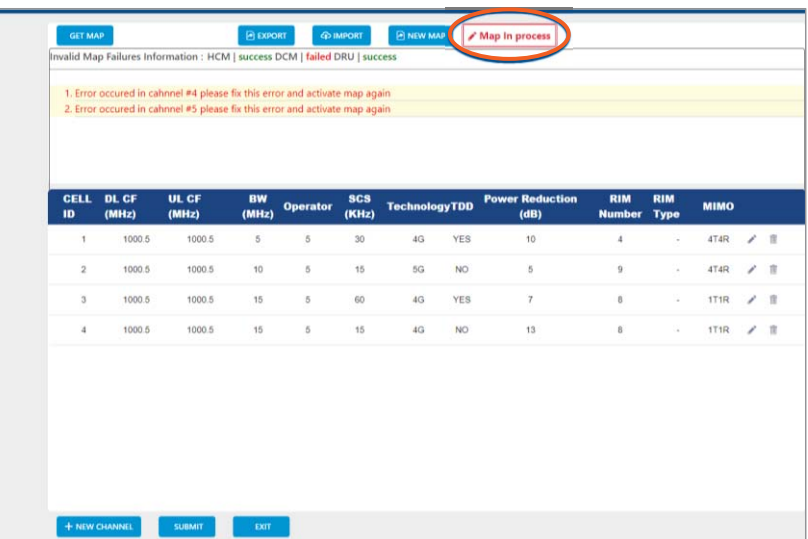

2. When done making changes to the map, you may press the **Submit** button. Validation of the map begins, and a progress bar appears:

The system performs a basic check to make sure all parameters have valid values according to system limits, such as: Number of channels per specific BW, channels overlap, etc.

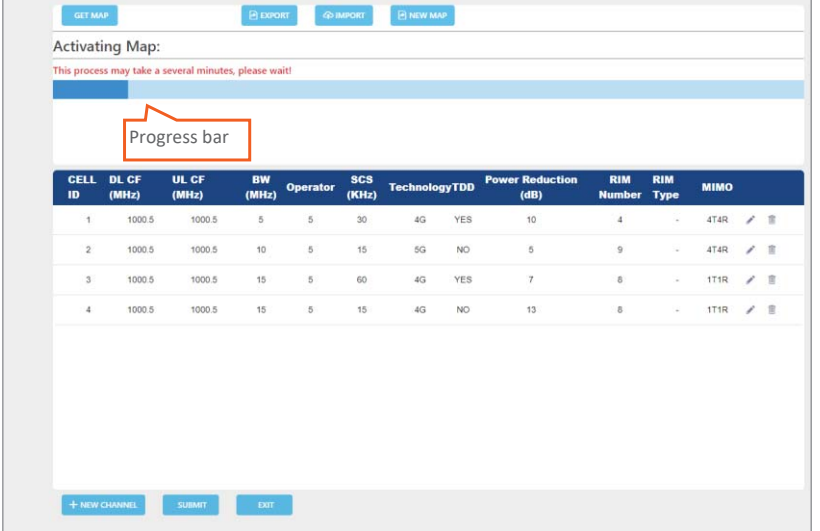

UM - Everon 6000 DAS - 14-APR-2021 - clear of comments.docx| March 2021 |Page 172 of 202
**CORNING** 

User Manual v1.0

3. A pop up window indicates the activation status. If activation fails, the errors are displayed, as well as the activation status per module. In the following example, the map status is "invalid map" (the map will be saved as the invalid map).

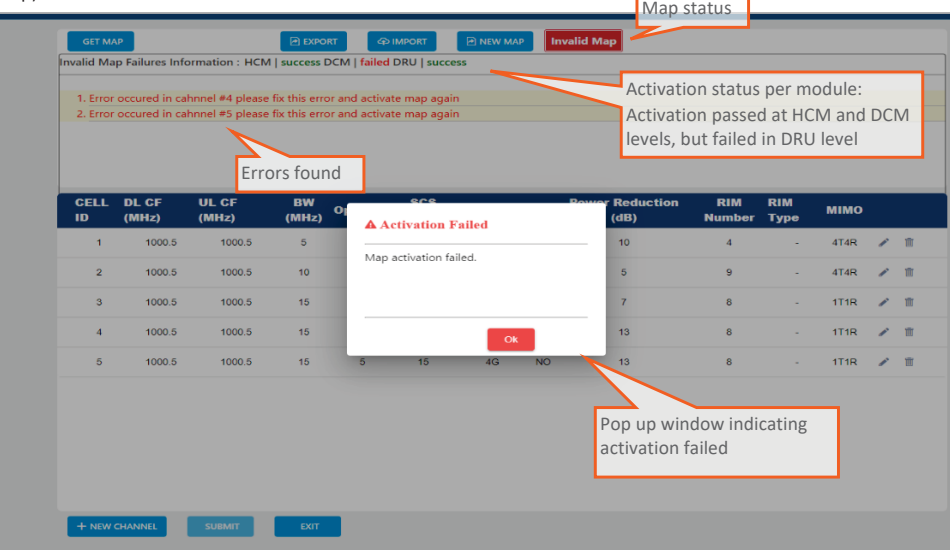

If activation is successful, the status of the map becomes "valid map" (map is saved as the valid map). If the user makes changes to an invalid map, submits it and activation passes, the map is saved as the valid map and the invalid map is deleted.

UM - Everon 6000 DAS - 14-APR-2021 - clear of comments.docx| March 2021 |Page 173 of 202

## **7. SNMP Management**

The Everon system supports SNMP protocol, which allows standard monitoring via a large variety of 3rd party endpoint monitoring tools, also known as SNMP manager agents (e.g., HP OpenView, CA Unicenter, IBM Tivoli, CastelRock SNMPc): The Everon system sends indications on system events and failures to a userdefined monitoring destination-address, by sending SNMP protocol traps. Integration between the Everon system and the monitoring agent, is done by loading Everon MIB files (Management Information Base) to the SNMP manager agent. These files include system driver-like data required for the two systems to communicate, where one of the parameters is a binding table (provided here in section 0), which allows interpretation of the supported traps sent by Everon.

Everon supports simultaneously two SNMP protocol versions - SNMPv2 and SNMPv3. This allows system monitoring by multiple tools that support different SNMP protocol versions.

- **SNMPv2** is enabled by default and can be disabled by the user. The user can also modify the community string, which is an ID of the SNMP device used for communication with the SNMP manager. The community string is sent with all SNMP requests.
- **SNMPv3** provides a secure SNMP protocol and facilitates remote configuration of the SNMP entities, thus simplifying remote administration. The security aspect is addressed by offering both strong authentication and data encryption for privacy, whereas the administration aspect focuses on notification originators and proxy forwarders. SNMPv3 authentication and security:
	- Verification for each received SNMP message that it has not been modified during transmission through the network.
	- Verification of the user identity for which the received SNMP message was supposedly generated.
	- **Detection of received SNMP messages, requesting or containing management information, whose** time of generation is not recent.

*Note: Everon allows the user to perform system configurations via the SNMP manager.* 

#### ¾ **To allow SNMP monitoring, the user needs to perform the following steps:**

- 1. Perform SNMP Setup, see **Error! Reference source not found.**
- 2. Optional: Test the configuration using a MIB browser, see 7.2
- 3. Start monitoring the system

#### *Notes:*

*\* The supported traps are listed in section 7.3* 

*\* The information each trap includes is listed in section Error! Reference source not found..* 

## **7.1 SNMP Setup**

This section details the following steps, required to set SNMP trap monitoring:

- 1. Through Everon GUI: Set the SNMP protocol version parameters (SNMPv2 / SNMPv3), see 7.1.1
- 2. Through Everon GUI: Set traps monitoring destination addresses, see 7.1.2
- 3. Through your 3rd party SNMP monitoring tool: Load the MIB files, see 7.1.3

### **7.1.1 Set Protocol Version Parameters (SNMPv2 / SNMPv3)**

### ¾ **To set SNMP version:**

1. Choose **Admin** from the main menu  $\rightarrow$  **SNMP Config**. The following screen appears:

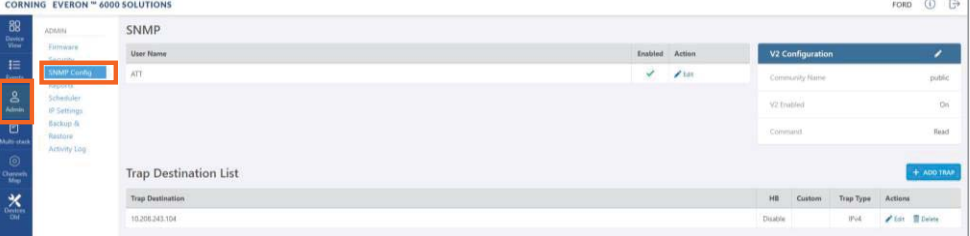

2. In the following instructions, refer to the protocol version relevant in your deployment, and perform the set of instructions listed below.

**CORNING** 

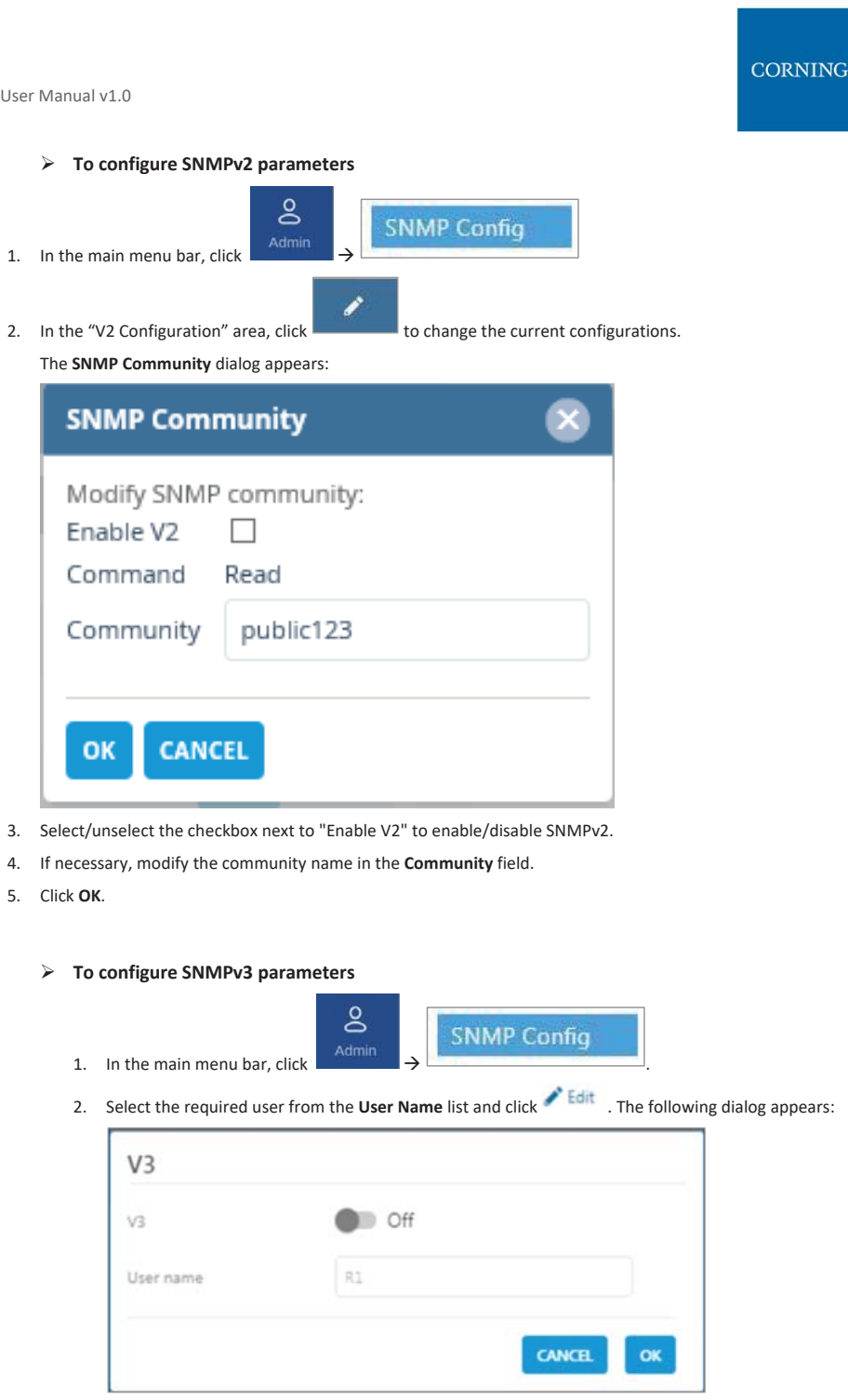

UM - Everon 6000 DAS - 14-APR-2021 - clear of comments.docx | March 2021

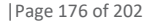

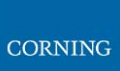

3. Enable "V3" to get the SNMPv3 configuration options:

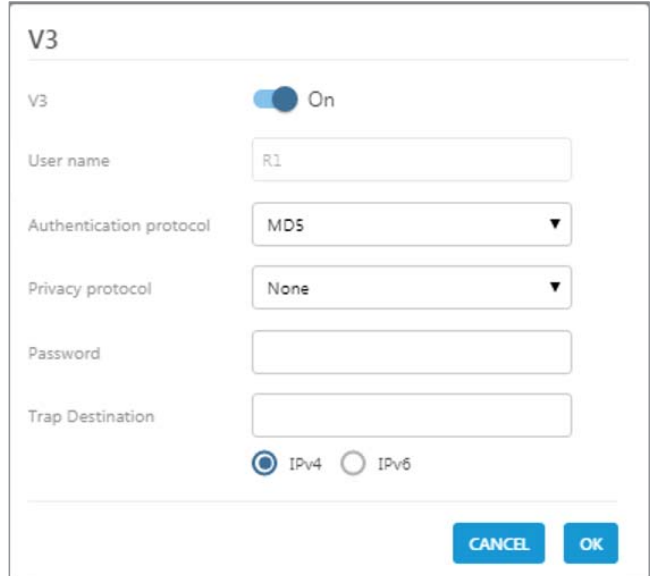

- 4. Configure the following SNMPv3 parameters for the user:
	- Authentication protocol MD5/SHA.
	- Privacy protocol None/DES/AES-128.
	- Password one password for both authentication and privacy protocols.
- 5. Select the internet protocol version (IPv4/IPv6) for the SNMP traps and enter the trap destination address:
	- IPv4 SNMPv3 trap destination address: IP (x.x.x.x).
	- x IPv6 SNMPv3 trap destination address: IP (0:0:0:0:0:0:0:0).
- 6. Click **OK**.

# **CORNING**

### **7.1.2 Set Traps Monitoring Destination Addresses**

This section explains how to configure the IP addresses to which SNMP traps are sent. Both IPv4 and IPv6 addresses are supported.

In addition, each SNMP trap destination can be configured with a HB trap timer ("keep alive"). This option enables a periodical trap indicating that the device is operational. The trap is sent every user-configured time interval: 1-59 minutes.

*Note: The defined HB interval must be the same for all devices in the system. This option is disabled by default.* 

**SNMP Config** 

- ¾ **To define the trap destination IP address**
- 1. In the main menu bar, click **Admin**
- + ADD TRAP 2. Click **in the Trap Destination List** area.

The **Trap Destination IP Address** dialog appears:

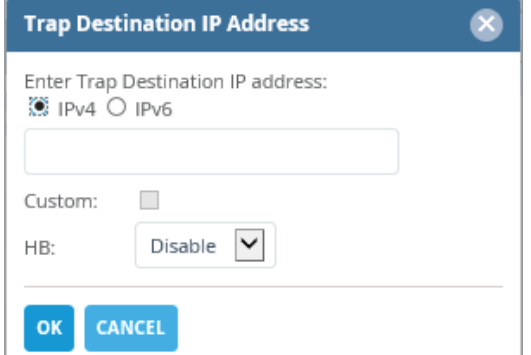

 $\delta$ 

- 3. **Select the protocol version of the IP address**: IPv4/IPv6 and enter the trap destination address.
	- $\blacksquare$  IPv4: IP (x.x.x.x).
	- IPv6: IP (0:0:0:0:0:0:0:0).
- 4. **If needed: select the Custom** checkbox, to and fill-in the required parameters
- 5. **If needed: set the Heartbeat (HB):** 
	- In the HB box, select Enable from the roll-down menu.
	- **•** Determine the time interval (rate) for sending HBs.

*Note: Ensure the HB definition is identical in the whole system.* 

- 6. Click **OK**.
- 7. *DONE: The IP address is added to the list*.

UM - Everon 6000 DAS - 14-APR-2021 - clear of comments.docx| March 2021 |Page 178 of 202

# **CORNING**

#### **7.1.3 SNMP manager Setup: Load the MIB Files**

This section describes the steps necessary to view the traps sent by the monitored system in the management application.

*Note: It is assumed that the HCM IP address and the trap destination addresses have already been configured.* 

## ¾ **To view interpreted traps through the 3rd party management application**

- 1. Start the management application.
- 2. Load and compile the MIB-II file (a public domain file which can be found on http://www.rfc-editor.org).
- 3. Load and compile the ma\_events.mib file.
- 4. Load and compile the maHCM.mib file.

*Note: In most cases MIB files are loaded and compiled using the "MIB menu" tool items in the main menu of the management application.* 

5. SNMP monitoring can begin.

#### **7.2 Test the Configuration using a MIB Browser Tool (Recommended)**

After SNMP is configured, it is recommended that the user verifies that SNMP information is properly received and sent by the monitored system.

To do so, the user may download a MIB browser (free to download). MIB browsers are accessible and easy to use tools, which can be used to check the configurations and view, configure and parse SNMP traps.

#### **6.3 Trap Variable Bindings**

Data within a trap is encoded in a typical key-value pair configuration. These pairs are called "variable bindings" and they contain extra information related to the trap. For example, a trap has the binding "trapDeviceTpe", which may have the value "1". This means the Module that generated the trap is the HCM. The table below lists all bindings supported.

*Table 34:Binding Table* 

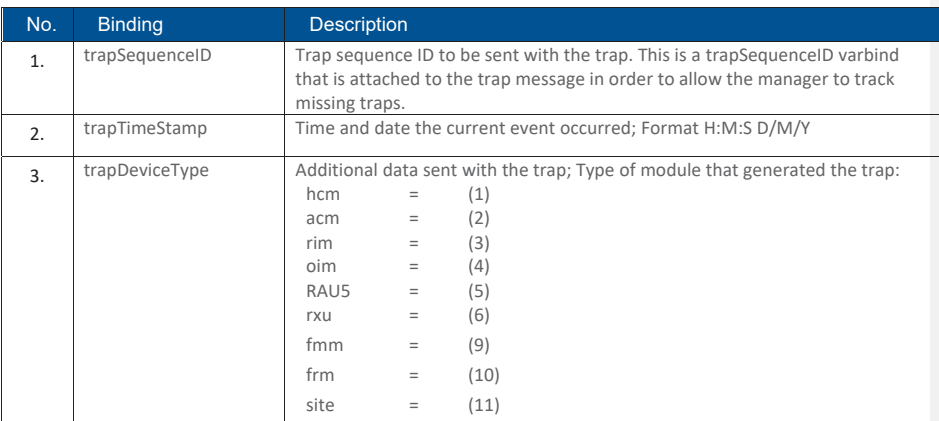

UM - Everon 6000 DAS - 14-APR-2021 - clear of comments.docx| March 2021 |Page 179 of 202

# CORNING

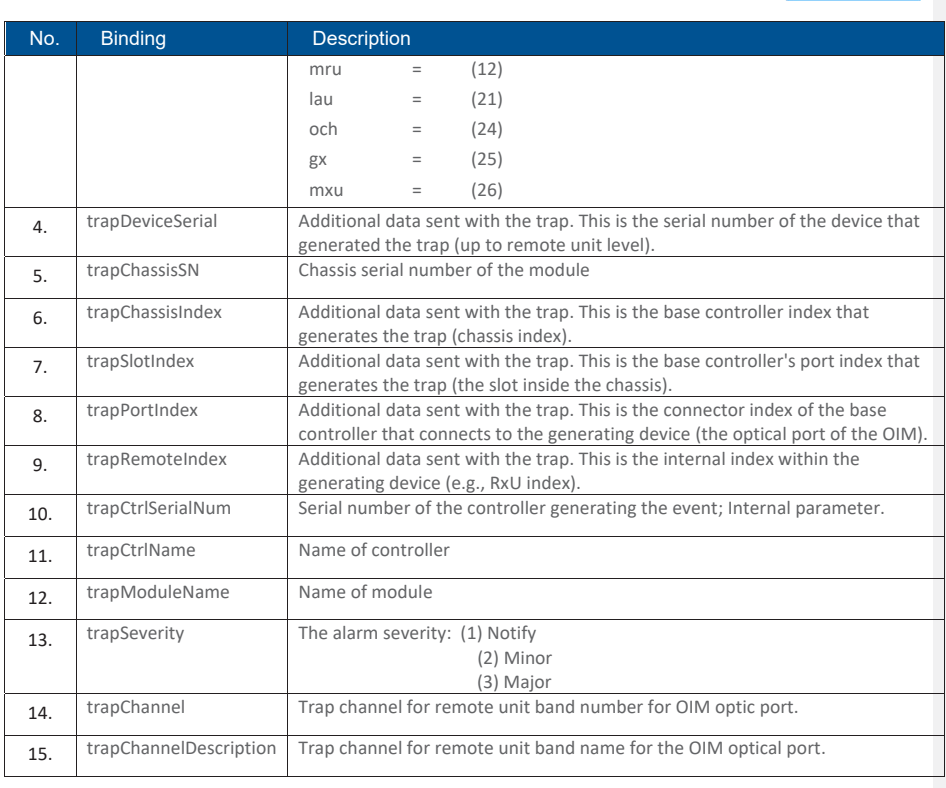

UM - Everon 6000 DAS - 14-APR-2021 - clear of comments.docx | March 2021 | Page 180 of 202

## **7.3 List of traps**

The system supported traps (i.e., alert messages sent by the system to the SNMP manager, indicating system events or failures), are provided in the following table.

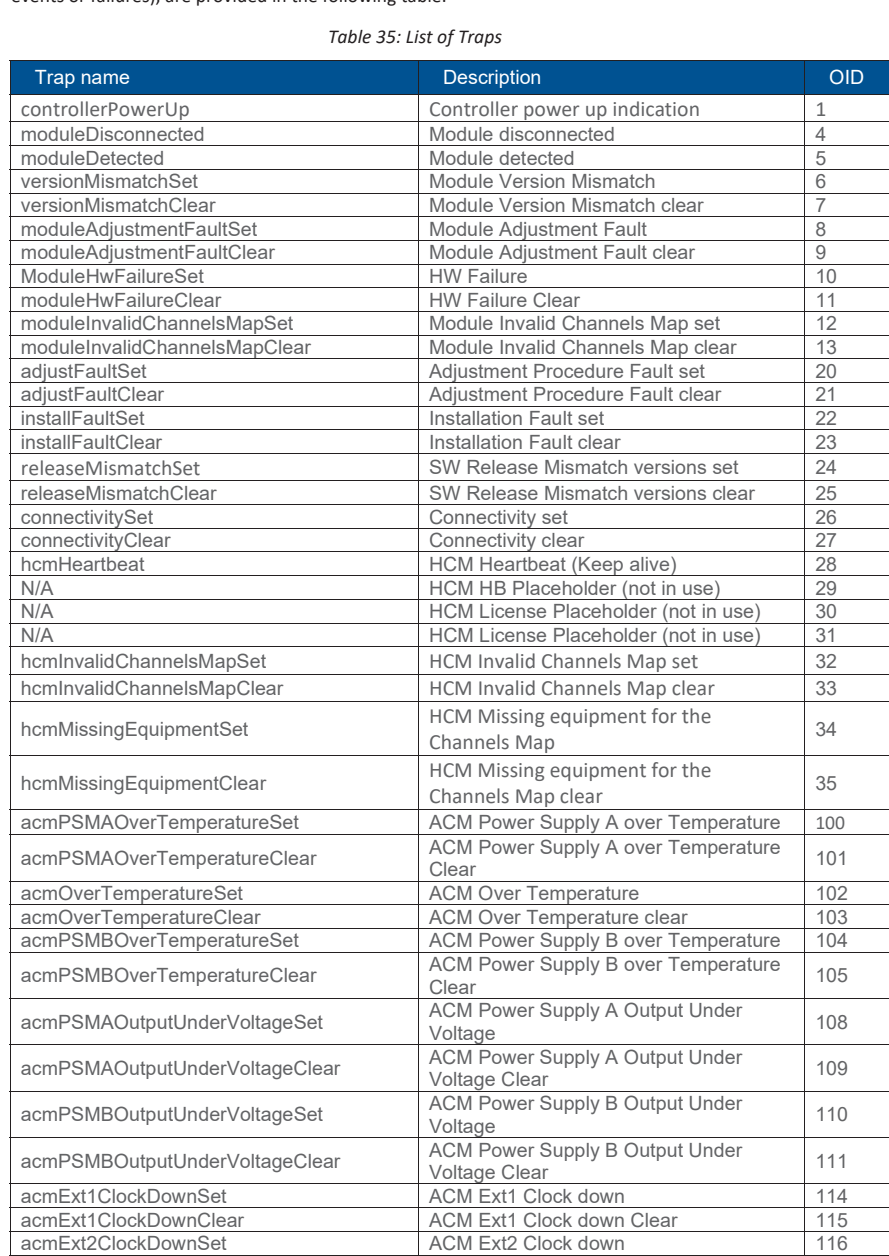

UM - Everon 6000 DAS - 14-APR-2021 - clear of comments.docx| March 2021 |Page 181 of 202

# CORNING

# CORNING

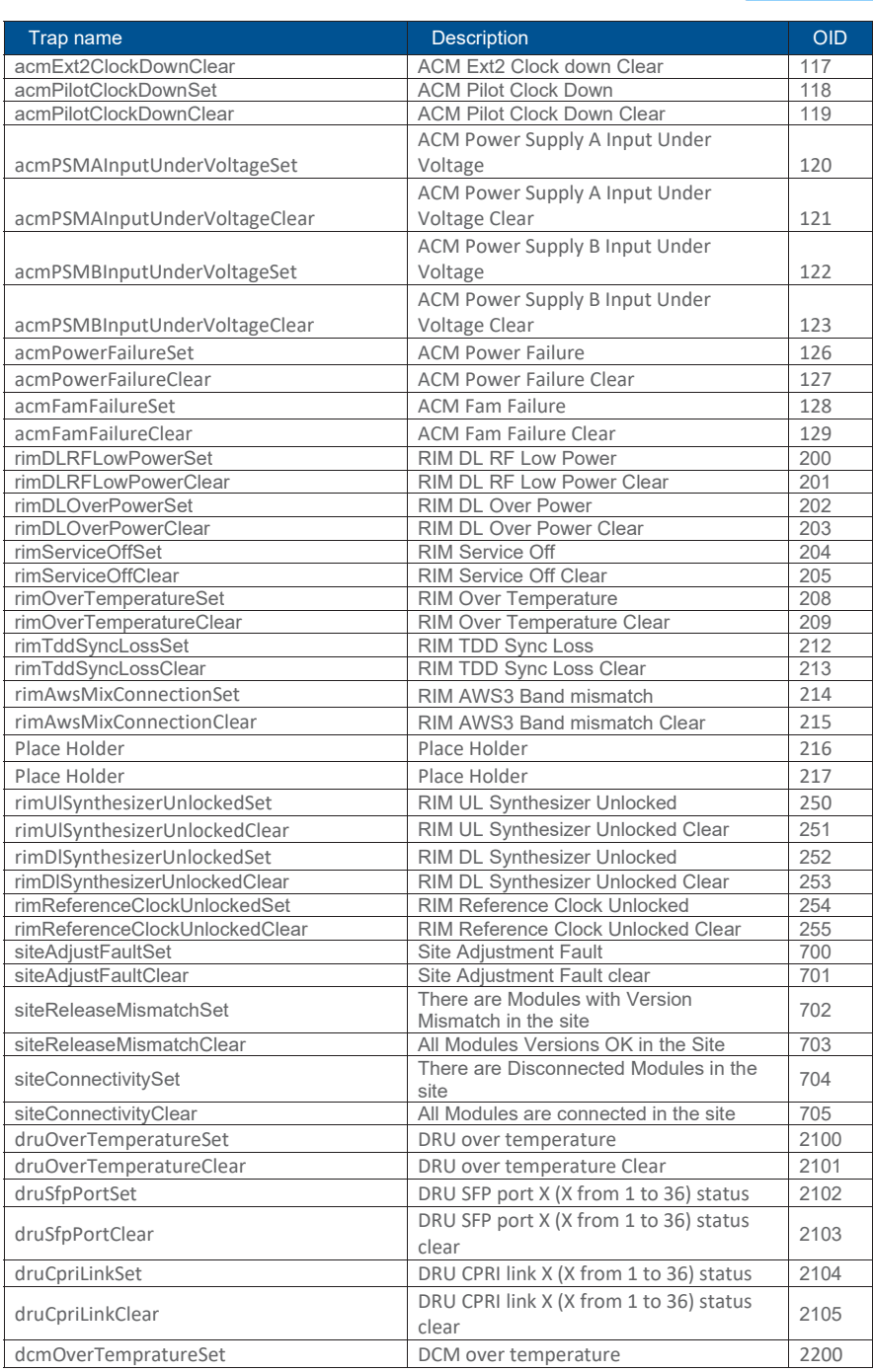

UM - Everon 6000 DAS - 14-APR-2021 - clear of comments.docx | March 2021 | Page 182 of 202

# CORNING

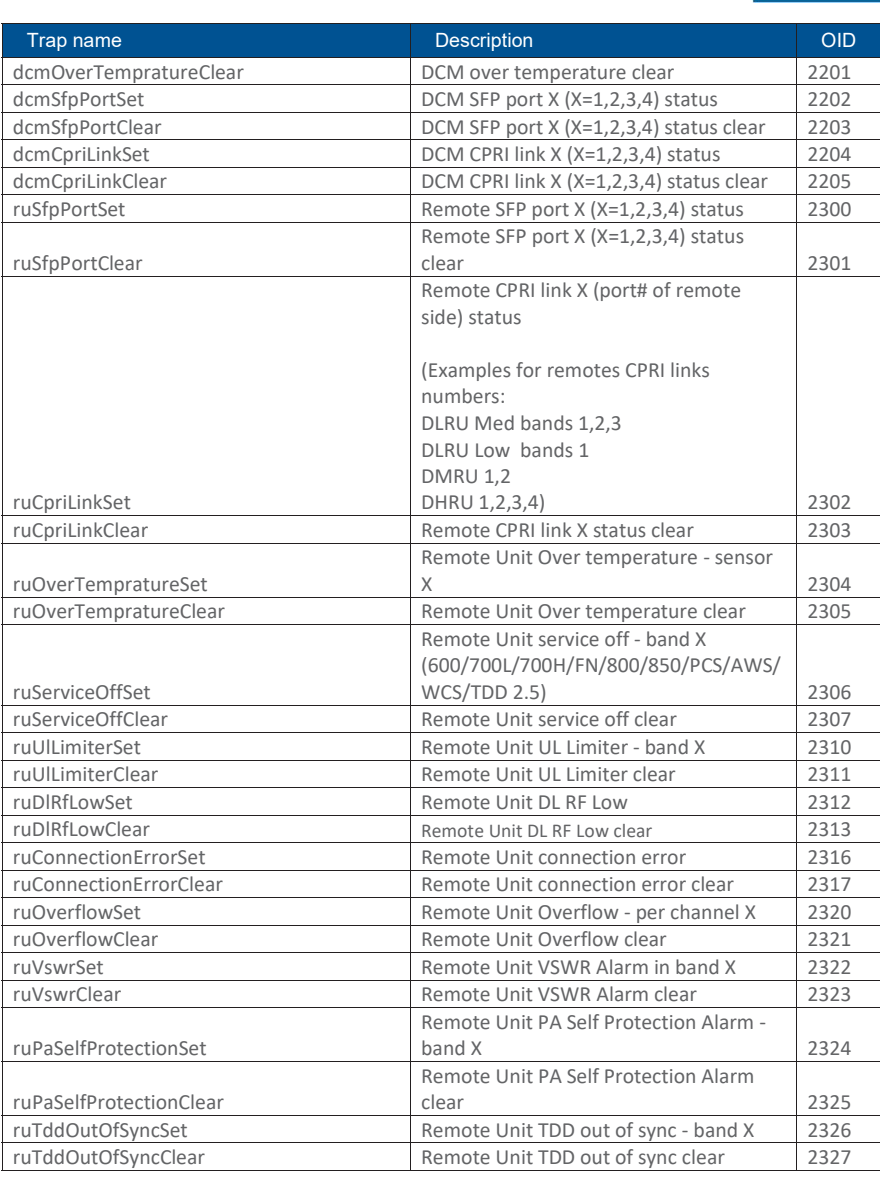

UM - Everon 6000 DAS - 14-APR-2021 - clear of comments.docx | March 2021 | Page 183 of 202

CORNING

User Manual v1.0

# **8. APPENDIX A: Specifications**

## ¾ **Specifications |**

### ¾ **RF Parameters**

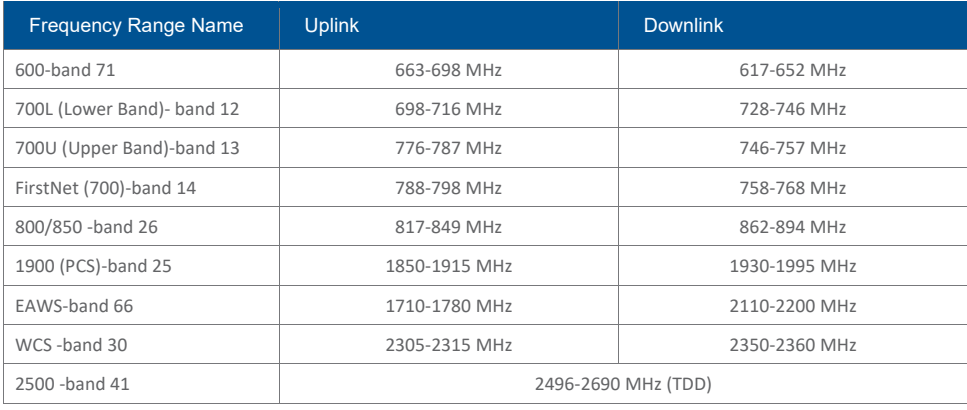

### ¾ **Standards and Certifications**

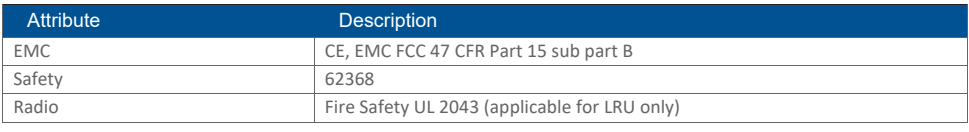

\*Technical spec subject to change without notice

UM - Everon 6000 DAS - 14-APR-2021 - clear of comments.docx | March 2021 | Page 184 of 2021

- ¾ **Radio Interface Frames (IHU/HEU)**
- ¾ **IHU Chassis**

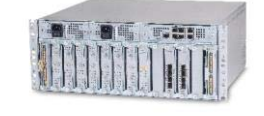

CORNING

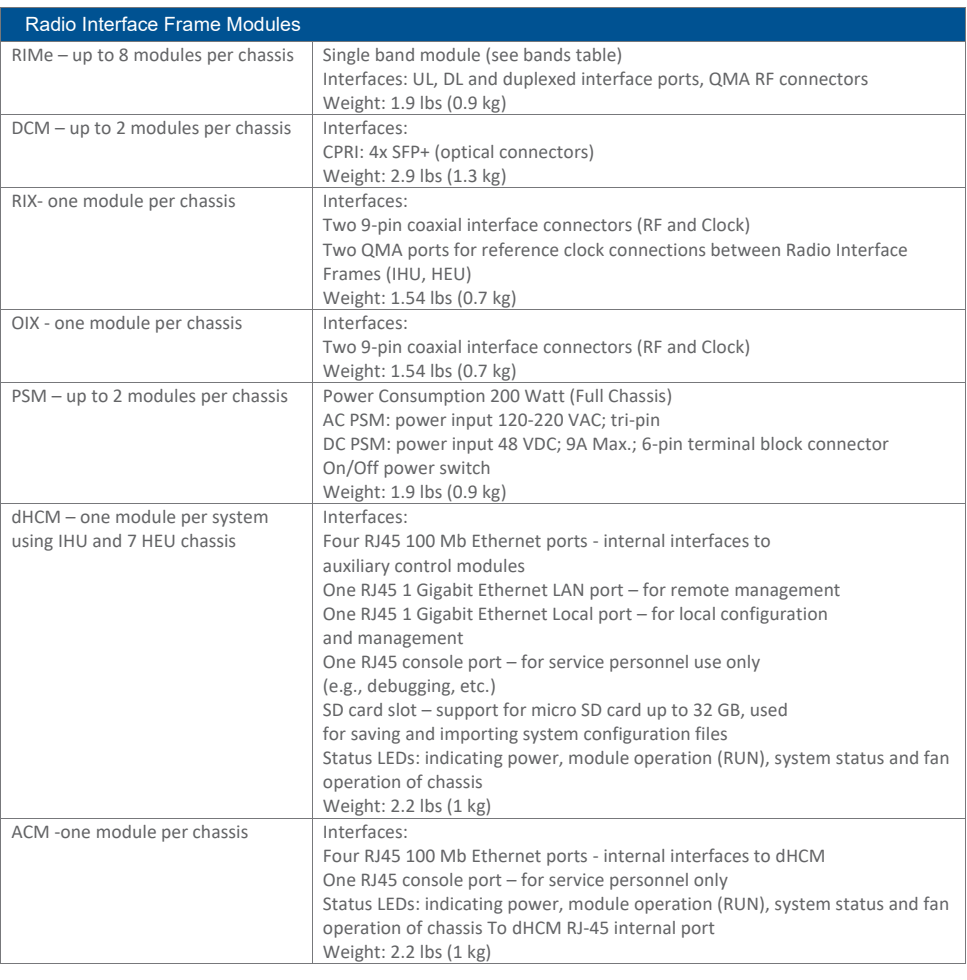

# CORNING

User Manual v1.0

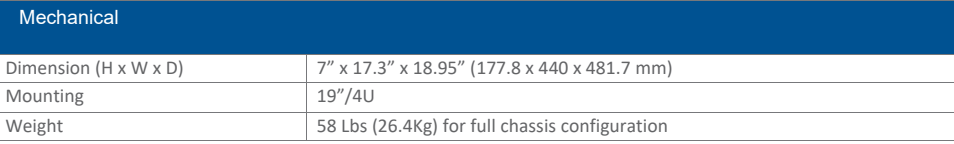

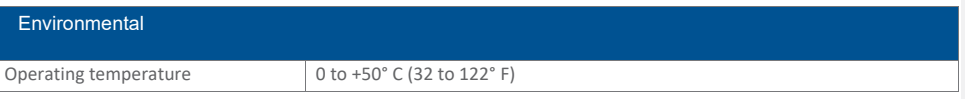

\*Technical spec subject to change without notice

UM - Everon 6000 DAS - 14-APR-2021 - clear of comments.docx | March 2021 | Page 186 of 202

¾ **HEU Chassis** 

CORNING

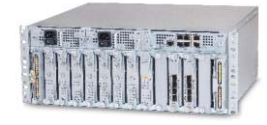

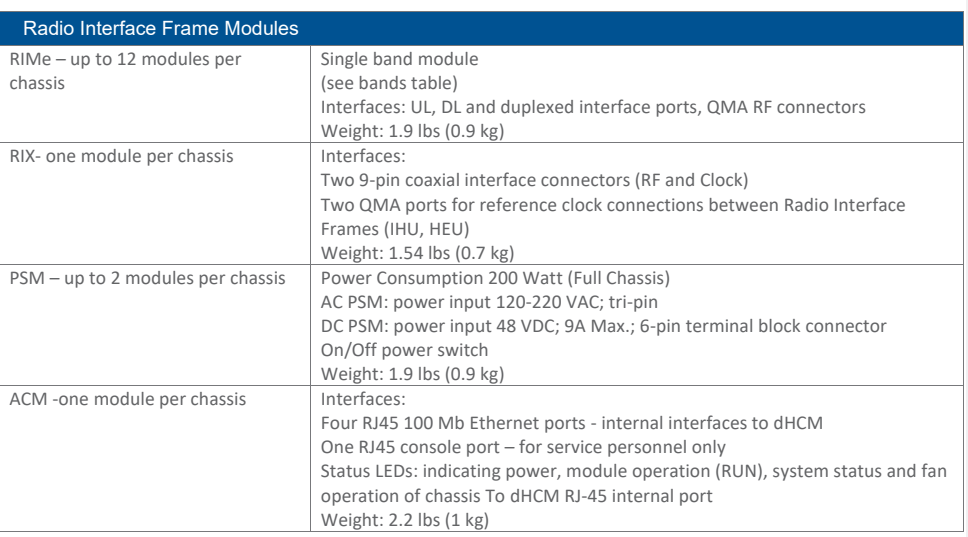

UM - Everon 6000 DAS - 14-APR-2021 - clear of comments.docx | March 2021 | Page 187 of 202

# CORNING

User Manual v1.0

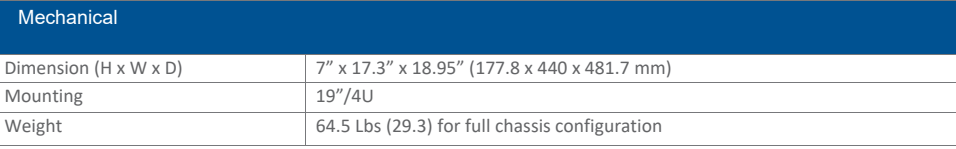

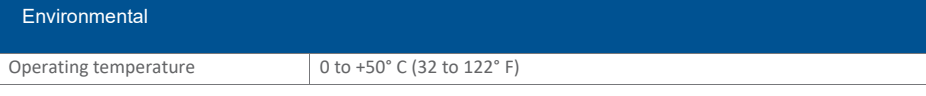

\*Technical spec subject to change without notice

UM - Everon 6000 DAS - 14-APR-2021 - clear of comments.docx | March 2021 | Page 188 of 202

CORNING

User Manual v1.0

¾ **DRU - Digital Routing Unit** 

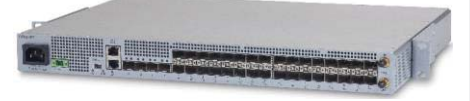

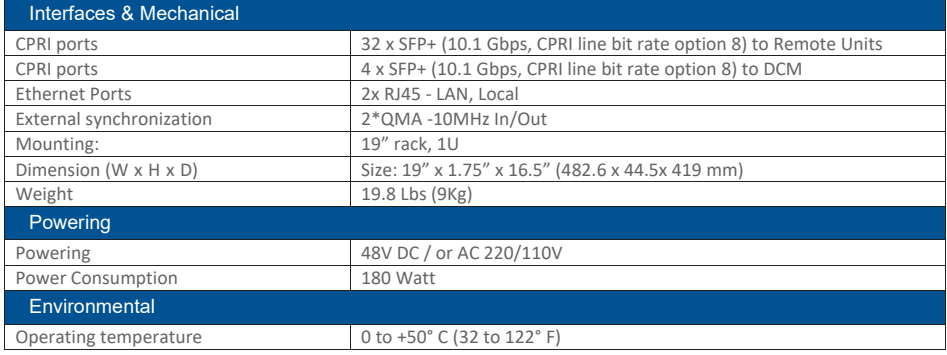

\*Technical spec subject to change without notice

UM - Everon 6000 DAS - 14-APR-2021 - clear of comments.docx | March 2021 | Page 189 of 202

- ¾ **Low Band LRU-Low power Remote Unit**
- ¾ **End to End System Performance**
- ¾ **Headend to Digital Low power Remote Unit**

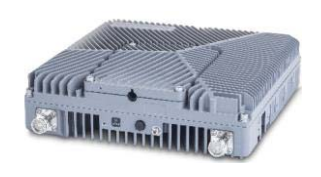

CORNING

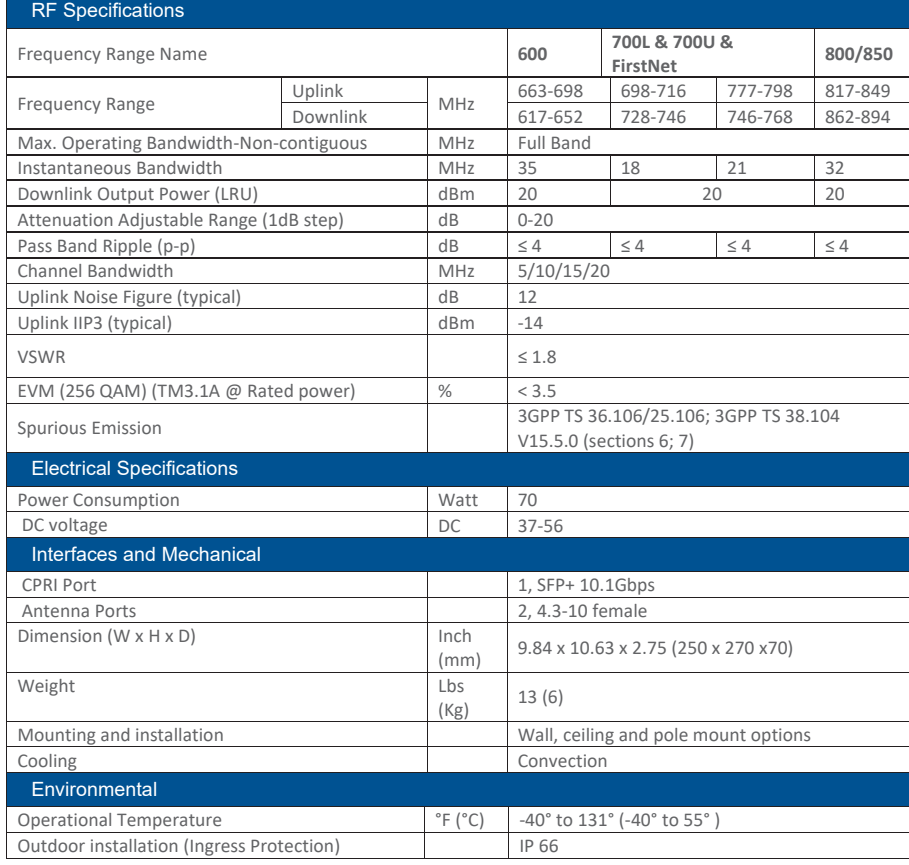

\*Technical spec subject to change without notice

- ¾ **Medium Band LRU- Low power Remote Unit**
- ¾ **End to End System Performance**
- ¾ **Headend to Digital Low power Remote Unit**

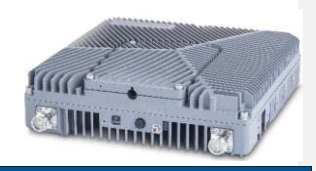

CORNING

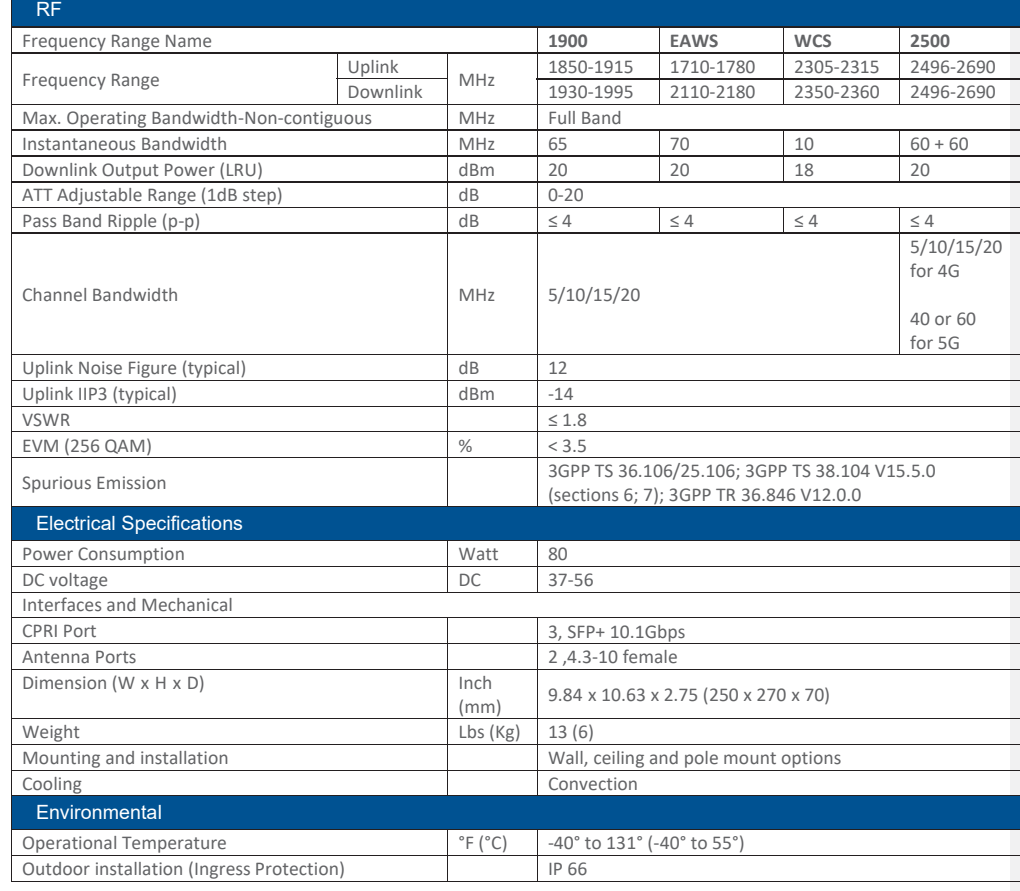

\*Technical spec subject to change without notice

UM - Everon 6000 DAS - 14-APR-2021 - clear of comments.docx | March 2021 | Page 191 of 202

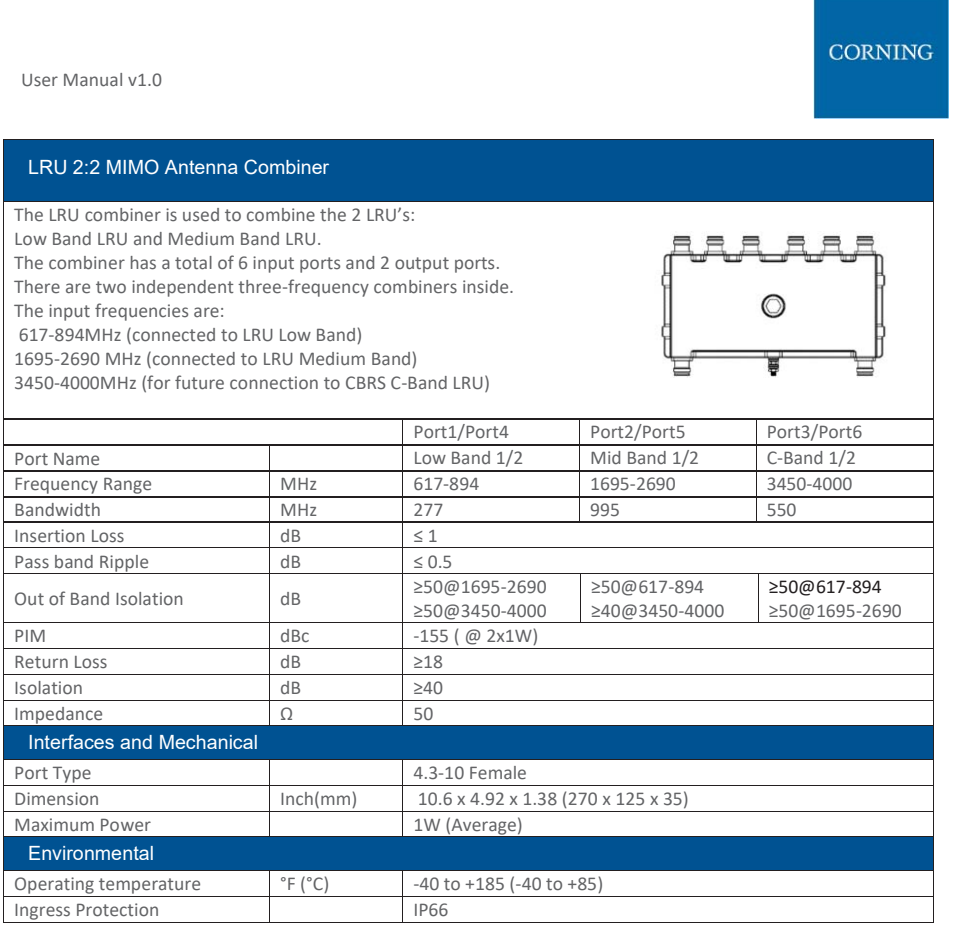

\*Technical spec subject to change without notice

UM - Everon 6000 DAS - 14-APR-2021 - clear of comments.docx | March 2021 | Page 192 of 202

- ¾ **MRU Medium Power Remote Unit**
- ¾ **System performance**
- ¾ **Head End to Medium power Remote Unit**

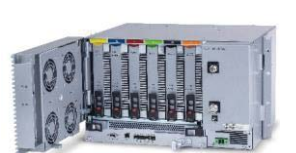

CORNING

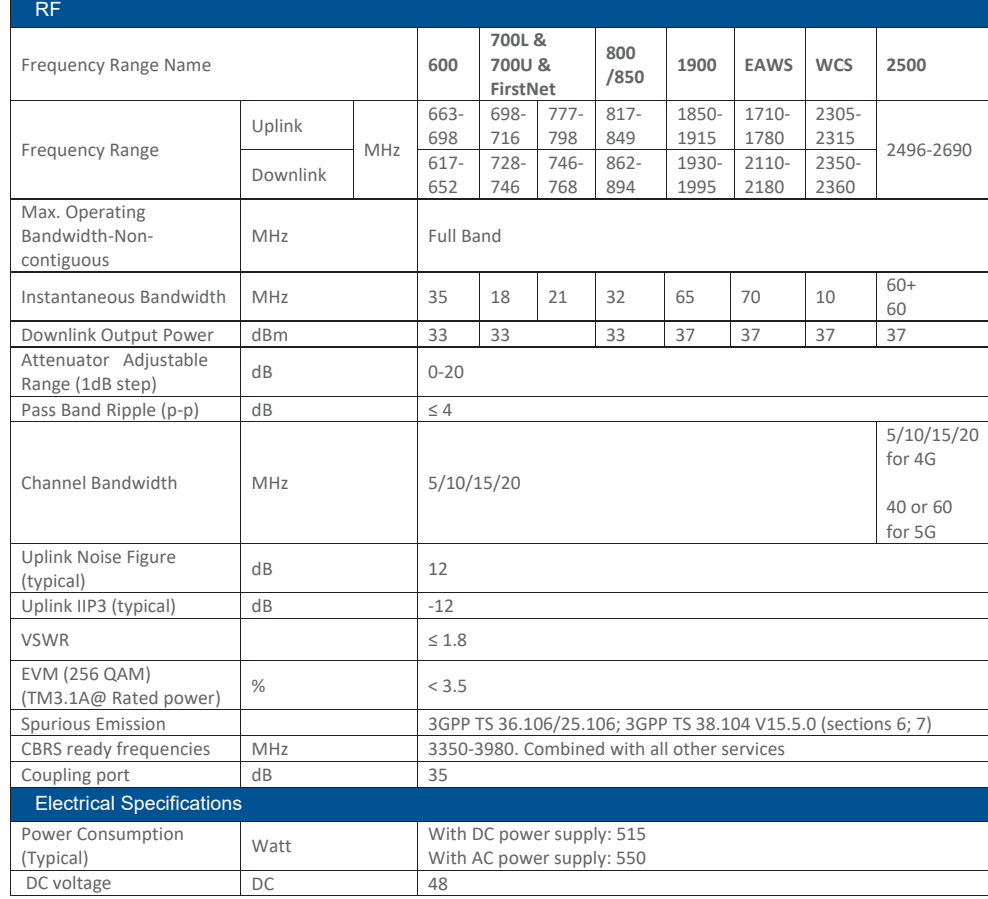

UM - Everon 6000 DAS - 14-APR-2021 - clear of comments.docx | March 2021 | Page 193 of 202

# CORNING

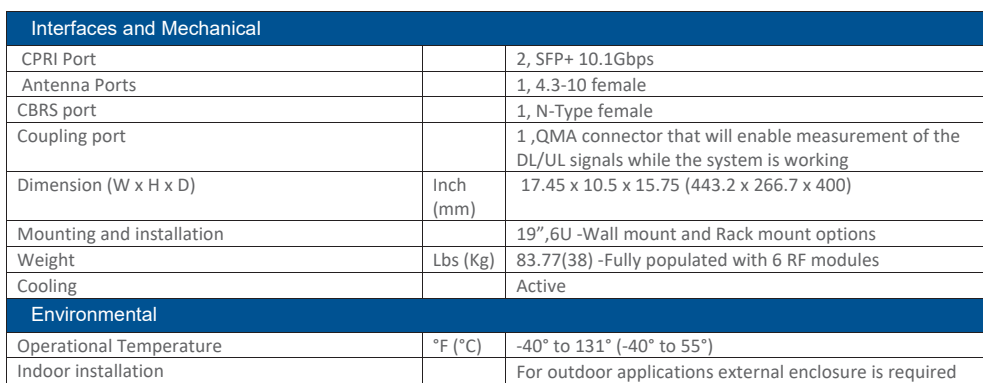

\*Technical spec subject to change without notice

UM - Everon 6000 DAS - 14-APR-2021 - clear of comments.docx | March 2021 | Page 194 of 2021

- ¾ **HRU -High-Power Remote Unit**
- ¾ **System performance (Head End to High power Remote Unit)**

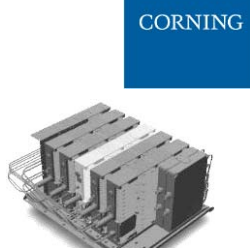

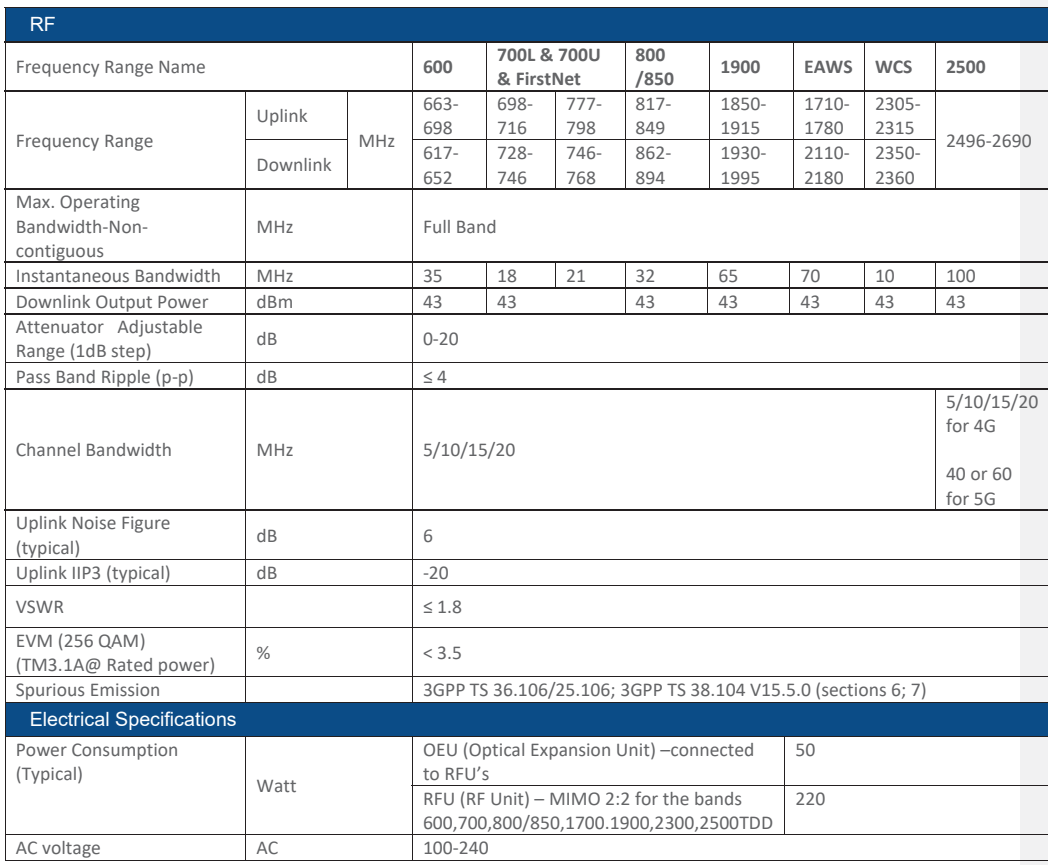

UM - Everon 6000 DAS - 14-APR-2021 - clear of comments.docx | March 2021 | Page 195 of 202

# CORNING

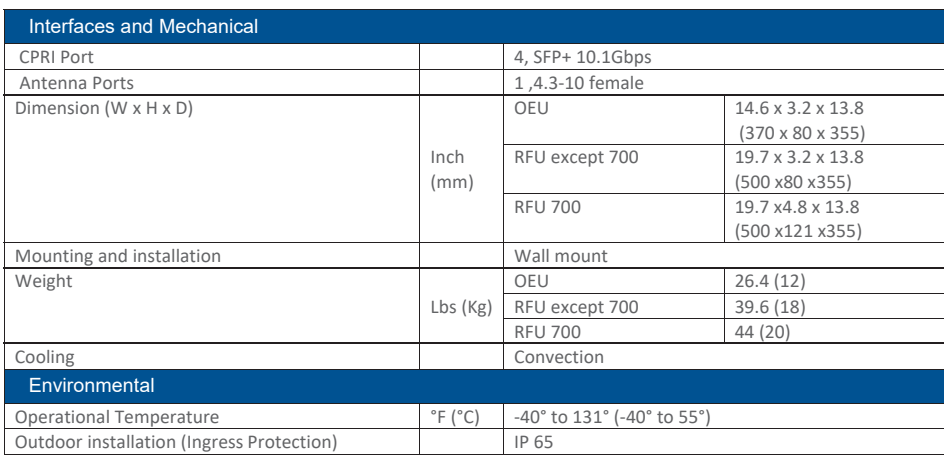

\*Technical spec subject to change without notice

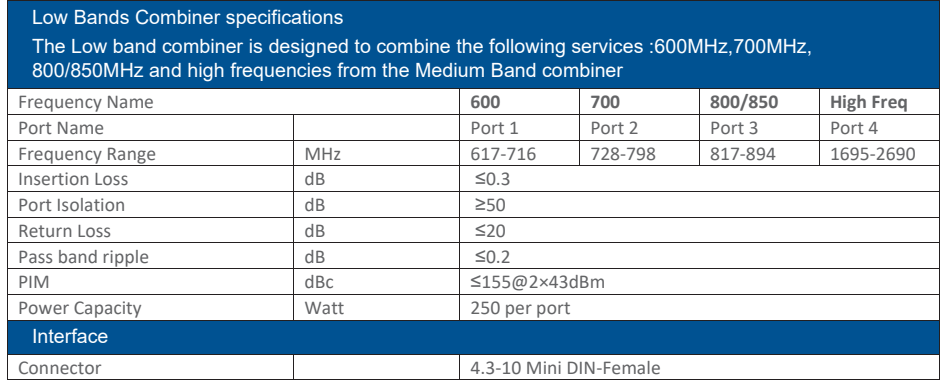

\*Technical spec subject to change without notice

# CORNING

Medium Bands Combiner specifications

The medium band combiner is designed to combine the following services: 1900, EAWS, WCS and 2.5GHz. If a single module is required a single input (2500) is used.

If 2 \* 2.5GHz RF modules are used (to support 4G and 5G services) 2 inputs are required (2500 IN1 and 2500 IN2) .

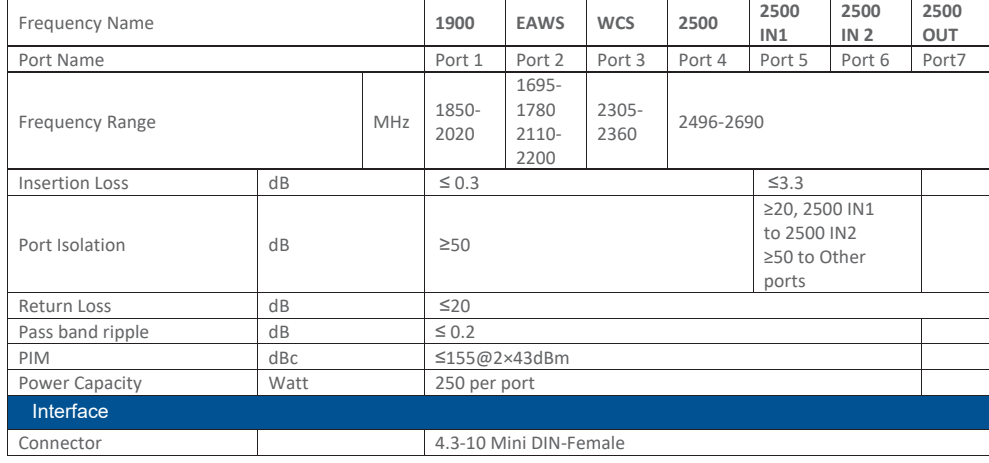

\*Technical spec subject to change without notice

UM - Everon 6000 DAS - 14-APR-2021 - clear of comments.docx| March 2021 |Page 197 of 202

CORNING

# **9. APPENDIX B: Ordering information**

## ¾ **Headend Unit Assemblies and RF Modules**

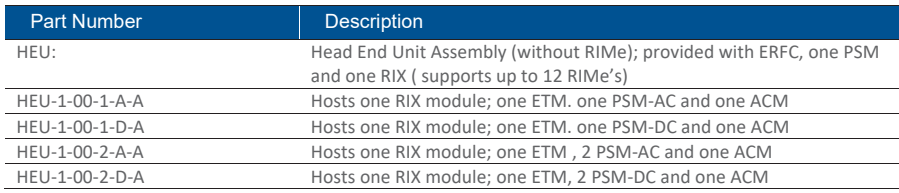

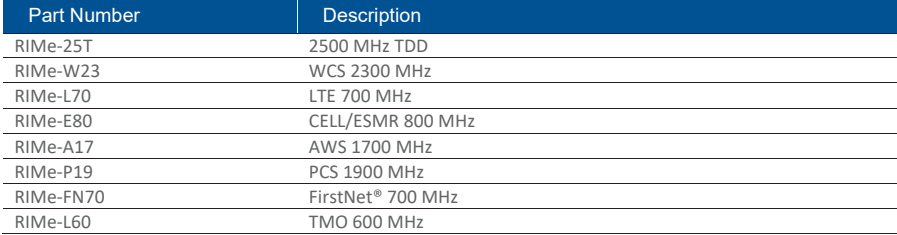

UM - Everon 6000 DAS - 14-APR-2021 - clear of comments.docx | March 2021 | Page 198 of 202

# CORNING

*Note: IHUs support both RIMe and OIMs (ordering information detailed in HEU and OIU ordering information).* 

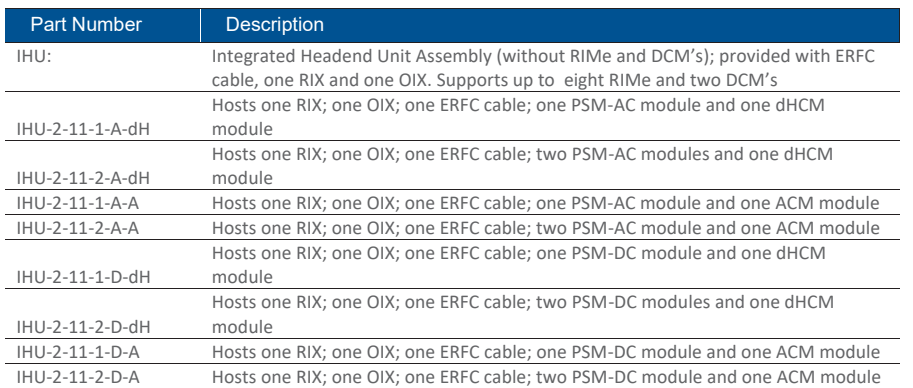

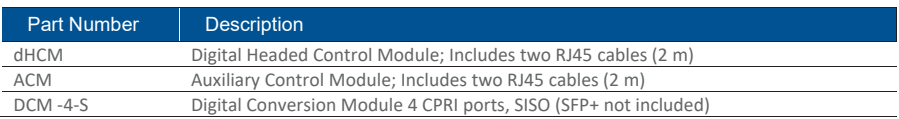

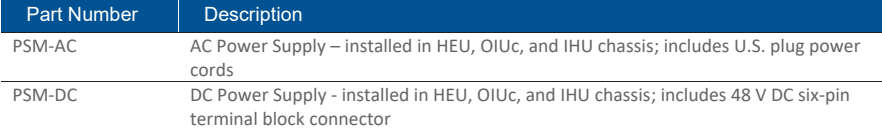

UM - Everon 6000 DAS - 14-APR-2021 - clear of comments.docx | March 2021 | Page 199 of 202

### ¾ **DRU Part Numbers**

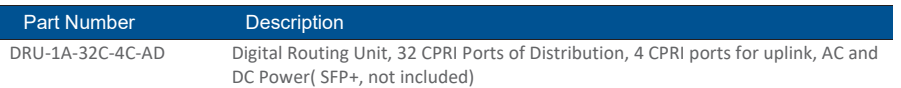

#### ¾ **LRU Part Numbers**

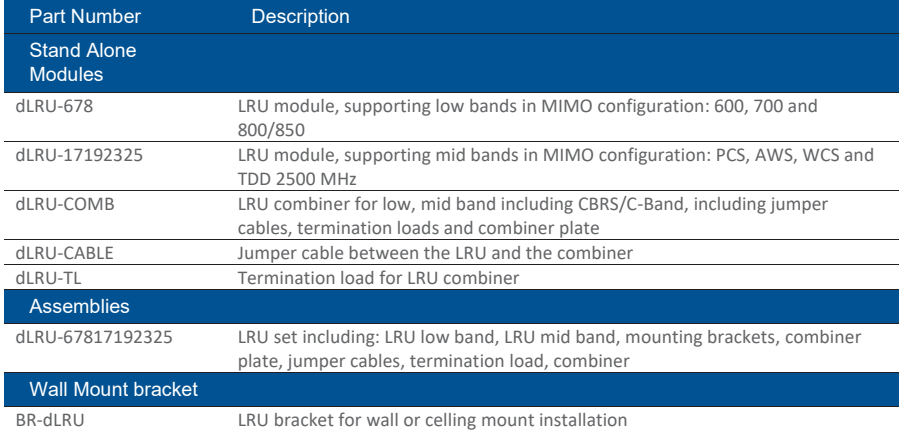

UM - Everon 6000 DAS - 14-APR-2021 - clear of comments.docx | March 2021 | Page 200 of 202

# CORNING

## ¾ **MRU Part Numbers**

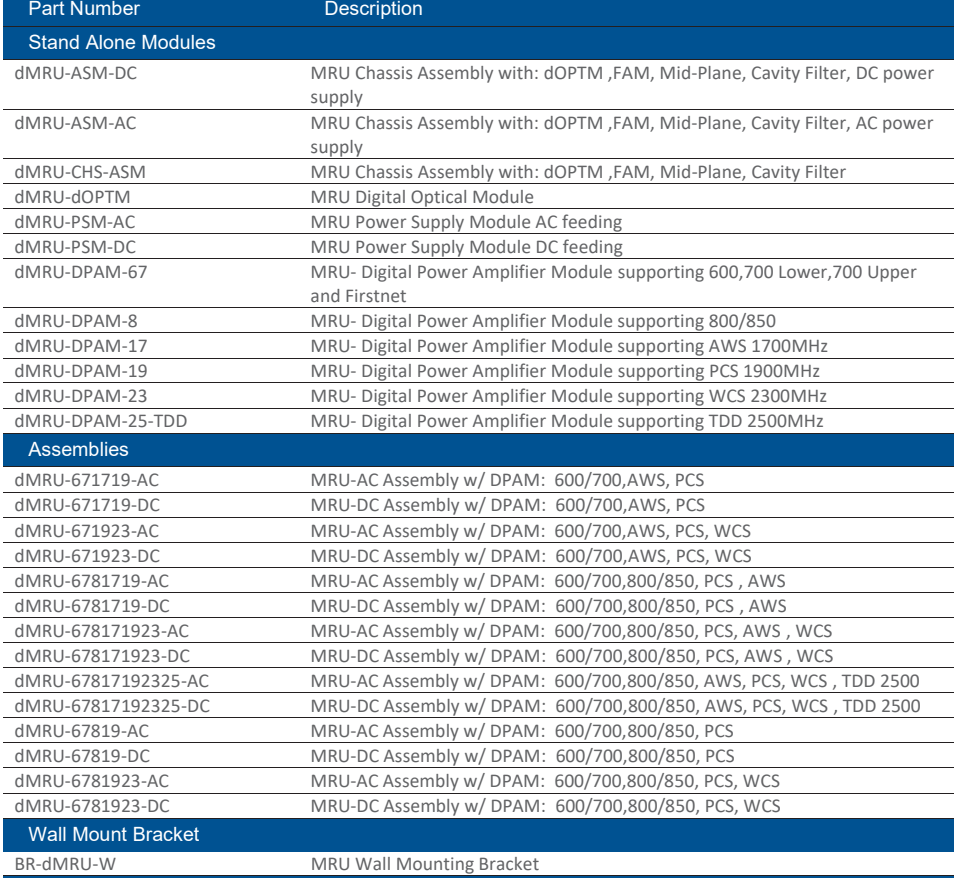

General Information

MRU-DC/AC includes: OPTM, FAM, Mid-Plane and Cavity Filter Shipping Box will include:

AC power Cord-3m (in case of AC), BR-DMRU-R

Wall mount BR is not included, should be ordered separately.

# CORNING

## **HRU Part Numbers**

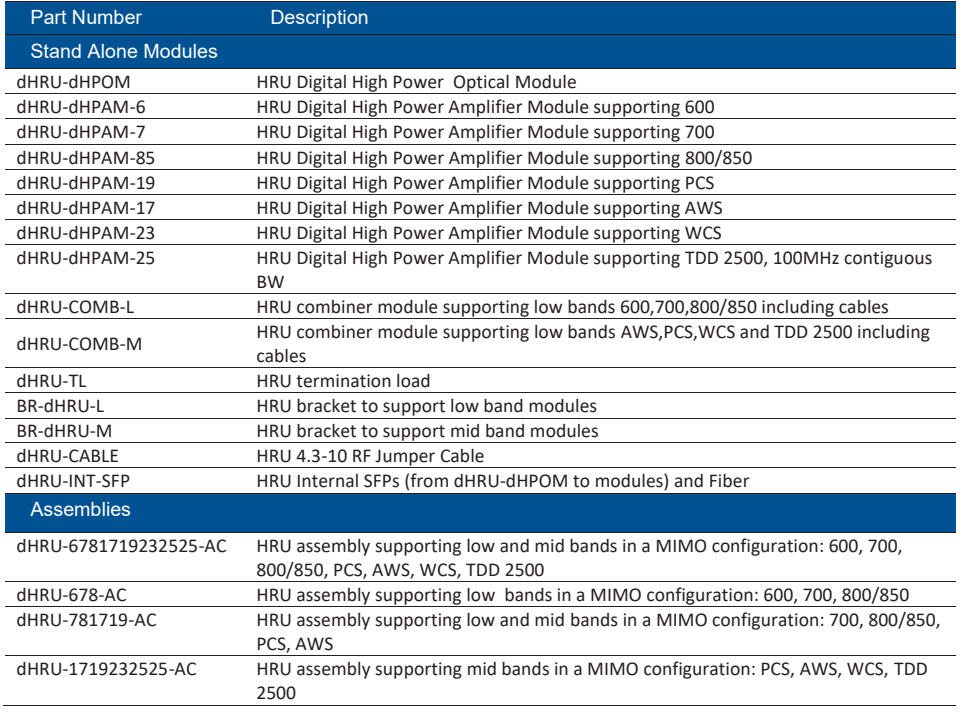

#### ¾ **SFP+ Part Numbers**

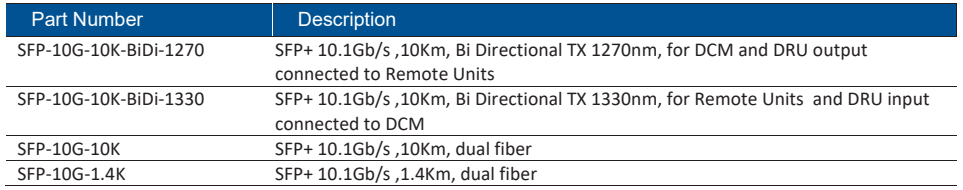

UM - Everon 6000 DAS - 14-APR-2021 - clear of comments.docx | March 2021 | Page 202 of 202